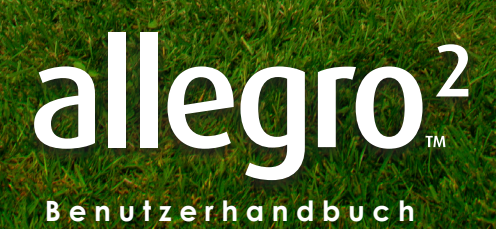

s

Copyright © April 2018 Juniper Systems, Inc. Alle Rechte vorbehalten. Änderungen vorbehalten.

Juniper Systems® ist eine eingetragene Marke von Juniper Systems, Inc. Allegro Field PC™ und JSNav™ sind eingetragene Marken von Juniper Systems, Inc.

ActiveSync, Excel, Hotmail, Internet Explorer, Microsoft, MSN, Outlook, PowerPoint, Visual Studio, Windows, Windows Media, Windows Mobile, Windows Mobile Device Center, Windows Vista, Windows Embedded Handheld und das Windows Logo sind Marken oder eingetragene Marken der Microsoft Corporation in den USA und/oder anderen Ländern.

Die Wortmarke *Bluetooth*® ist Eigentum von Bluetooth SIG, Inc. und jegliche Verwendung durch Juniper Systems, Inc. erfolgt unter Lizenz.

Adobe® Acrobat® und Adobe® Reader® sind eingetragene Marken von Adobe Systems Incorporated in den USA und/ oder anderen Ländern.

Der Kartendienst Google Earth™ ist eine Marke von Google, Inc.

Die in diesem Dokument erwähnten Namen von anderen Firmen und Produkten können Marken der jeweiligen Eigentümer sein.

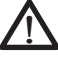

**WARNUNG!** Dieses Symbol weist darauf hin, dass die Nichtbeachtung von Anweisungen zu ernsthaften Verletzungen führen kann.

**D VORSICHT:** Dieses Symbol weist darauf hin, dass die Nichtbeachtung von Anweisungen zu Schäden an der Ausrüstung oder zum Verlust von Informationen führen kann.

Teilenummer 24535-02

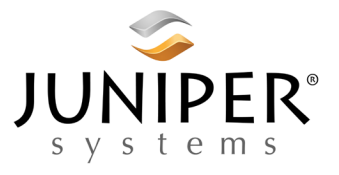

Tel: 001-435.753.1881 | Internet: www.junipersys.com 1132 W. 1700 N. Logan, UT 84321

# **Inhalt**

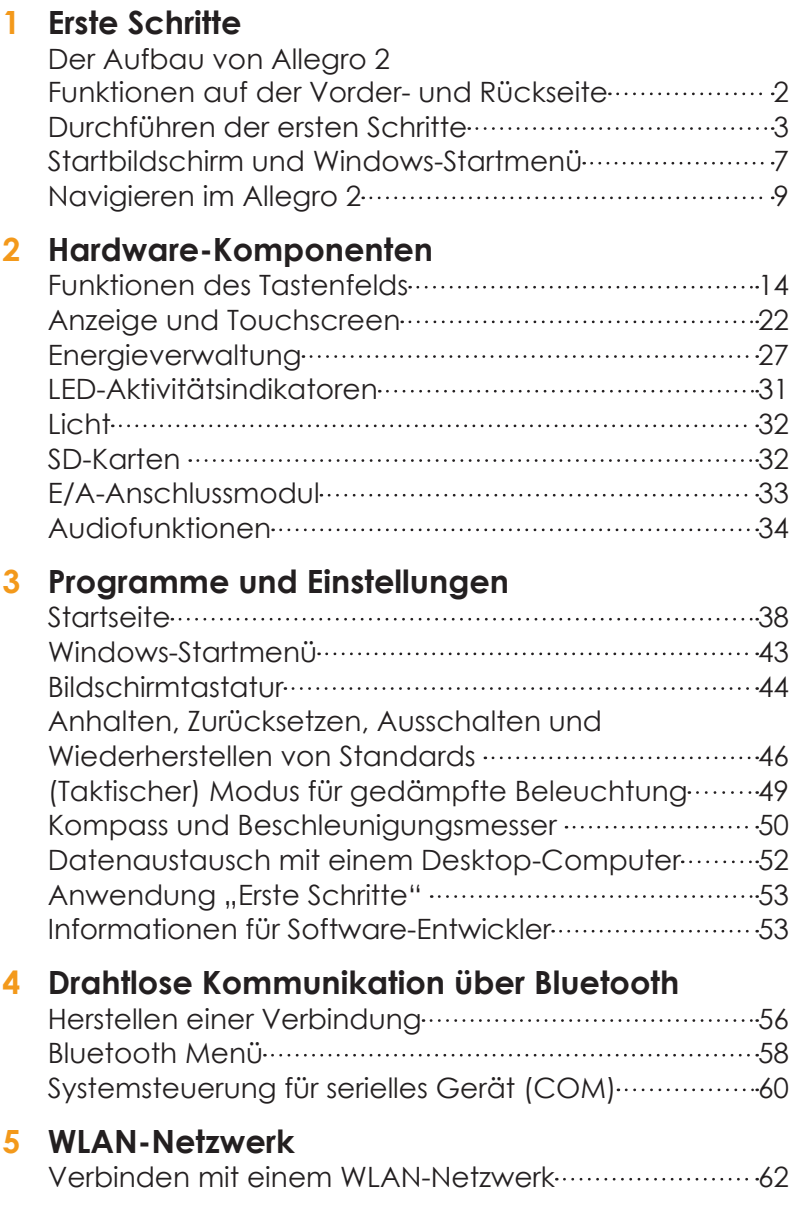

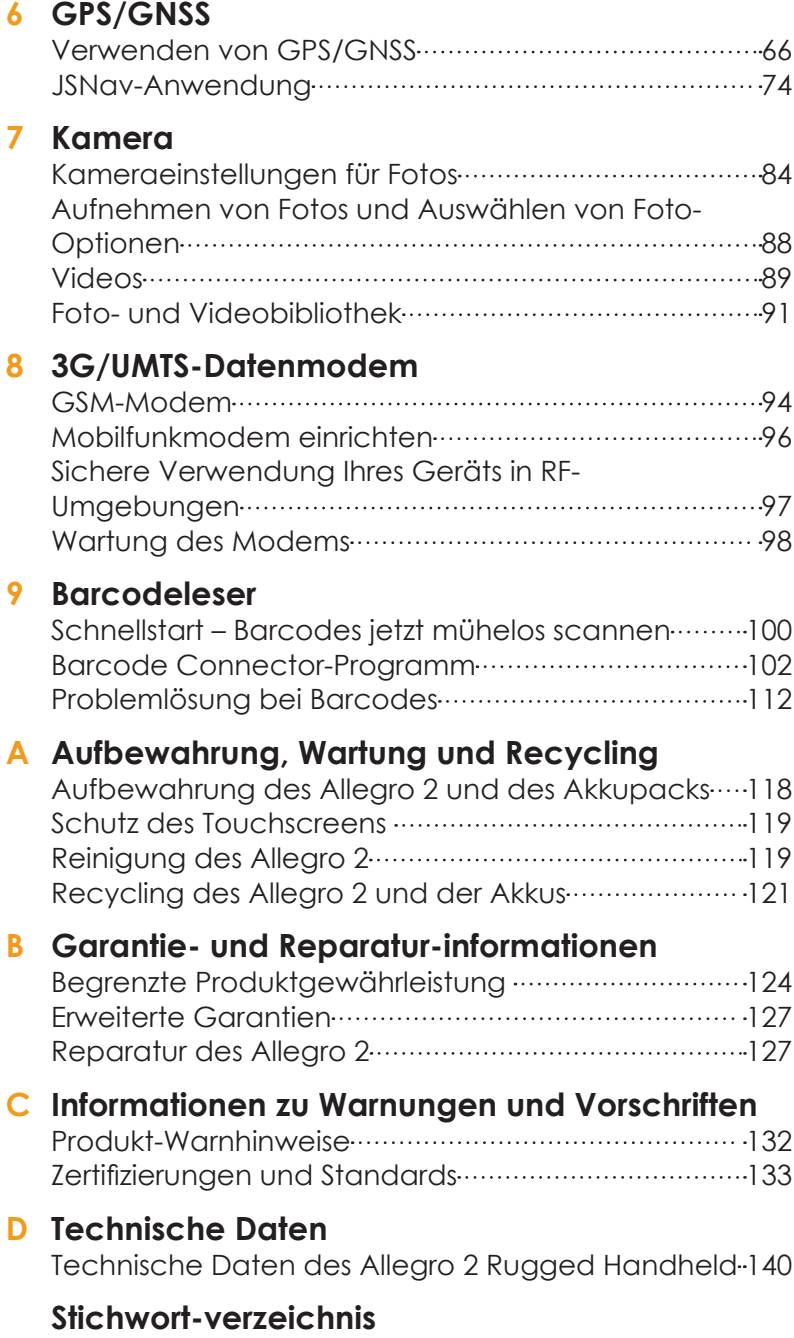

<span id="page-4-0"></span>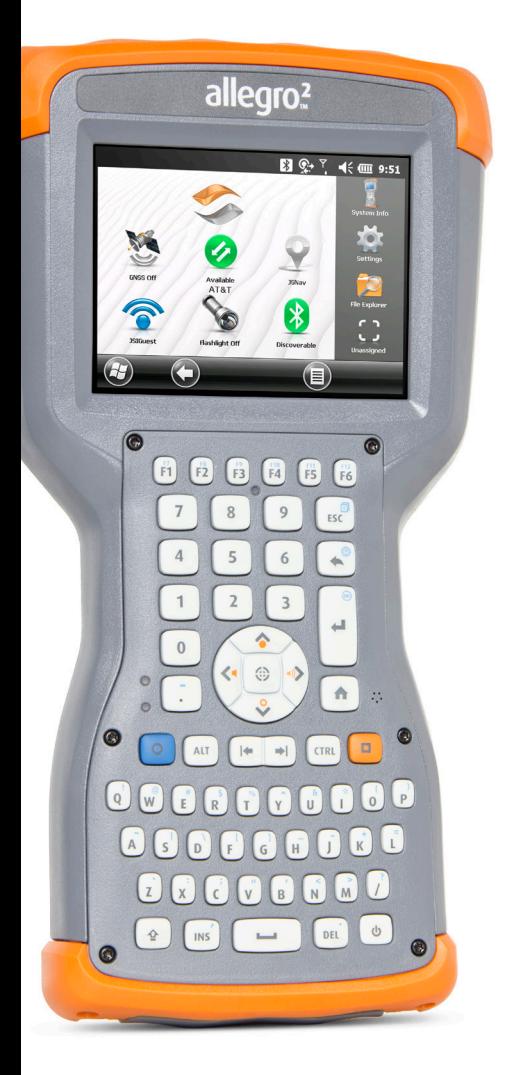

# 1 **Erste Schritte**

# <span id="page-5-0"></span>**Erste Schritte**

Das Allegro 2 Rugged Handheld™ von Juniper Systems ist mit *Bluetooth*, WLAN und einem alphanumerischen Tastenfeld ausgestattet. Das Standardzubehör umfasst einen Lithium-Ionen-Akkupack, ein Wechselstrom-Steckernetzteil, ein USB-Micro-Client-Synchronisierungskabel, einen Handriemen sowie einen kapazitiven Stift und ein Halteband. Optionales Zubehör sind eine Kamera, GPS/GNSS sowie ein Mobilfunkdatenmodem.

### **Der Aufbau von Allegro 2 Funktionen auf der Vorder- und Rückseite**

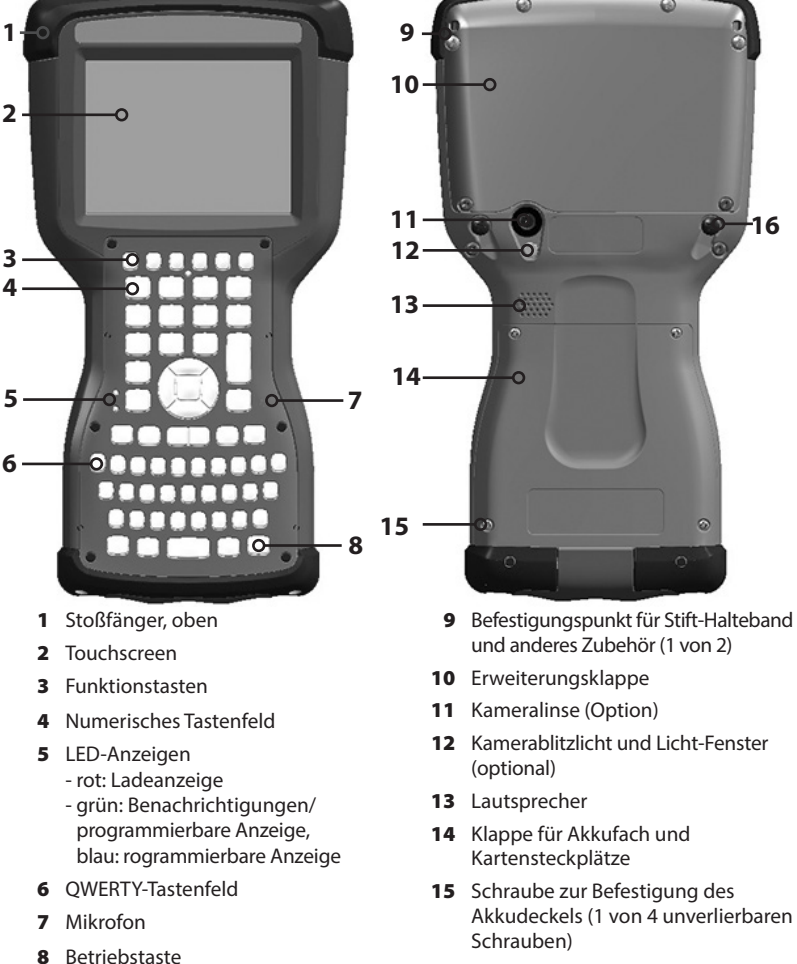

16 Befestigungspunkt für Handriemen (1 von 2 an der Rückseite)

### <span id="page-6-0"></span>**Akkufach und Kartensteckplätze**

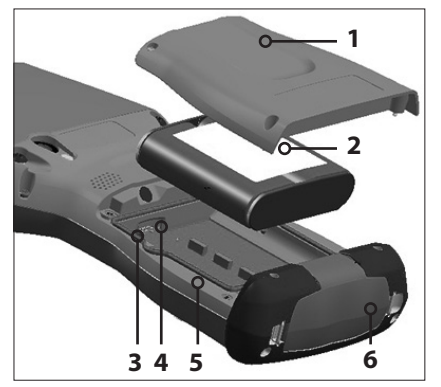

- 1 Akkudeckel, Schrauben
- 2 Akkupack
- 3 Mini SIM-Kartensteckplatz
- 4 Micro SD/SDHC-Kartensteckplatz
- 5 Akkufach
- 6 Anschlussschutz

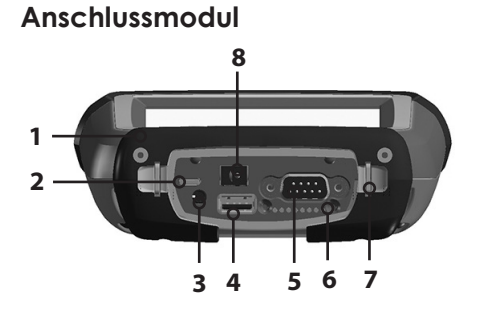

- **8** 1 Anschlussmodul
- 2 USB-Client, Mikro
- 3 Mikrofon-/Lautsprecherbuchse
- 4 USB-Host, großer Stecker
- 5 9-poliger serieller Anschluss
- 6 Dockingpin-Kontakte
- 7 Befestigungspunkt für Handriemen
- 8 Anschluss für 12-24 V Gleichspannung

### **Durchführen der ersten Schritte**

Bevor Sie Ihr neues Allegro 2 verwenden, führen Sie die in diesem Abschnitt beschriebenen Schritte aus.

### **Dokumentation durchlesen**

Das Benutzerhandbuch, das Schnellstarthandbuch und die Microsoft®-Lizenzvereinbarung sind in mehreren Sprachen verfügbar. Andere Dokumente wie die Versionshinweise sind auf Englisch erhältlich. Diese Dokumente befinden sich auf unserer Website unter: *www.junipersys.com/ Juniper-Systems-Rugged-Handheld-Computers/products/ Allegro-2#suppor[t.](http://www.junipersys.com/Juniper-Systems-Rugged-Handheld-Computers/products/Allegro-2#support)* Sie können die Dokumente nach Bedarf anzeigen, herunterladen und drucken. (Auf Ihrem Computer muss Adobe Reader installiert sein. Diese Software finden Sie auf der Website von Adobe unter: *[www.adobe.com](http://www.adobe.com.)*.)

### **Display-Schutzfolie anbringen (optional)**

Der Touchscreen ist extrem kratzbeständig, weshalb im Lieferumfang des Allegro 2 keine Display-Schutzfolie enthalten ist. Wenn Sie eine solche Folie anbringen möchten, lesen Sie die Installationsanweisungen für die Display-Schutzfolie, um ausführliche Informationen zu erhalten.

### **Akkupack, SD-Karte und Mini SIM-Karte installieren**

Das Allegro 2 verwendet einen wiederaufladbaren Li-Ionen-Akkupack. Installieren und laden Sie den Akkupack wie folgt:

**D VORSICHT:** Schalten Sie das Handheld stets erst aus, bevor Sie den Akku entfernen. Andernfalls können Daten verloren gehen oder das Handheld wird u. U. beschädigt.

1. An das Akkufach gelangen Sie auf der Rückseite des Handhelds. Lösen Sie die vier unverlierbaren Schrauben, die den Deckel des Akkufachs in Position halten, mit einem Kreuzschlitzschraubendreher der Größe 1. Entfernen Sie den Deckel.

**VORSICHT:** Das Allegro 2 ist nicht gegen Wasser und Staub abgedichtet, wenn der Akkudeckel entfernt ist. !

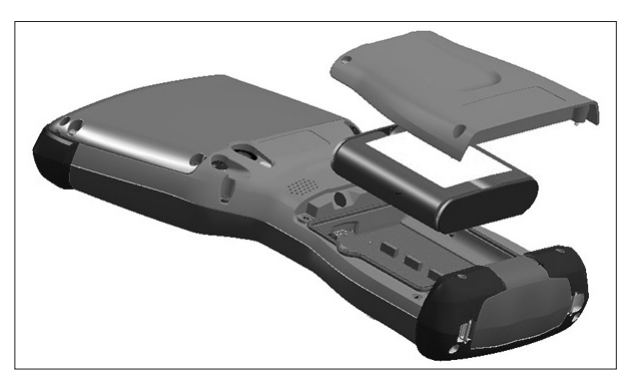

2. Wenn Sie eine Micro SD-Karte (für zusätzlichen Speicher) oder eine Mini SIM-Karte mit dem 3G-Datenmodem verwenden möchten (optional), können Sie diese Karten entweder vor dem Einsetzen des Akkupacks oder zu einem anderen Zeitpunkt installieren. Weitere Informationen über diese Karten finden Sie in *Kapitel 2 "Hardwarekomponenten, Micro SD-Karten"* und in *Kapitel 8 "3G-Datenmodem, installieren der Mini SIM-Karte"*.

3. Setzen Sie den Li-Ionen-Akku in das Fach. Stellen Sie sicher, dass die Plus- und Minuszeichen auf dem Aufkleber des Akkupacks mit den jeweiligen Symbolen im Fach übereinstimmen.

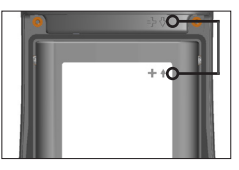

Symbole auf dem Gehäuse und dem Akkupack wie abgebildet aneinander ausrichten

- 4. Setzen Sie den Deckel auf und ziehen Sie die Schrauben fest.
- 5. Schließen Sie das im Lieferumfang des Allegro 2 enthaltene Steckernetzteil an eine Steckdose an. Schließen Sie das andere Ende an den Gleichstromanschluss des Allegro 2 an. Wenn der Akkupack geladen wird, blinkt die rote LED auf dem Tastenfeld.

### **Handriemen und Stifthalteband anbringen**

Im Lieferumfang des Handhelds ist ein kapazitiver Stift und ein Halteband enthalten.

*Hinweis: Zum Verwenden des Touchscreens wird kein Stift benötigt. Am optimalsten wählen Sie Elemente durch Berühren mit dem Finger aus.*

Falls der Handriemen nicht werksseitig montiert wurde, oder wenn Sie ihn an der anderen Seite anbringen möchten, beachten Sie das nachfolgende Diagramm, um den Handriemen links oder rechts am Handheld zu befestigen:

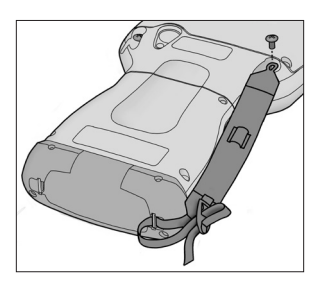

Ein Ende des Stift-Haltebands wird am Stift befestigt. Gehen Sie folgendermaßen vor, um das Halteband am Handheld zu befestigen:

1. Schieben Sie die freie Schlaufe des Haltebands durch einen der Befestigungspunkte an der Rückseite des Handhelds nach oben durch.

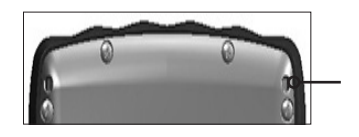

- 2. Stecken Sie den Stift mit dem befestigten Halteband durch diese Schlaufe und ziehen Sie die Schlaufe fest.
- 3. Stecken Sie den Stift in die Halterung am Handriemen.

### **Durchführen des Setups**

- 1. Drücken Sie die Betriebstaste  $\Phi$ . Das Handheld wird eingeschaltet und beginnt mit dem Startvorgang. Es wird ein Begrüßungsbildschirm mit einer Statusanzeige am unteren Bildschirmrand angezeigt.
- 2. Ein Microsoft® Windows Embedded Handheld-Bildschirm wird angezeigt.
- 3. Der Bildschirm zum Aktualisieren der Uhrzeit wird angezeigt. Passen Sie ggf. die Zeitzone, das Datum und die Uhrzeit an und tippen Sie auf *OK*.

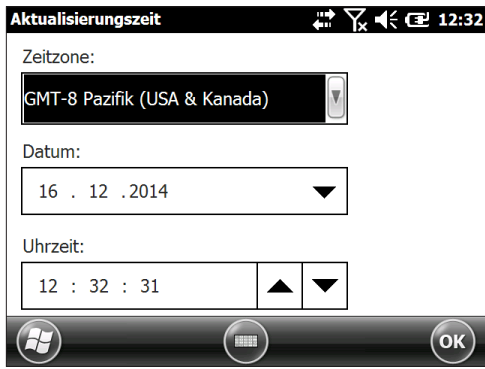

4. Möglicherweise werden Sie aufgefordert, das Handheld neu zu starten, um den Installationsvorgang abzuschließen. <span id="page-10-0"></span>5. Die Startseite wird angezeigt (das Layout variiert je nach Modell).

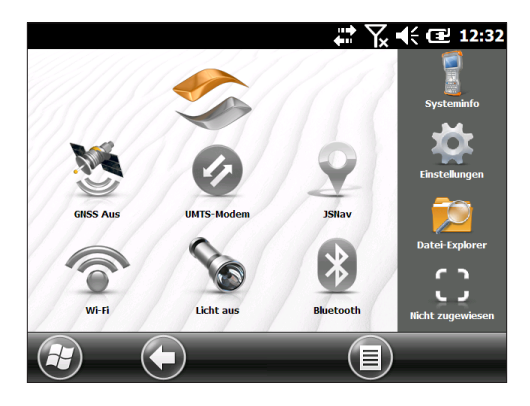

6. Drücken Sie die Betriebstaste  $\phi$  um das Handheld in den Energiesparmodus zu versetzen. Laden Sie den Akkupack 4 bis 5 Stunden lang bei Zimmertemperatur (20 °C) auf. Während der Akkupack aufgeladen wird, blinkt die rote LED. Bei vollständiger Ladung leuchtet die rote LED dauerhaft.

### **Betriebssystem in anderen Sprachen installieren**

Das Betriebssystem wird standardmäßig auf Englisch bereitgestellt. Es steht auch in den anderen Sprachen zur Verfügung. Sie können das Betriebssystem in einer dieser Sprachen von unserer Website herunterladen. Wechseln Sie zu *[www.junipersys.com/Juniper-Systems-Rugged-Handheld-](http://www.junipersys.com/Juniper-Systems-Rugged-Handheld-Computers/products/Allegro-2#support)[Computers/products/Allegro-2#support](http://www.junipersys.com/Juniper-Systems-Rugged-Handheld-Computers/products/Allegro-2#support)*. Auf dieser Seite finden Sie auch die vollständigen Installationsanweisungen.

## **Startbildschirm und Windows-Startmenü**

Wenn Sie dieses Handbuch lesen und das Allegro 2 verwenden, müssen Sie mit folgenden zwei Bildschirmen vertraut sein: der Startseite und dem Windows-Startmenü.

Hinweis: Durch Drücken der orangefarbenen Taste **u**und *anschließend der Starttaste können Sie zwischen der Startseite und dem Windows-Startmenü hin und her wechseln. Mit der Starttaste* **f** gelangen Sie zur Startseite. Mit der Windows-Softtaste **B** können Sie zwischen dem Windows-*Startmenü und dem zuletzt angezeigten Bildschirm wechseln.* 

### **Startseite**

Die Startseite ist Ihre Hauptsteuerung für das Allegro 2. Der Inhalt variiert nach Modell und kann benutzerdefiniert angepasst werden.

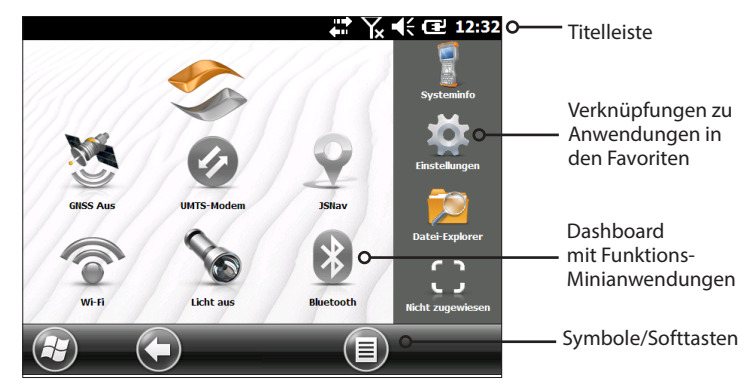

Dieser Bildschirm wird beim Einschalten des Allegro 2 automatisch angezeigt. Sie können von jedem anderen Bildschirm zur Startseite gelangen, indem Sie auf dem Tastenfeld die Starttaste **n** drücken.

### **Windows-Startmenü**

Das Windows-Startmenü ermöglicht den Zugriff auf alle Anwendungen des Allegro 2.

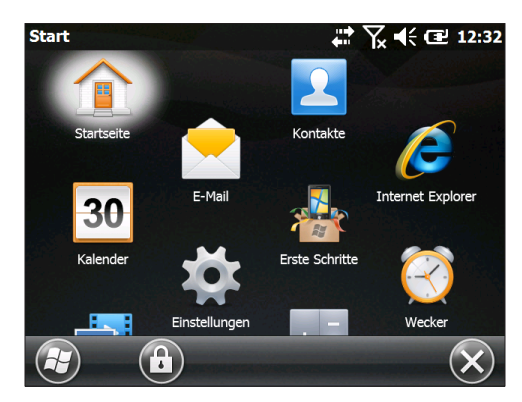

Sie können von jedem anderen Bildschirm zum Windows-Startmenü gelangen, indem Sie in der Anzeige auf das Windows-Symbol tippen  $\bigoplus$  (Softtaste) oder auf dem Tastenfeld die Taste  $\blacksquare$  + Starttaste  $\spadesuit$  drücken.

# <span id="page-12-0"></span>**Navigieren im Allegro 2**

### **Verwenden von Fingerbewegungen und Auswählen von Optionen**

Das Windows® Embedded Handheld-Betriebssystem verbessert die Fähigkeit des Handhelds, Berührungsgesten zu erkennen, wodurch die Navigation ganz einfach mit dem Finger erfolgen kann. Optional können auch der kapazitive Stift oder Die Tasten des Tastenfelds können ebenfalls verwendet werden.

Die Navigationsoptionen variieren je nach aufgerufenem Bildschirm. Nachfolgend finden Sie eine Liste mit einer Auswahl möglicher Optionen:

#### *Vertikale und horizontale Bewegungen*

- Blättern Sie auf dem Touchscreen hoch, runter oder seitwärts.
- Für eine genauere Positionierung berühren, halten und bewegen Sie den Bildschirm nach oben oder unten.
- Wenn verfügbar, nutzen Sie die Bildlaufleiste.
- Verwenden Sie das Navigationsfeld, um auf einem Bildschirm zu navigieren.
- Oben in den Fenstern befindet sich ein horizontales Bildlaufmenü.

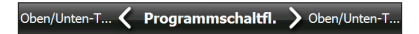

#### *Elementauswahl*

#### *Verwenden des Touchscreens*

- Drücken oder tippen Sie auf die Minianwendung der Funktion oder das Symbol der Anwendung, die Sie auswählen, einschalten, aktivieren oder ausschalten möchten.
- Halten Sie die Minianwendung der Funktion gedrückt, um ein Fenster, ein Menü oder eine Liste aufzurufen.

#### *Verwenden des Tastenfelds*

**Mithilfe der Pfeiltasten nach oben**  $\bigcirc$ **, unten**  $\bigcirc$ **, rechts D** und links < des Navigationsfelds können Sie eine Minianwendung oder ein Symbol auf dem Bildschirm auswählen (markieren). Um das ausgewählte Element wird ein Ring angezeigt. In der folgenden Abbildung wurde beispielsweise "Systeminfo" ausgewählt:

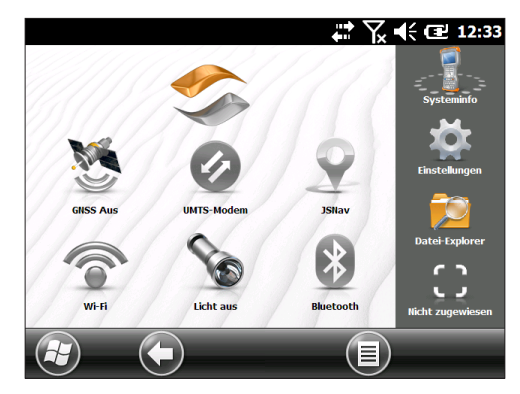

 Führen Sie die ausgewählte Aktion durch, indem Sie auf die Eingabetaste **oder auf die Aktionstaste**  $\circledast$  **in der Mitte** drücken. Bei Dashboard-Minianwendungen wie WLAN wird durch einmaliges Drücken der Eingabetaste <a>Ingezeigt, welches Symbol ausgewählt ist. Wenn die Taste ein zweites Mal gedrückt wird, wird die Aktion durchgeführt, und beim dritten Drücken der Taste wird die Aktion beendet. Bei Symbolen für Anwendungen auf der Startseite oder in den Favoriten müssen Sie die Pfeiltasten des Navigationsfelds und die Eingabetaste < bzw. Aktionstaste  $\circ$  so oft drücken, bis Sie zum gewünschten Bildschirm oder Menü gelangen.

### **Aktualisierungen für Betriebssystem und Dokumente**

Aktualisierungen für das Betriebssystem und technische Dokumente finden Sie auf unserer Website unter *[www.junipersys.com/Juniper-Systems-Rugged-Handheld-](http://www.junipersys.com/Juniper-Systems-Rugged-Handheld-Computers/support/Downloads/Allegro-models/Allegro-2)[Computers/support/Downloads/Allegro-models/Allegro-2](http://www.junipersys.com/Juniper-Systems-Rugged-Handheld-Computers/support/Downloads/Allegro-models/Allegro-2)*. Vergleichen Sie die Teilenummern, um zu sehen, ob Sie über die aktuellste Version des Benutzerhandbuchs oder der Kurzanleitung verfügen.

### *Systeminformationen für Allegro 2 anzeigen*

Zum Anzeigen der Versionsnummer des Betriebssystems drücken Sie das Systeminfo-Symbol auf der Startseite oder wechseln Sie zu *Start > Einstellungen > System > Systeminformation*en. Erweitern Sie den Eintrag *"System ID"*. Vergleichen Sie die Versionsnummern auf dem Gerät und auf unserer Website, um festzustellen, ob das Betriebssystem aktuell ist. Vollständige Installationsanweisungen zum Aktualisieren des Betriebssystems sind ebenfalls auf dieser Website verfügbar.

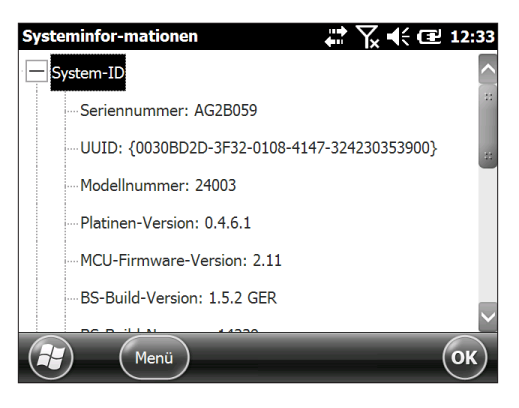

<span id="page-16-0"></span>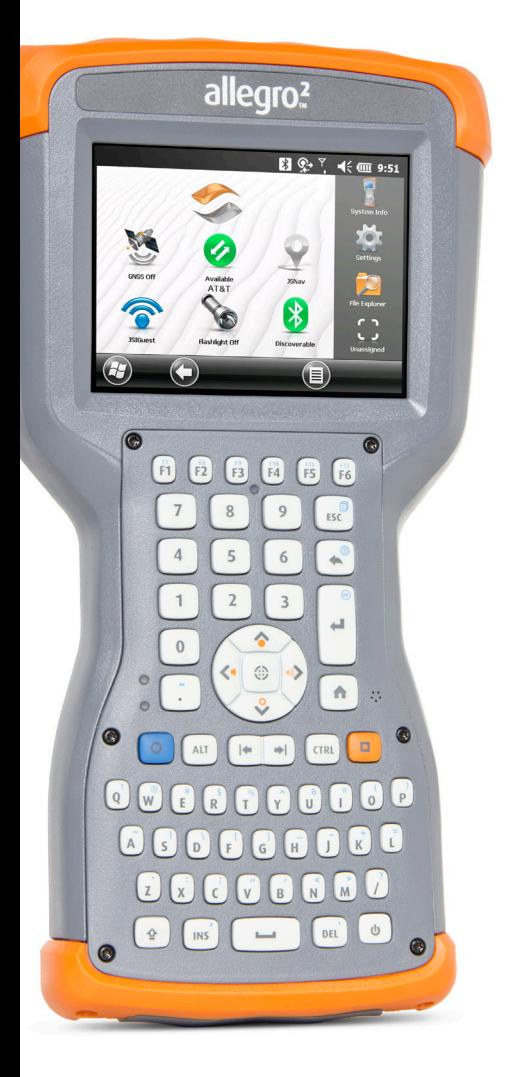

# 2 **Hardware-Komponenten**

# <span id="page-17-0"></span>**Hardwarekomponenten**

Dieses Kapitel behandelt die Hardwarefunktionen und die Nutzung des Allegro 2 Rugged Handheld.

### **Funktionen des Tastenfelds**

Das Allegro 2 verfügt über ein numerisches Tastenfeld, Funktionstasten und ein QWERTY-Tastenfeld. Die Tasten sind versiegelt und verfügen über eine Hintergrundbeleuchtung. Einige Tasten und LEDs sind programmierbar.

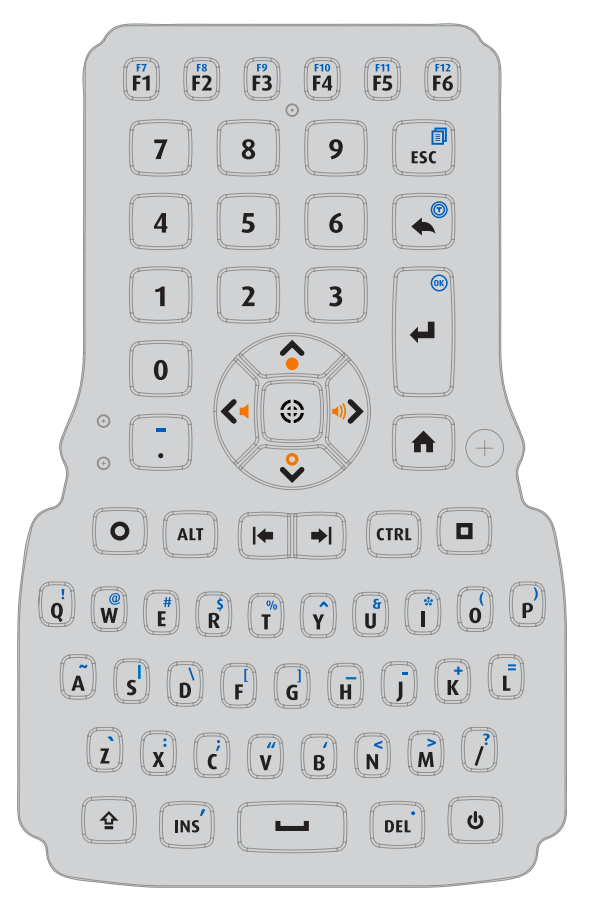

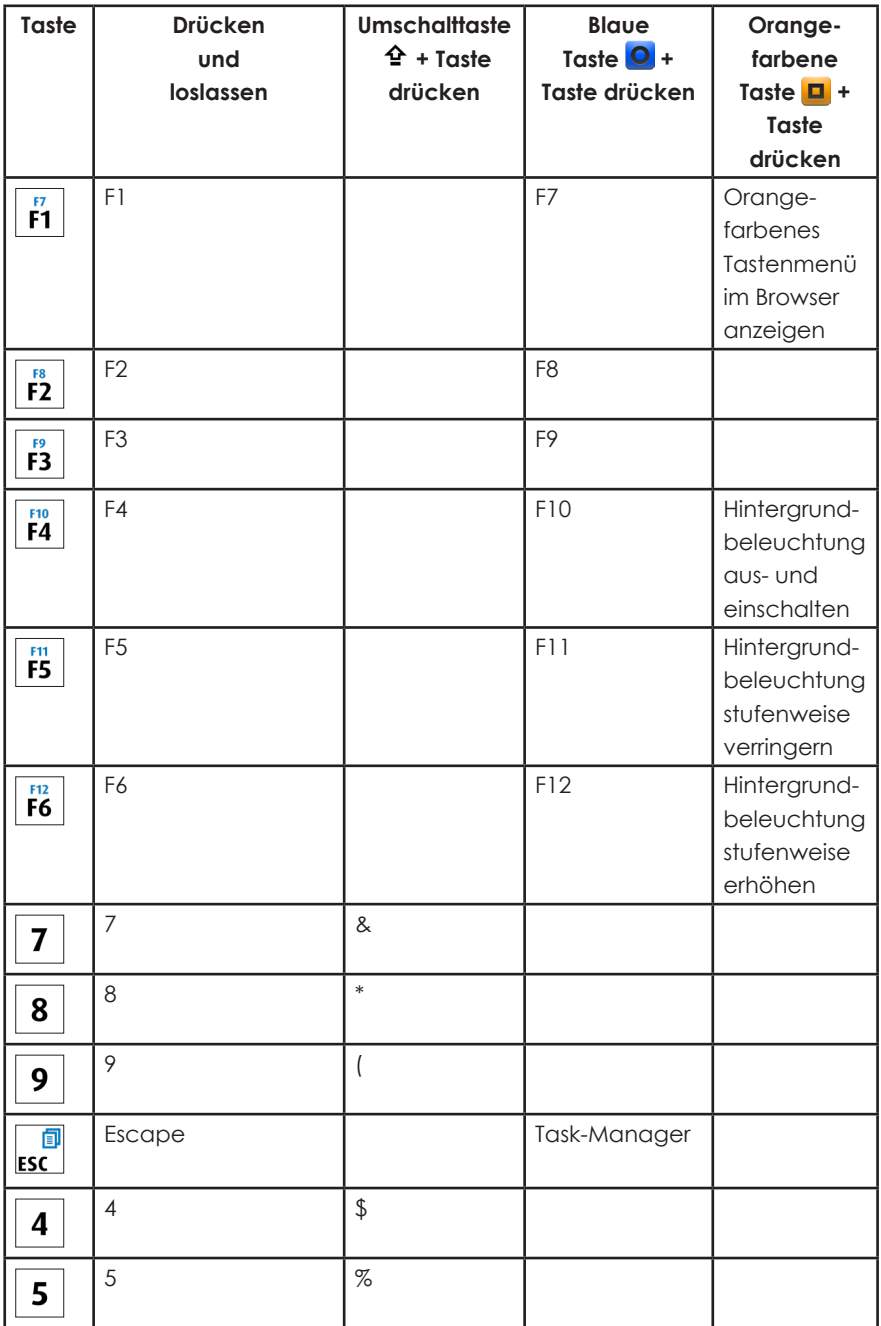

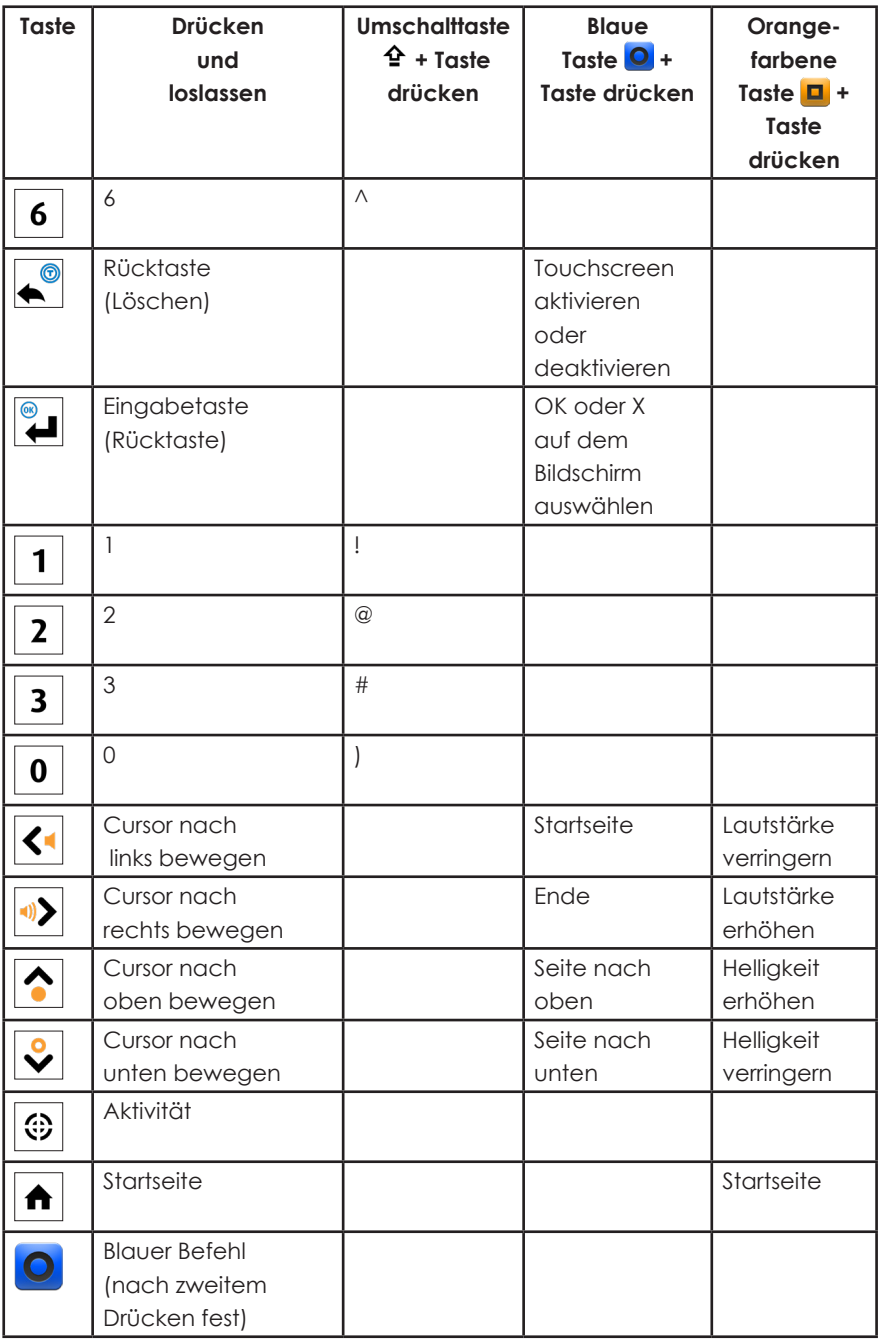

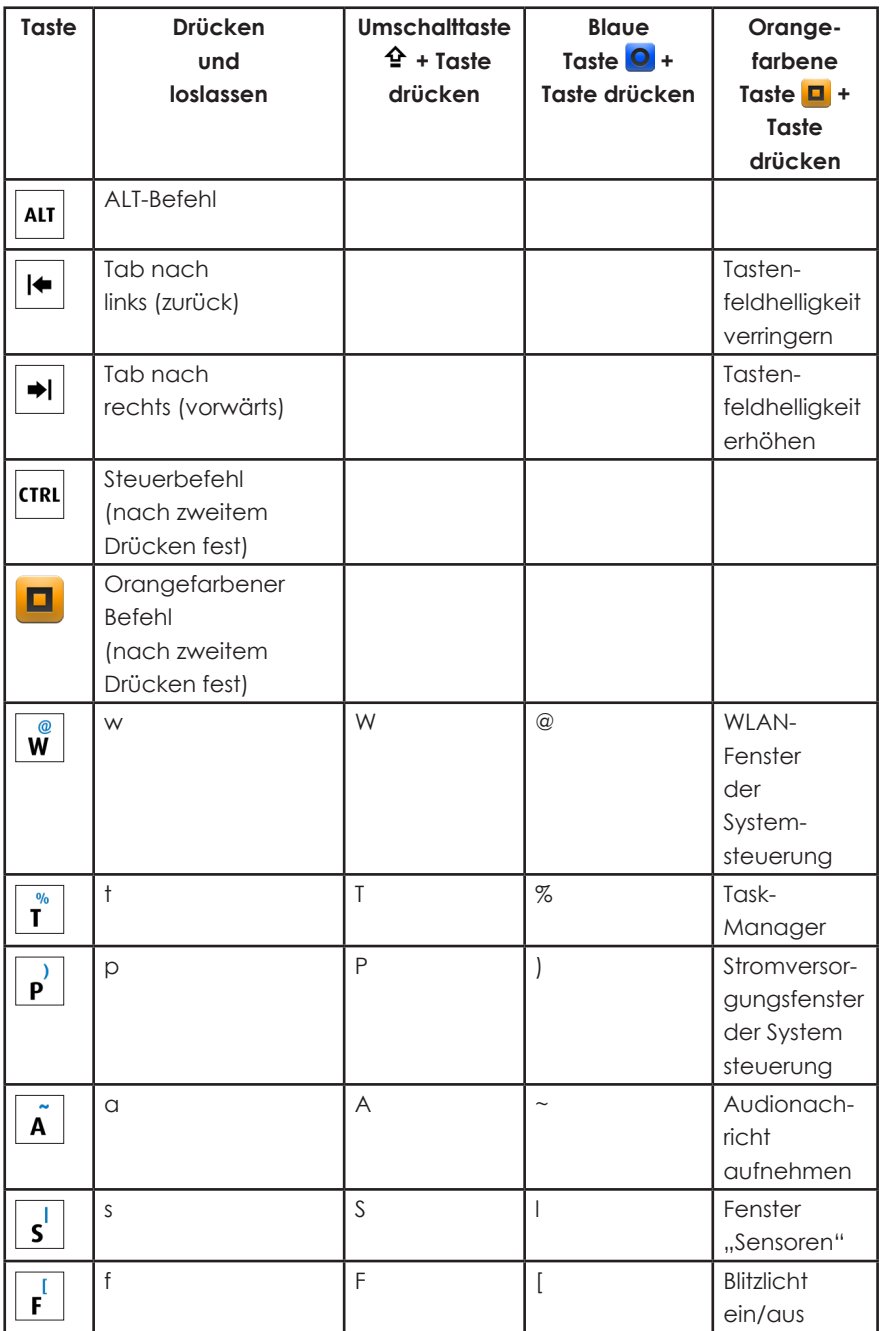

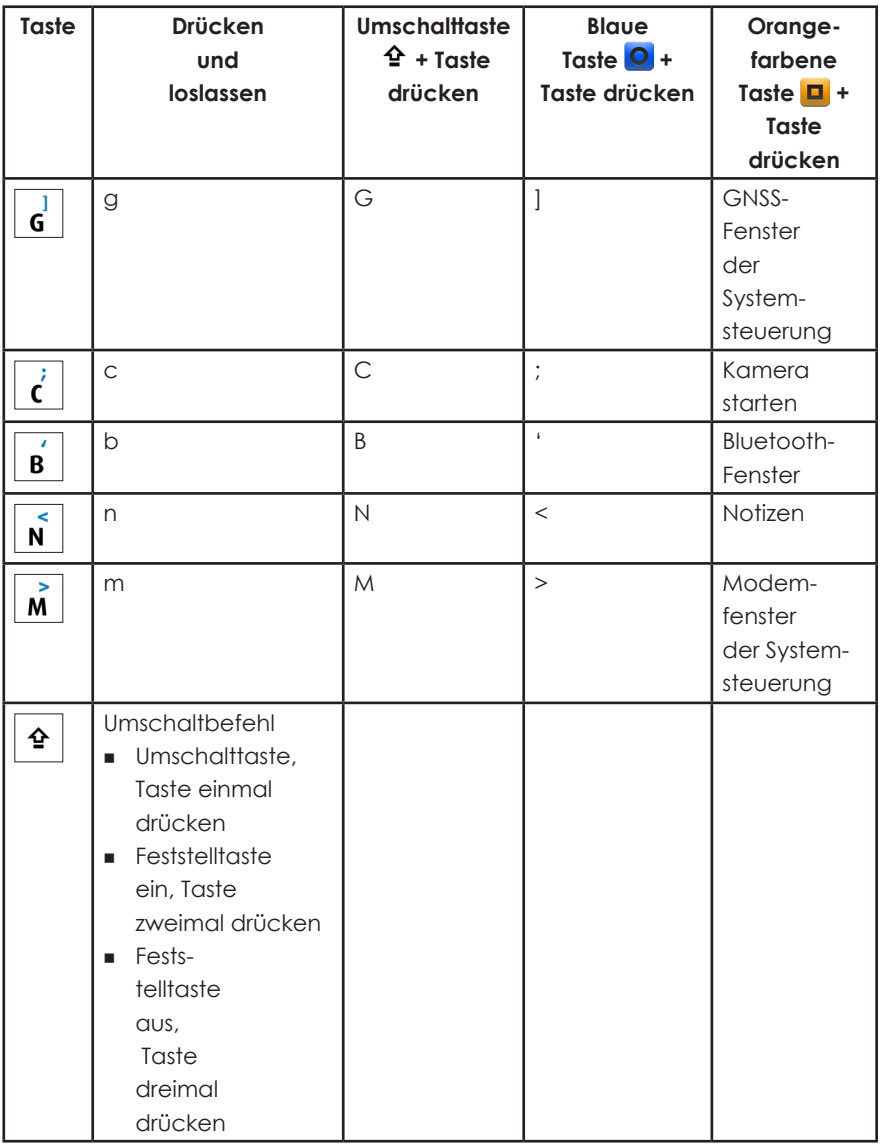

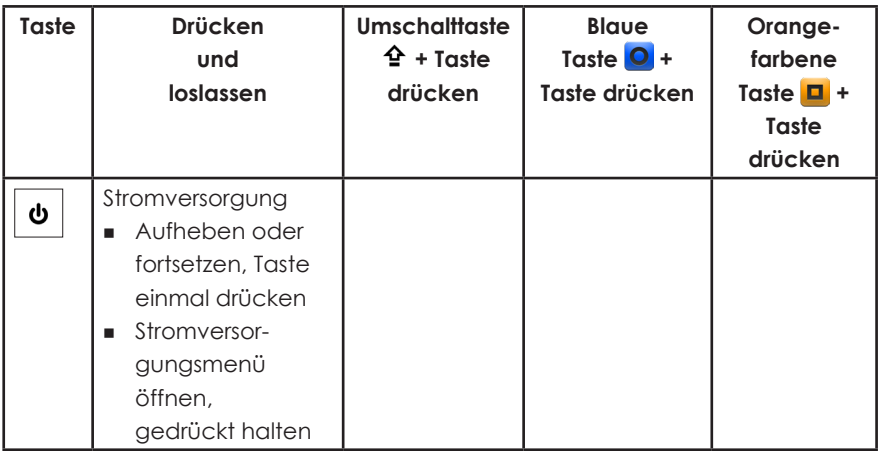

### **Menü der orangefarbenen Energietaste**

Drücken Sie zum Anzeigen des Menüs der orangefarbenen Energietaste die orangefarbene Taste **D** + **F1**.

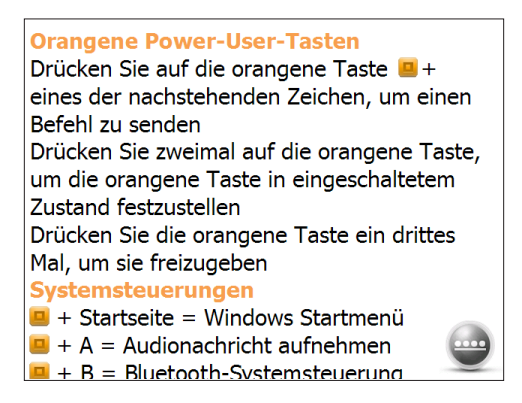

### **Programmierbare Tasten**

Die Funktionstasten **F1** bis **F6**, die Starttaste **n**und die Aktionstaste  $\circledast$  können programmiert werden. Diese Tasten können auch folgendermaßen zum Starten von Anwendungen oder Funktionen des Schaltflächenmenüs verwendet werden:

1. Wählen Sie zum Aufrufen des Menüs "Programmschaltflächen" das Symbol "Einstellungen" auf der Startseite und dann *Persönlich > Schaltflächen* aus. Alternativ können Sie auch zur Startseite wechseln, indem Sie die Windows-Softtaste  $\bigoplus$  auswählen oder die Tastenkombination Umschalttaste  $\hat{\mathbf{F}}$  + Starttaste  $\hat{\mathbf{f}}$ drücken und anschließend *Einstellungen* > *Persönlich* > *Schaltflächen* auswählen. Unter *1. Schaltfläche auswählen* wird eine Liste der programmierbaren Tasten und deren derzeitige Zuweisung angezeigt.

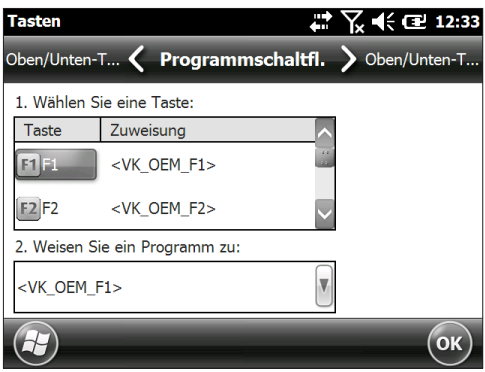

- 2. Wählen Sie die neu zuzuweisende Taste aus.
- 3. Wählen Sie am unteren Bildschirmrand, unter 2. *Programm zuweisen,* die Taste mit dem Pfeil nach unten aus, um eine Liste der Programme und Funktionen anzuzeigen. Wählen Sie das der ausgewählten Taste neu zuzuweisende Element aus.

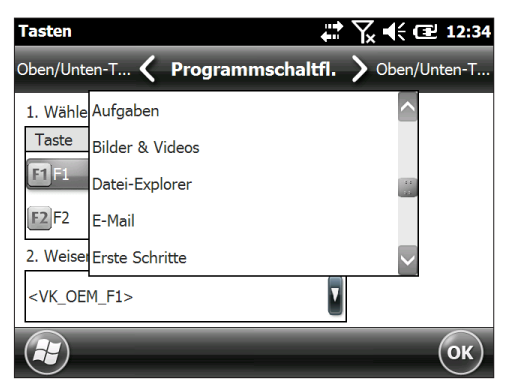

### **Hintergrundbeleuchtung des Tastenfelds**

Passen Sie die Helligkeit des Tastenfelds an, indem Sie die orangefarbene Taste  $\Box$  + Tab nach rechts  $\rightarrow$ oder Tab nach links  $\blacktriangleright$  drücken, um die Helligkeit zu erhöhen bzw. zu verringern. Sie können auch das Fenster "Hintergrundbeleuchtung" der Systemsteuerung verwenden, das sich unter *Start > Einstellungen > System > Hintergrundbeleuchtung* befindet. Wählen Sie im horizontalen Bildlaufmenü am oberen Bildschirmrand den Bildschirm "Externe Stromversorgung" oder "Akkubetrieb" aus.

Ziehen Sie den Schieberegler für das *Tastenfeld* nach oben, um die Hintergrundbeleuchtung zu erhöhen, oder nach unten, um sie zu verringern. Eine geringere Hintergrundbeleuchtung des Tastenfelds spart Akkuenergie, wenn das Allegro 2 in Betrieb ist.

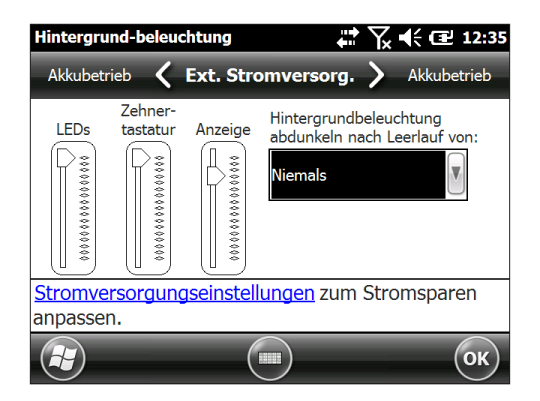

*Hinweis: Die Hintergrundbeleuchtung des Tastenfelds schaltet sich aus, wenn die Hintergrundbeleuchtung der Anzeige abgedunkelt oder das Allegro 2 in den Energiesparmodus geschaltet wird.*

# <span id="page-25-0"></span>**Anzeige und Touchscreen**

Das Allegro 2 verfügt über ein Farb-Display und einen kapazitiven Touchscreen mit einem diagonalen Anzeigebereich von 107 mm. Der Bildschirm ist einfach im Freien zu betrachten und ist gegen Wasser und Staub abgedichtet. Das Windows® Embedded Handheld-Betriebssystem verbessert die Fähigkeit von Allegro 2, Berührungsgesten zu erkennen, wodurch die Auswahl der Elemente oder die Navigation ganz einfach mit dem Finger erfolgen kann. Darüber hinaus können Sie auch einen kapazitiven Stift verwenden.

### **Anzeige- und Touchscreen-Einstellungen** *Typ und Ausrichtung*

Um die Einstellungen der Anzeige (einschließlich Textgröße und Ausrichtung) anzupassen, rufen Sie das Fenster *Bildschirm* auf, indem Sie *Start* > *Einstellungen* > *System* > *Bildschirm* drücken.

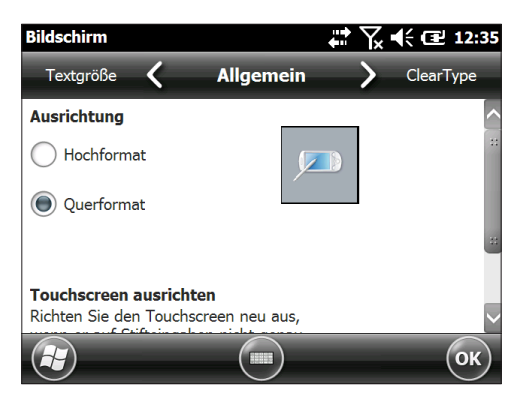

Der Bildschirm wurde für die Verwendung im Querformat entwickelt.

*Hinweis: Kapazitive Touchscreens müssen nicht ausgerichtet werden.* 

### **Touchscreen-Modi**

Der Touchscreen wurde optimal für die Fingerbedienung entwickelt. Der standardmäßige Touchscreen-Modus kann so angepasst werden, wie es für die Anwendung und Umgebung am besten ist, insbesondere wenn Sie einen kapazitiven Stift verwenden.

Um das Touchscreen-Profil anzupassen, rufen Sie das Fenster *Touch* auf, indem Sie *Start* > *Einstellungen* > *System* > *Touch* drücken. Es werden Modi für die Finger- oder Stiftbedienung angezeigt.

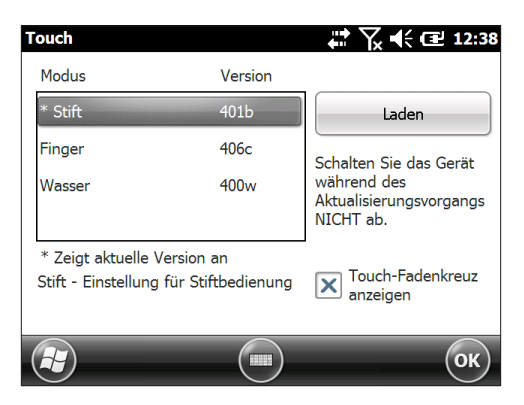

Wählen Sie den gewünschten Modus aus und tippen Sie auf *Laden*. Unterbrechen Sie den Ladevorgang nicht. Sie können verschiedene Modi ausprobieren, um zu sehen, welcher für Sie am besten ist.

### *Vergrößern der Anzeige*

Durch das Vergrößern der Anzeige wird die Ansicht um 50 Prozent vergrößert und die Auswahl von Inhalten erheblich erleichtert.

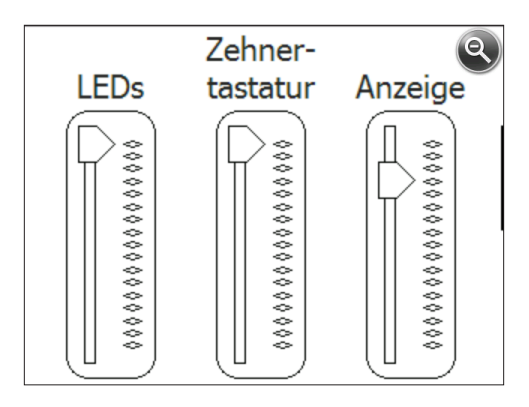

Zoomoptionen:

- Halten zum Zoomen Diese Funktion ermöglicht das schnelle Vergrößern kleiner Funktionen auf dem Bildschirm. *Hinweis: Es ist keine Taste eingestellt, mit der diese Funktion standardmäßig gestartet werden kann. Wenn Sie die Funktion verwenden möchten, wechseln Sie zum Fenster "Schaltflächen" der Systemsteuerung, öffnen Sie den Bildschirm "Programmschaltflächen" und weisen Sie eine Taste zu, über die die Funktion gestartet werden soll. Wählen Sie die Windows-Softtaste*  $\Theta$  aus oder drücken *Sie die Tastenkombination Umschalttaste + Starttaste und dann Einstellungen > Persönlich > Schaltflächen.* Halten Sie die zugewiesene Taste gedrückt und tippen Sie auf dem Bildschirm auf den zu vergrößernden Bereich. Der Bildschirm vergrößert den gewählten Bereich. Nehmen Sie Ihre Auswahl vor und lassen Sie die Taste wieder los, um zur regulären Bildschirmgröße zurückzukehren.
- Lupe: Tippen Sie auf die Titelleiste am oberen Bildschirmrand, um die Popup-Symbole anzuzeigen. Wählen Sie links die Lupe aus.

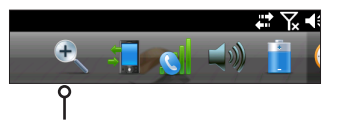

Die Inhalte auf dem Bildschirm werden vergrößert. Verschieben Sie den Bildschirm mit dem Finger, bis Sie die gewünschten Informationen finden. Wählen Sie die Lupe in der oberen rechten Bildschirmecke, um den Bildschirm wieder in normaler Größe anzuzeigen.

### *Einstellungen der Anzeige-Hintergrundbeleuchtung*

Die Hintergrundbeleuchtung der Anzeige kann durch Drücken der Tasten  $\Box$  + **F4** aus- und eingeschaltet werden.

In der Standardeinstellung ist für die Anzeige eine Helligkeit von 80 % festgelegt. Sie können die Helligkeit der Anzeige anpassen, indem Sie eine der Tastenkombinationen zum Verringern der Helligkeit drücken:  $\boxed{\blacksquare}$  + Pfeil nach oben $\blacktriangle$ oder  $\boxed{1}$  + **F6**. Zum Erhöhen der Helligkeit drücken Sie:  $\boxed{1}$  + Pfeil nach unten  $\sqrt{2}$  oder  $\sqrt{1 + 5}$ . Sie können Änderungen an der

Helligkeit auch über das Fenster "Hintergrundbeleuchtung" der Systemsteuerung vornehmen, indem Sie auf *Start > Einstellungen > System > Hintergrundbeleuchtung* drücken. Die Anpassung für "Externe Stromversorgung" und "Akkubetrieb" erfolgt jeweils auf unterschiedlichen Bildschirmen. Wählen Sie diese Bildschirme im horizontalen Bildlaufmenü am oberen Bildschirmrand aus.

Ziehen Sie den Schieberegler für die *Anzeige* nach oben, um die Hintergrundbeleuchtung zu erhöhen, oder nach unten, um sie zu verringern.

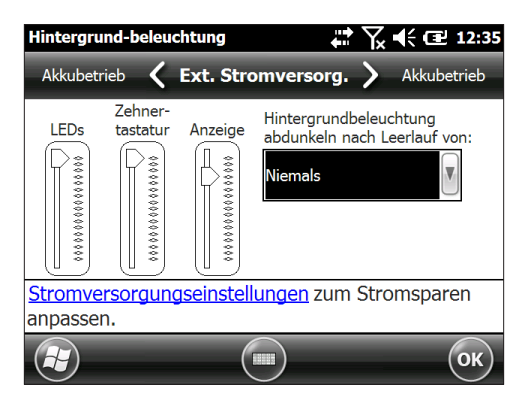

### *Automatisches Abdunkeln der Anzeige*

Die Anzeige besitzt einen Mindesthelligkeitswert, auf den sie abgedunkelt wird, wenn das Allegro 2 für ein angegebenes Zeitintervall nicht genutzt wird (sich im Leerlauf befindet). Die Hintergrundbeleuchtung der Anzeige wird um mindestens 50 % abgedunkelt, sodass die Anzeige immer noch teilweise sichtbar ist. Sie können das Zeitintervall, nach dessen Ablauf die Hintergrundbeleuchtung abgedunkelt wird (siehe vorheriger Bildschirm "Akkuenergie"), für die Verwendung des Akkubetriebs und/oder der externen Stromversorgung anpassen. Durch eine abgedunkelte Anzeige sparen Sie Akkuenergie.

Um die Hintergrundbeleuchtung wieder auf die höchste Helligkeitseinstellung zu setzen, tippen Sie auf die abgedunkelte Anzeige.

*Hinweis: Das Allegro 2 kann im (taktischen) Modus mit gedämpfter Beleuchtung eingerichtet werden. Beziehen Sie sich auf Kapitel 3, um Anweisungen zu erhalten.*

#### *Automatisches Ausschalten des Bildschirms*

Sie können die Hintergrundbeleuchtung der Anzeige so einrichten, dass sie nach einer festgelegten Anzahl an Intervallen ausgeschaltet wird. Tippen Sie auf die obere Titelleiste eines beliebigen Bildschirms und wählen Sie das Akku-Symbol in der angezeigten Liste der Anwendungen aus.

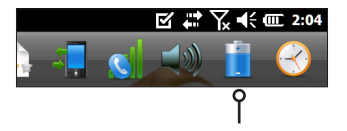

Sie können auch das Fenster "Hintergrundbeleuchtung" aufrufen. Drücken Sie dazu auf *Start > Einstellungen > System > Hintergrundbeleuchtung*. Am unteren Bildschirmrand wird folgender Hinweis angezeigt: "Stromversorgungseinstellungen zum Stromsparen anpassen." Wählen Sie den Hyperlink *Stromversorgung* aus (siehe vorheriger Bildschirm "Akkuenergie")*.* 

Das Fenster "Stromversorgung" wird angezeigt. Wählen Sie im horizontalen Bildlaufmenü am oberen Bildschirmrand "Erweitert" aus. Wählen Sie jeweils für den Akkubetrieb und die externe Stromversorgung aus, wie lange der Bildschirm bei Nichtverwendung (Leerlauf) eingeschaltet bleiben soll. Bei kurzen Zeiten wird Akkuenergie gespart.

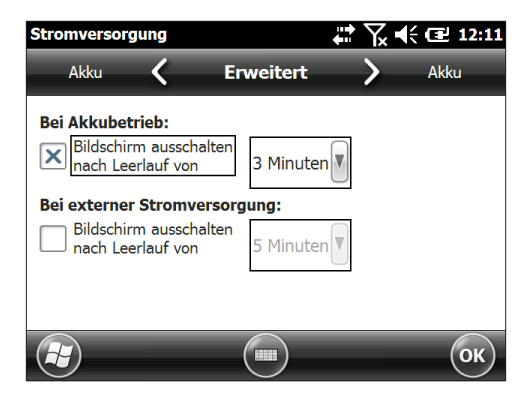

### <span id="page-30-0"></span>**Deaktivieren und Aktivieren des Touchscreens**

Sie können den Touchscreen deaktivieren. Dies ist von Vorteil, wenn eine Anwendung ausgeführt wird und Sie den Bildschirm sehen, aber den Touchscreen durch ungewollte Berührungen nicht aktivieren möchten. Sie können mithilfe des Tastenfelds in den Bildschirmen navigieren oder Elemente auswählen. Der Touchscreen kann auch zu Reinigungszwecken deaktiviert werden.

Bei Deaktivierung des Touchscreens wird dieses Symbol <sup>6</sup> bis zur erneuten Aktivierung des Touchscreens in der Titelleiste angezeigt.

- **Drücken Sie auf**  $\bigcirc$  **+ Rücktaste**  $\bigcirc$ **, um den Touchscreen** ein- bzw. auszuschalten.
- Halten Sie die Betriebstaste  $\Phi$  gedrückt, um das zugehörige Menü anzuzeigen. Wählen Sie *TS deaktivieren* aus. Um den Touchscreen über dieses Menü zu aktivieren, markieren Sie mithilfe der Taste mit dem Pfeil nach unten  $\sqrt{2}$  die Option "TS aktivieren" und drücken Sie die *Eingabetaste* .

## **Energieverwaltung**

Das Allegro 2 verwendet einen wiederaufladbaren Li-Ionen-Akkupack.

**D VORSICHT:** Verwenden Sie ausschließlich die für das Allegro 2 entwickelten Akkus eines genehmigten Anbieters. Die Verwendung nicht genehmigter Akkus kann zum Verlust Ihrer Produktaarantieansprüche führen.

### **Aufladen des Akkupacks**

Schalten Sie das Handheld zum Aufladen des Akkupacks in den Energiesparmodus und befolgen Sie dann die Anweisungen in Kapitel 1 "Erste Schritte". In der Regel dauert es 4 bis 5 Stunden, bis ein Akkupack vollständig aufgeladen ist.

Wir empfehlen, dass Sie die Handheld Akkupacks konstant aufladen, wenn Sie sie länger als zwei Wochen nicht verwenden. Wenn Sie das Handheld an das im Lieferumfang enthaltene Steckernetzteil anschließen, werden die Akkus nicht überladen.

Der Li-Ionen-Akkupack wird bestmöglich bei Raumtemperatur (20 °C) aufgeladen. Bei zu hohen oder zu niedrigeren Temperaturen wird der Akkupack nicht aufgeladen.

**D VORSICHT:** Das Allegro 2 ist nicht gegen Wasser und Staub abgedichtet, wenn der Akkudeckel unsachgemäß angebracht ist.

### **Akku-Lebensdauer**

Die Akku-Lebensdauer eines komplett aufgeladenen Akkus beträgt 20 Stunden oder mehr. Dies variiert je nach genutzten Anwendungen sowie je nach Nutzung von Hintergrundbeleuchtung und Funk-Verbindungen.

Um den verbleibenden Akkustrom anzuzeigen, tippen Sie auf einem beliebigen Bildschirm in der oberen Titelleiste und wählen das Akku-Symbol in der Liste der angezeigten Anwendungen aus.

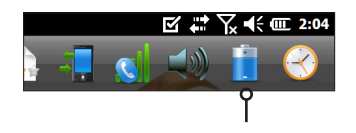

Das Fenster "Stromversorgung" wird mit dem verbleibenden Akkustrom angezeigt.

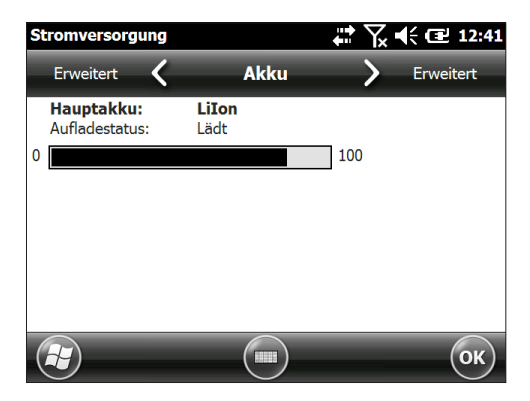

Akkupacks können ca. 1.000 bis 3.000 Mal aufgeladen werden, bevor sie ausgetauscht werden müssen. Das hängt maßgeblich von den Anwendungen und den Umweltfaktoren ab.

Abhängig vom aktuellen Ladezustand des Akkus werden möglicherweise abweichende Anzeigen angezeigt, wenn Sie das Gerät einschalten. Wenn der Akku vollständig entladen ist, wird das folgende Bild angezeigt:

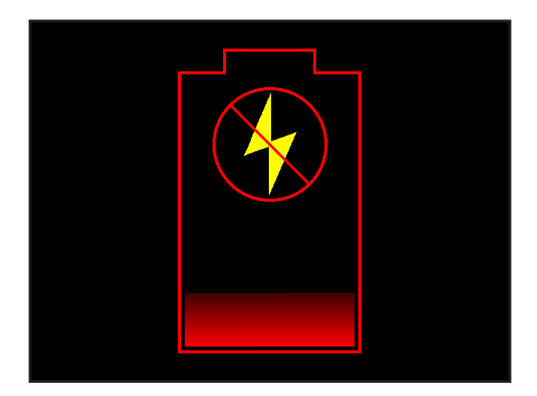

Wenn der Akku noch Restladung enthält, jedoch nicht genug, um das Gerät zu starten, wird das folgende Bild angezeigt.

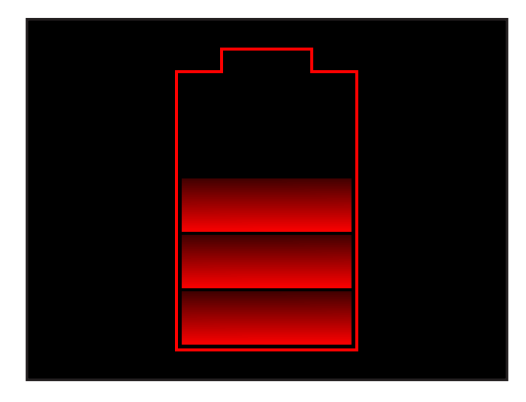

In beiden Fällen müssen Sie das Gerät zum Laden des Akkus an eine externe Stromversorgung anschließen. Dieses Bild wird angezeigt, bis das Gerät ausreichend geladen ist, um den Startprozess fortzusetzen. Je nach Ladestand des Akkus kann dies bis zu vier Stunden dauern.

Das Allegro 2 kann in zwei Stromversorgungsmodi betrieben werden: entweder im Akkumodus oder, bei eingesetztem Akku, mit externer Stromversorgung. Das Gerät kann nicht betrieben werden, wenn es an eine externe Stromversorgung angeschlossen, jedoch kein Akku eingesetzt ist. Wenn Sie das Gerät an eine externe Stromversorgung ohne eingesetzten Akku anschließen, können interne Komponenten des Geräts beschädigt werden, außerdem erlischt die Garantie.

### **Zusammenfassung der Optionen zur Verringerung des Stromverbrauchs**

Sie können einige Einstellungen anpassen, um den Stromverbrauch zu reduzieren:

- Ausschalten der Anzeige nach einem festgelegten Intervall (in den Energiesparmodus schalten). Lesen Sie auch den Abschnitt *Intervall für das Ausschalten der Hintergrundbeleuchtung* weiter oben in diesem Kapitel.
- Abdunkeln der Hintergrundbeleuchtung nach einem festgelegten Intervall. Lesen Sie auch den Abschnitt *Anpassen der Hintergrundbeleuchtung des Tastenfelds* und *Anpassen der Hintergrundbeleuchtung der Anzeige* weiter oben in diesem Kapitel.
- Deaktivieren der Funk-Verbindungen, wenn diese nicht verwendet werden. Schalten Sie die Funk-Verbindungen über die Startseite aus oder drücken Sie *Start > Einstellungen > Verbindungen > Wireless Manager*.

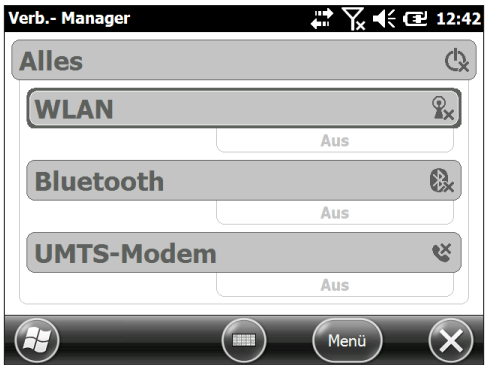

# <span id="page-34-0"></span>**LED-Aktivitätsindikatoren**

Die LED-Aktivitätsindikatoren befinden sich auf dem Tastenfeld links neben der : -Taste.

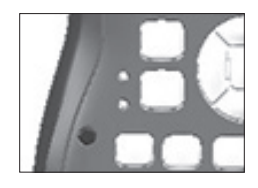

- Rote LED unten (für Stromadapter): Blinken: Wechselstrom-Adapter ist eingesteckt und der Akku wird aufgeladen. Dauerhaft: Wechselstrom-Adapter ist eingesteckt und der Akku ist voll (wird nicht aufgeladen).
- Grüne LED oben (für Benachrichtigungen): Wenn das Betriebssystem Sie über etwas benachrichtigen möchte, leuchtet diese LED. Wenn Sie beispielsweise GPS/GNSS aktivieren, blinkt die grüne LED regelmäßig. Sie können einige Benachrichtigungsfunktionen einrichten. Wechseln Sie zu *Start > Einstellungen > Sounds und Benachrichtigungen > Benachrichtigungen* (Registerkarte). Wählen Sie unter *Ereignis:* die Option *Erinnerungen* aus*.* Blättern Sie nach unten, um weitere Benachrichtigungsfunktionen nach Bedarf einzurichten*, z. B. Sound wiedergeben (plus Wiederholung und Sound-Auswahl), Nachricht auf Bildschirm anzeigen und Blinken für (plus gewünschte Dauer in Minuten).*
- Blaue LED an identischer Position wie grüne LED (die blaue und die grüne LED können nicht gleichzeitig angezeigt werden): Die blaue LED ist nicht standardmäßig mit einer Taste oder Benachrichtigung verbunden.

Die grüne und die blaue LED können über die JSAP-Schnittstelle (JS Application Programming Interface) programmiert werden, die auf unserer Website unter Entwickler zur Verfügung steht *www.junipersys.com/Juniper-Systems-Rugged-Handheld-Computers/support/Developers/ Allegro-models*.

# <span id="page-35-0"></span>**Licht**

Geo-Einheiten verfügen über eine Blitz-LED, die sich unter dem Kamerafenster an der Rückseite des Allegro 2 befindet. Diese kann als Licht verwendet werden, wobei sie primär als Blitzlicht für die Kamera gedacht ist.

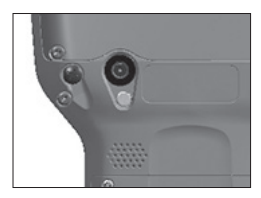

Tippen Sie zum Verwenden des Lichts auf die Licht-Minianwendung , sofern sich diese auf der Startseite befindet, oder drücken Sie die orangefarbene Taste **D** + **F**. Tippen Sie auf das Symbol oder drücken Sie die Tasten einmal, um die hellste Beleuchtung einzuschalten. Drücken Sie sie zweimal, um die mittlere Helligkeit einzustellen oder dreimal, um die Beleuchtung auszuschalten.

# **SD-Karten**

Das Allegro 2 verfügt im Akkufach über einen Steckplatz für eine Micro SD-Karte. Um eine Karte einzubauen oder zu entfernen, gehen Sie nach den folgenden Schritten vor:

**D VORSICHT:** Schalten Sie das Handheld stets erst aus, bevor Sie den Akku entfernen. Andernfalls können Daten verloren gehen oder das Handheld wird u. U. beschädigt.

- 1. Schalten Sie das Handheld aus, indem Sie den Betriebsschalter gedrückt halten, bis das Menü für den Betriebsschalter angezeigt wird, und wählen Sie dann "Ausschalten". Stellen Sie sicher, dass das Gerät nicht an eine externe Stromversorgung angeschlossen ist.
- 2. Lösen Sie die Schrauben des Akkufachs und entfernen Sie den Deckel. Der Handriemen bleibt am Gerät.
- **VORSICHT:** Das Allegro 2 ist nicht gegen Wasser und Staub abgedichtet, wenn der Akkudeckel unsachgemäß angebracht ist. !
	- 3. Entfernen Sie den Akkupack.
4. Die Abbildung im Akkufach zeigt die richtige Lage und Ausrichtung der SD-Karte (Steckplatz auf der rechten Seite). Um die Karte einzusetzen, drücken Sie sie in den Steckplatz. Um die SD-Karte zu entfernen, ziehen Sie sie heraus.

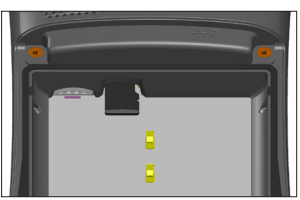

- 5. Setzen Sie den Akkupack wieder ein und bringen Sie den Akkudeckel an.
- 6. Schalten Sie das Handheld ein.

# **E/A-Anschlussmodul**

Das E/A-Anschlussmodul des Allegro 2 verfügt über die folgenden Buchsen und Anschlüsse:

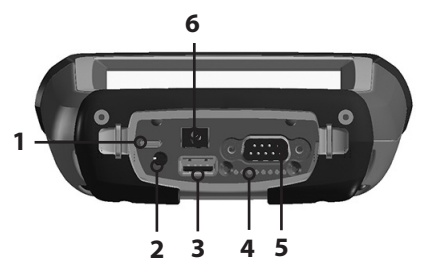

- 1. USB-Client, Micro B
- 2. Audiobuchse: 3,5 mm; unterstützt Lautsprecher, Mikrofonoder Stereo-Ausgang (Pin-Erkennung)
- 3. USB-Host, großer A-Stecker
- 4. Dockingpin-Kontakte
- 5. COM1: RS-232C 9-poliger D-Sub-Anschluss, 5 V bei 500 mA verfügbar auf Pin 9 (auf Ring) und in der Programmsteuerung
- 6. Stromversorgungsbuchse: 12 bis 24 V Gleichstrom für Stromeingang und Akkuladung

Das E/A-Anschlussmodul kann vom Benutzer ausgewechselt werden. Wenden Sie sich an unsere Verkaufsabteilung oder Ihren Zulieferer, um ausführliche Informationen zu erhalten.

*Hinweis: Die Anschlüsse sind abgedichtet und benötigen keinen zusätzlichen Schutz, um das Eindringen von Wasser zu verhindern.*

# **Audiofunktionen**

Das Allegro 2 verfügt über die folgenden Audiofunktionen:

- Lautsprecher: Der Ton des Lautsprechers ist laut und klar. Hören Sie sich Audionotizen, Videotöne und Musikdateien an.
- Mikrofon: Nutzen Sie das Mikrofon, um Audionotizen oder (optional) Ton zu einem Video mit der Kamera aufzunehmen.
- Audioanschluss: Der Audioanschluss unterstützt einen Stereokopfhörer oder eine Kopfhörer/Mikrofon-Kombination mit 3,5 mm Anschlüssen.

#### **Anpassen der Audioeinstellungen**

Tippen Sie zum Einstellen der Audiooptionen in die obere Titelleiste und wählen Sie das Audio-Symbol in der Liste der angezeigten Anwendungen aus. Oder drücken Sie auf *Start > Einstellungen > System > Audio*.

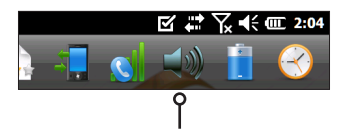

Das Fenster "Audio" mit dem Bildschirm *Ausgabe* wird angezeigt:

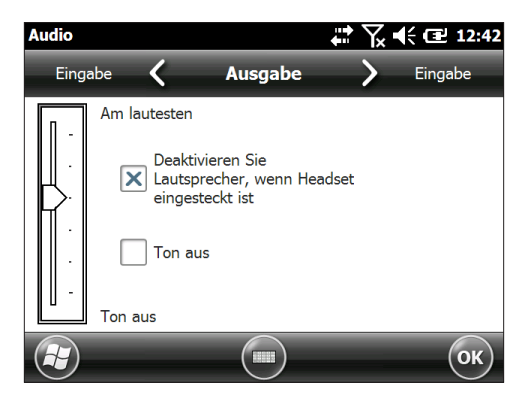

Über den Bildschirm *Ausgabe* können Sie die Lautsprecheroptionen anpassen. Wählen Sie den Bildschirm *Eingabe* im horizontalen Bildlaufmenü am oberen Bildschirmrand aus. Sie können das eingebaute Mikrofon und das Headset-Mikrofon nach Wunsch anpassen.

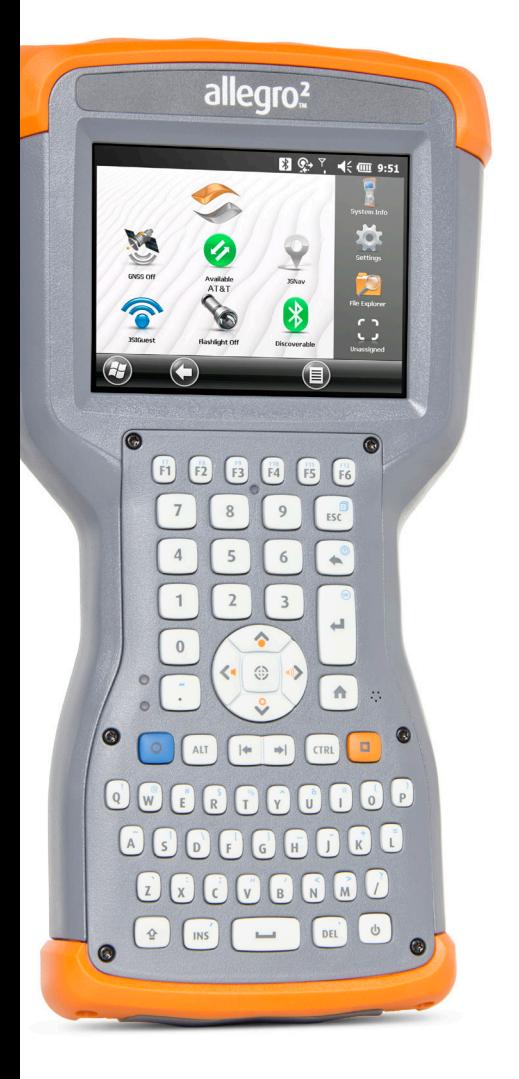

3 **Programme und Einstellungen**

# **Programme und Einstellungen**

In diesem Kapitel werden die Programme und Einstellungen des Allegro 2 Rugged Handheld erläutert.

## **Startseite**

Die Startseite ist Ihre Hauptsteuerung für das Allegro 2. Betrachten Sie wichtige Systeminformationen und erhalten Sie schnellen Zugang zu viel benutzten Funktionen und Anwendungen. Folgend wird die Standard-Startseite für ein Basisgerät gezeigt. Je nach Ihrem Modell können unterschiedliche Funktionen angezeigt werden. Sie können die Startseite an Ihre Bedürfnisse anpassen.

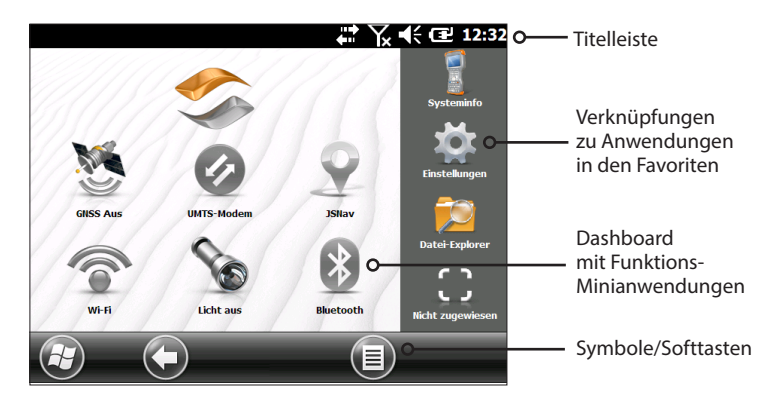

Sie können von jedem Bildschirm aus auf die Startseite gelangen, indem Sie auf dem Tastenfeld auf die Starttaste  $\biguparrow$  drücken. Tippen Sie auf eine Minianwendung oder ein Symbol, um eine Funktion oder Anwendung zu aktivieren oder zu deaktivieren. Tippen und halten Sie eine Minianwendung, um zu dem entsprechenden Fenster zu wechseln. Auf dem Tastenfeld können Sie mithilfe der Pfeiltasten nach oben  $\left[\bullet\right]$ , unten  $\left[\bullet\right]$ , rechts  $\left[\bullet\right]$  und links  $\left[\bullet\right]$ des Navigationsfelds eine Minianwendung oder ein Symbol auf dem Bildschirm auswählen (markieren). Um eine ausgewählte Aktion durchzuführen, drücken Sie die Eingabetaste  $\biguparrow$ .

#### **Titelleiste und Popup-Symbole**

Die Titelleiste befindet sich oben auf jedem Bildschirm. Sie identifiziert die Seite und zeigt die Statusanzeigesymbole an, die auf Funktionen wie Verbindungsstatus, Audio, Stromversorgung und Uhrzeit hinweisen. Tippen Sie auf die Titelleiste, um größere, berührbare Symbole in der horizontalen Bildlaufleiste anzuzeigen. Wählen Sie ein Symbol aus, um die Einstellungen zu verwenden und anzuzeigen und sie nach Ihren Bedürfnissen anzupassen.

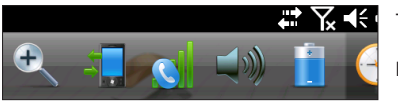

Popup-Symbole Titelleiste

#### **Dashboard**

Das Dashboard besteht aus einem Hintergrundbild und bis zu sechs Dashboard-Minianwendungen, die als Funktionsindikatoren und Steuertasten dienen.

Sie können sich zwischen zwei Farbschemen entscheiden und auswählen, welche Minianwendungen Sie angezeigt bekommen möchten. Tippen Sie auf die Menü-Softtaste und wählen Sie *Farbschema ändern* aus, um das Farbschema zu ändern, oder wählen Sie *Konfigurieren* aus, um Minianwendungen auszuwählen. Die aktiven Minianwendungen werden mit einem blauen Symbol abgedeckt (siehe unten).

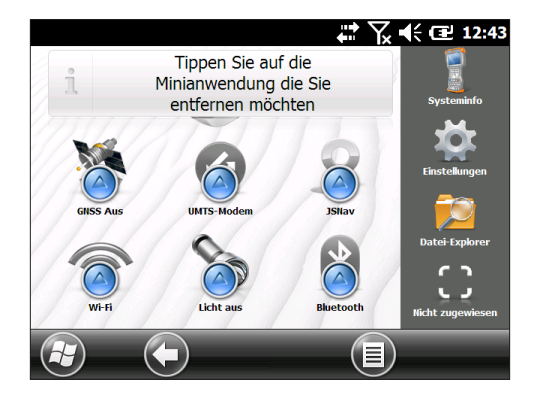

Tippen Sie auf die zu ersetzende Minianwendung. Eine Liste von verfügbaren Dashboard-Minianwendungen wird angezeigt. Tippen Sie auf Ihre neue Auswahl. Das Dashboard-Symbol ändert sich, wenn Sie Ihre Auswahl getroffen haben. Sollten Sie "Kein" auswählen, wird der Platz leer angezeigt.

#### *Funktionen der Dashboard-Minianwendungen*

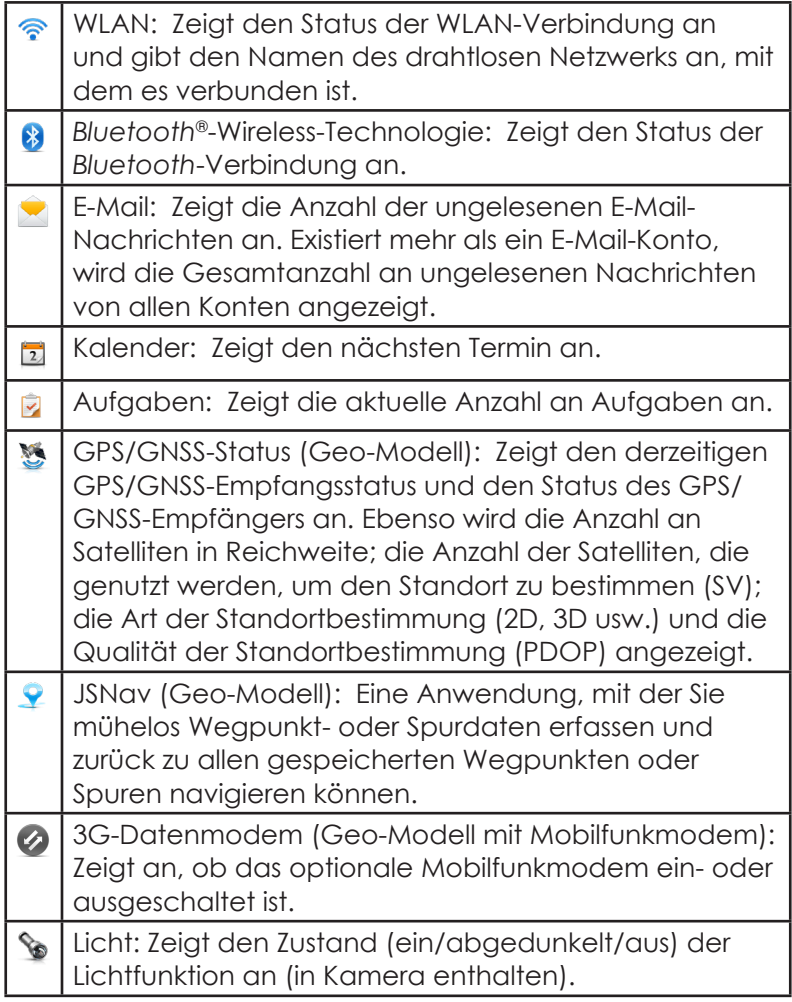

#### *Minianwendung - Farbindikatoren*

Die Minianwendungen WLAN, *Bluetooth*, GPS und 3G-Datenmodem zeigen ihren Status durch folgende Farben an:

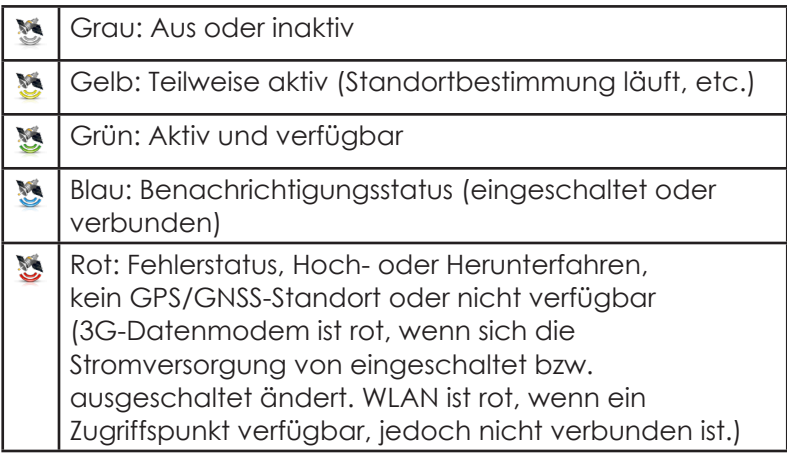

#### **Favoritenleiste**

Die Favoritenleiste besteht aus Verknüpfungen zu bestimmten Anwendungen. Wenn sich der Bildschirm im Hochformat befindet, befindet sich die Favoritenleiste unter dem Dashboard, und im Querformat an der Seite des Dashboards. Tippen Sie auf ein Verknüpfungssymbol, um eine Anwendung zu starten.

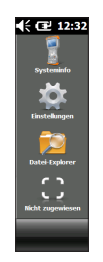

Nutzen Sie das Dashboard, um zwischen Ihren meistgenutzten Anwendungen zu wechseln. Während einer aktiven Anwendung, drücken Sie die Starttaste  $\biguparrow$  und wählen eine andere Anwendung aus Ihren Favoriten aus. Um zur ersten Anwendung zurückzukehren, drücken Sie die Starttaste  $\bigoplus$  erneut und danach auf die erste aktive Anwendung.

Sie können die anzuzeigenden Anwendungsverknüpfungen anpassen. Tippen und halten Sie die Verknüpfung, die Sie ändern möchten, um eine Liste mit verfügbaren Anwendungen angezeigt zu bekommen.

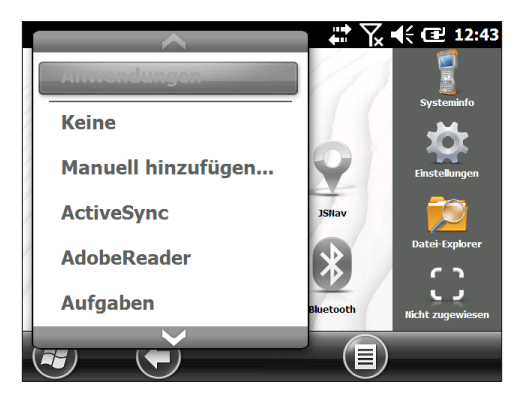

Tippen Sie auf Ihre Auswahl. Das auf der Startseite angezeigte Symbol ändert sich zu dem Symbol der neuverknüpften Anwendung.

#### **Symbolleiste**

Berührbare Symbole )oder Softtasten) werden in der Symbolleiste unten auf jedem Bildschirm angezeigt. Je nach aufgerufenem Bildschirm können bis zu fünf Symbole angezeigt werden.

Beispiel: Die Symbolleiste auf der Startseite (siehe unten) enthält Folgendes: 1) Das Microsoft®-Startsymbol, mit dem Sie das Startmenü aufrufen können, 2) das Zurück-Symbol, mit dem Sie zur zuletzt ausgeführten Anwendung zurückkehren können und 3) das Menü-Symbol, über das Sie eine Liste der Optionen für die Dashboard-Anpassung erhalten. Die dritten und fünften Symbolpositionen sind leer.

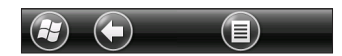

Tippen Sie auf ein Symbol, um die damit verbundenen Aktionen durchzuführen.

Symbolbeispiele:

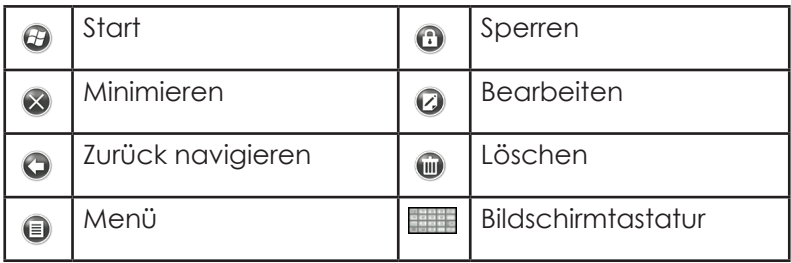

# **Windows-Startmenü**

Das Windows-Startmenü ermöglicht den Zugriff auf alle Anwendungen des Allegro 2.

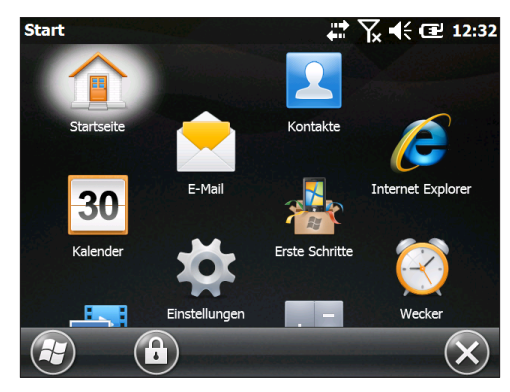

Sie können von jedem anderen Bildschirm zum Startmenü gelangen, indem Sie in der Anzeige auf das Windows-Symbol tippen  $\bigoplus$  (Softtaste) oder auf dem Tastenfeld die Taste  $\Box$  + Starttaste  $\bigtriangleup$  drücken. Tippen Sie auf dem Touchscreen auf das Symbol der Anwendung, die Sie auswählen möchten. Auf dem Tastenfeld können Sie mithilfe der Pfeiltasten nach oben  $\Omega$ , unten  $\Omega$ , rechts  $\Omega$  und links  $\Omega$  ein Symbol auf dem Bildschirm auswählen (markieren). (Auf dem Bildschirm oben ist "Startseite" ausgewählt.) Um eine ausgewählte Aktion durchzuführen, drücken Sie die Eingabetaste 4.

# **Bildschirmtastatur**

Wählen Sie zum Aktivieren der Bildschirmtastatur das Tastatur-Symbol aus, das sich in aktiven Anwendungen, die Tastatureingaben unterstützen (z. B. *Aufgaben*), unten befindet.

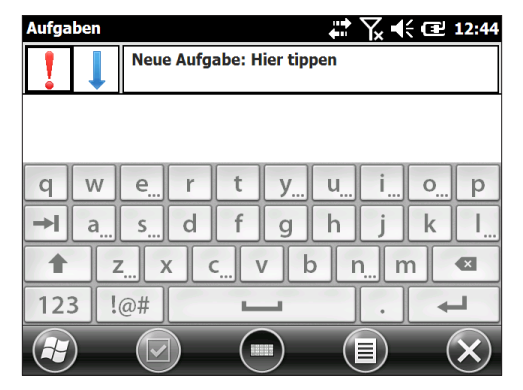

Die Standardtastatur ist die Mega Keys-Tastatur, die große Tasten und umfangreiche Funktionen bietet.

Halten Sie das Tastatur-Symbol gedrückt, um andere Optionen anzuzeigen und auszuwählen, wie z. B. *Strichzugerkenner, Buchstabenerkenner* und *Mega Keys Night* . Drücken Sie zum Ausschalten der Onscreen-Tastatur auf das Tastatursymbol.

#### **Mega Keys (und Mega Keys Night)-Tastaturfunktionen**

- Durch das Drücken auf ein Zeichen mit dem Finger oder einem Stift wird es markiert. Durch das Loslassen der Taste wird das Zeichen auf den Bildschirm gedruckt.
- Wenn Sie versehentlich auf das falsche Zeichen drücken und die Taste noch nicht losgelassen haben, können Sie zum richtigen Zeichen rutschen, bevor Sie die Taste loslassen.

 Es sind vier Tastatur-Hauptbildschirme vorhanden: Kleinbuchstaben, Großbuchstaben, Zahlen (numerisch) und Symbole. Drücken Sie auf die Zusatztasten in der linken unteren Ecke jedes Bildschirms (siehe folgende Abbildung), um die Kleinbuchstaben-Tastatur zu erhalten. Drücken Sie auf die Pfeiltaste nach oben, um zur Großbuchstaben-Tastatur, die Zahlentaste, um zur Zahlentastatur (numerischen Tastatur), und die Symboltaste, um zur Symboltastatur zu gelangen.

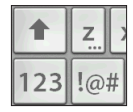

- Tippen Sie auf die Umschalttaste, um einen einzelnen Großbuchstaben zu erhalten. Tippen Sie zwei Mal auf die Umschalttaste, um die Taste für die Großschreibung zu sperren. Tippen Sie noch einmal darauf, um zurück zur Kleinschreibungstastatur zu gelangen.
- Um ein Zeichen von einem anderen Bildschirm einzugeben (z. B. eine Zahl oder ein Symbol), halten Sie die Änderungstaste gedrückt, rutschen Sie zum gewünschten Zeichen und lassen Sie anschließend die Taste los. Das Zeichen wird gedruckt und Sie kehren zu dem Bildschirm zurück, auf dem Sie begonnen haben.
- Einige Tasten verfügen über eine zusätzliche Zeichenleiste, die Elemente wie akzentuierte Zeichen oder zusätzliche Symbole enthält. Diese Tasten weisen, wie z. B. die "z"-Taste, in der unteren rechten Ecke drei Punkte auf z. Halten Sie die Taste gedrückt, um die zusätzliche Leiste aufzurufen. Tippen Sie auf das gewünschte Element oder schließen Sie die Leiste, indem Sie außerhalb der Leiste tippen.
- Über den numerischen Bildschirm steht ein Taschenrechner zur Verfügung. Drücken Sie die "Ber" (Calc )-Taste, um die Taschenrechneranwendung zu starten.
- Die Rücktaste und die Leertaste lassen sich wiederholen, indem diese Tasten gedrückt gehalten werden.

## **Anhalten, Zurücksetzen, Ausschalten und Wiederherstellen von Standards**

Verwenden Sie die Betriebstaste (b), um das Allegro 2 anzuhalten, zurückzusetzen bzw. auszuschalten oder den Werkszustand des Allegro 2 wiederherzustellen. Um auf das Menü der Betriebstaste zuzugreifen, halten Sie die Betriebstaste gedrückt.

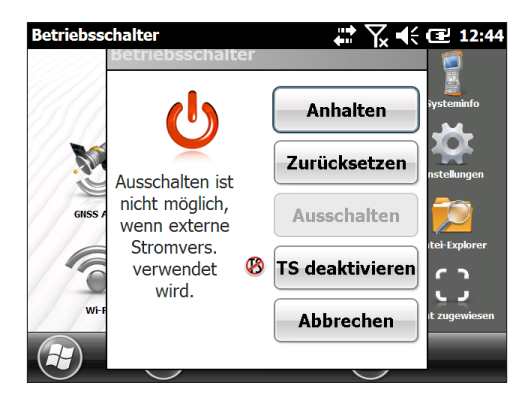

#### **Anhalten und Fortsetzen des Allegro 2-Betriebs**

Wir empfehlen Ihnen, das Handheld in den Energiesparmodus zu versetzen, wenn Sie es für ein oder zwei Tage nicht benötigen.

Der Energiesparmodus unterscheidet sich vom Ausschalten des Geräts. Nachdem das Gerät in den Energiesparmodus versetzt wurde, befindet es sich in einem Niedrigenergiemodus. Im Energiesparmodus wird etwas Akkuenergie verbraucht.

- 1. Drücken Sie kurz die Betriebstaste  $\Phi$  oder wählen Sie die Option *Energiesparmodus aktivieren* im Betriebstastenmenü aus. Die Hintergrundbeleuchtung wird ausgeschaltet. Der Wechsel in den Energiesparmodus kann einige Sekunden in Anspruch nehmen. Wenn das Mobilfunkmodem eingeschaltet ist, kann es bis zu 45 Sekunden dauern.
- 2. Die grüne LED leuchtet, während der Wechsel in den Energiesparmodus andauert. Sie schaltet sich aus, sobald der Vorgang abgeschlossen ist.

3. Um den Betrieb nach dem Energiesparmodus wieder aufzunehmen, drücken Sie kurz erneut auf die Betriebstaste. Nach der Wiederaufnahme des Betriebs wird das Handheld an der Stelle wiederaufgenommen, an der es sich vor dem Energiesparmodus befunden hat.

#### **Zurücksetzen des Allegro 2**

Wenn das Allegro 2 nicht reagiert, langsam ist oder Programme nicht gestartet werden, könnte das Problem durch Zurücksetzen des Geräts behoben werden. Die Installation einer neuen Anwendung kann unter Umständen einen Neustart erforderlich machen.

**VORSICHT:** Beachten Sie, dass während des Neustarts !Anwendungen geschlossen werden und nicht gespeicherte Daten möglicherweise verloren gehen.

Führen Sie die folgenden Schritte aus, um das Allegro 2 zurückzusetzen:

- 1. Speichern Sie die geöffneten Dateien und schließen Sie alle ausgeführten Programme.
- 2. Halten Sie die Betriebstaste  $\Phi$  gedrückt, bis das zugehörige Menü angezeigt wird.
- 3. Tippen Sie auf *Zurücksetzen*.

Sie können das Handheld auch zurücksetzen, indem Sie die Betriebstaste 10 Sekunden lang gedrückt halten bzw. bis sich der Bildschirm verdunkelt. Nach einigen Sekunden startet das Handheld automatisch. Diese Methode bietet sich an, wenn das Allegro 2 gesperrt ist.

#### **Ausschalten und Einschalten des Allegro 2**

Um Akkuenergie zu sparen, wird empfohlen, das Allegro 2 auszuschalten, wenn es über ein verlängertes Wochenende oder mehrere Tage lang nicht verwendet wird. Wenn sich die Einheit im Ruhemodus befindet, ist sie weiterhin in Betrieb. Es befindet sich zwar in einem Niedrigenergiemodus, verbraucht aber dennoch Akkuenergie.

#### **D VORSICHT:** Wenn das Allegro 2 heruntergefahren<br>Werd Werden alle Programme geschlossen und al wird, werden alle Programme geschlossen und alle Systemkomponenten, außer der Uhr, ausgeschaltet. Anders als beim Energiesparmodus führt das Gerät beim erneuten Einschalten ein Zurücksetzen durch. Alle ungespeicherten Daten gehen verloren.

- 1. Speichern Sie die geöffneten Dateien und schließen Sie alle ausgeführten Programme.
- 2. Wenn Sie eine externe Stromversorgung verwenden, ziehen Sie diese ab.
- 3. Halten Sie die Betriebstaste  $\Phi$  gedrückt, bis das zugehörige Menü angezeigt wird.
- 4. Tippen Sie auf *Ausschalten*. Ein Warnhinweis erscheint. Tippen Sie auf "OK".

Um das Handheld einzuschalten, drücken Sie die Betriebstaste.

*Hinweis: Wird das Allegro 2 längere Zeit gelagert, sollte der Akku entfernt werden.*

#### **Wiederherstellen des Allegro 2 auf den Werkszustand (sauberes Starten)**

Führen Sie die folgenden Schritte aus, um den Benutzerspeicher, die Einstellungen und die Symbole des Allegro 2 auf die Werkseinstellungen zurückzusetzen:

**D VORSICHT:** Durch das Zurücksetzen des Allegro 2 auf die Werkseinstellungen werden die auf dem Handheld gespeicherten Daten unwiederbringlich gelöscht. Darüber hinaus gehen alle Software-Programme, die Sie auf dem Handheld installiert haben, und sämtliche Änderungen (einschließlich der geänderten Einstellungen), die Sie auf dem Handheld vorgenommen haben, verloren.

- 1. Sichern Sie Dateien und Programme, die Sie behalten möchten, auf einem anderen Computer.
- 2. Speichern Sie alle offenen Dateien und schließen Sie Programme, die auf dem Handheld ausgeführt werden. Halten Sie die Betriebstaste  $\bigcirc$  gedrückt, bis das zugehörige Menü angezeigt wird. Tippen Sie auf *Zurücksetzen*.
- 3. Wenn der Bildschirm schwarz ist, halten Sie die Betriebstaste  $\Phi$  erneut gedrückt, bis der BIOS-Bildschirm angezeigt wird.
- 4. Schieben Sie den oberen Schieberegler auf dem Bildschirm nach rechts, um die Werkseinstellungen einzustellen oder zu löschen (dadurch erfolgt ein sauberes Starten des Handhelds).
- 5. Tippen Sie auf *Beenden*. Der Startvorgang wird fortgesetzt. Der Bildschirm zum Aktualisieren der Uhrzeit wird angezeigt. Aktualisieren Sie die Informationen nach Bedarf und drücken Sie auf *OK*.

# **(Taktischer) Modus für gedämpfte Beleuchtung**

In bestimmten Umgebungen bietet sich eine gedämpfte Beleuchtung an. Die Hintergrundbeleuchtung der Anzeige, die LEDs und die Tastenfeldbeleuchtung können während des Startvorgangs und im normalen Betrieb gedämpft werden.

#### **Einrichten während des Zurücksetzens**

- 1. Speichern Sie alle geöffneten Dateien und schließen Sie die Programme, die auf dem Allegro 2 ausgeführt werden. Halten Sie die Betriebstaste  $\Phi$  gedrückt, bis das zugehörige Menü angezeigt wird. Tippen Sie auf *Zurücksetzen*.
- 2. Wenn der Bildschirm schwarz ist, halten Sie die Betriebstaste  $\Phi$  erneut gedrückt. Der BIOS-Bildschirm wird angezeigt.
- 3. Schieben Sie den Schieberegler auf dem Bildschirm nach rechts, um den taktischen Modus einzuschalten.
- 4. Tippen Sie auf *Beenden*. Der Startvorgang wird fortgesetzt.

Befolgen Sie zum Wiederherstellen der Standardbeleuchtung auf dem Handheld die oben beschriebenen Schritte.

#### **Helligkeit über das Tastenfeld anpassen**

Sie können die Helligkeit von Anzeige und Tastenfeld jederzeit über das Tastenfeld anpassen.

Für die Anzeige regeln Sie die Helligkeit mit **D** + **F5** nach oben und mit  $\blacksquare$  + **F6** nach unten.

Für das Tastenfeld regeln Sie die Helligkeit mit **D** + Tab nach rechts  $\rightarrow$  nach oben und mit  $\Box$  + Tab nach links  $\rightarrow$  nach unten.

#### Anpassen des Fensters "Hintergrundbeleuchtung"

Sie können die Helligkeit von Tastenfeld und Anzeige auch über das Fenster "Hintergrundbeleuchtung" dämpfen. Drücken Sie auf *Start > Einstellungen > System > Hintergrundbeleuchtung*  und dann im horizontalen Bildlaufmenü am oberen Bildschirmrand auf *Externe Stromversorgung* oder *Akkuenergie*. Passen Sie die Schieberegler bei beiden Energiequellen je nach Bedarf an. Die Änderungen gelten für alle Betriebsvorgänge.

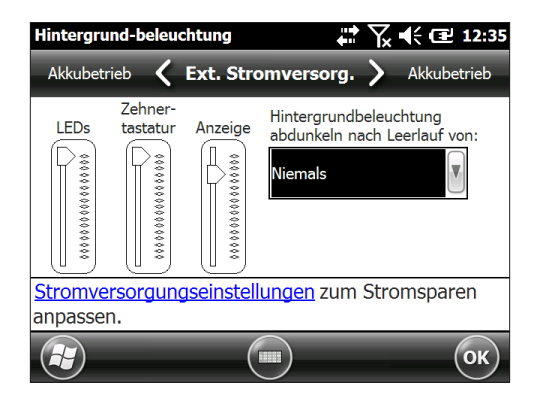

#### **Kompass und Beschleunigungsmesser**

Das Allegro 2 verfügt über einen integrierten Kompass und Beschleunigungsmesser. Der Kompass wird verwendet, um GPS-Informationen auf Bildern einzuprägen, die mit der Kamera aufgenommen wurden, oder GPS-Informationen in JPG-Dateien einzubetten. Zudem wird der Kompass vom JSNav-Programm verwendet. Der Beschleunigungsmesser hilft dem Kompass bei der Richtungsbestimmung, selbst wenn das Gerät nicht flach aufliegt. (Lesen Sie hierzu auch *Kapitel 6: "GPS/ GNSS, JSNav-Anwendung"* und *Kapitel 7: "Kamera, Geotags"*.)

Kompass und Beschleunigungsmesser können auch von anderen Benutzeranwendungen verwendet werden.

#### Systemsteuerung "Sensoren"

Im Systemsteuerung "Sensoren" können Sie die Funktion des Kompasses und Beschleunigungsmessers sehen, den Winkel der magnetischen Deklination festlegen sowie die Sensoren kalibrieren. Wählen Sie *Start > Einstellungen > System > Sensoren* aus.

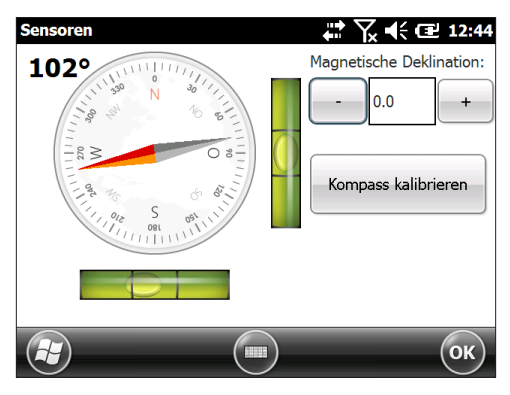

- Der Winkel *Magnetische Deklination* gibt die Abweichung zwischen geografischem Norden und magnetischer Nordrichtung an. Anwendungen, die mit geografischem Norden arbeiten, verwenden diesen Wert, um die Messungen des Kompasses einzustellen.
- Drücken Sie zum Kalibrieren des Kompasses auf *Kompass kalibrieren*. Drehen Sie das Handheld mehrmals in alle möglichen Ausrichtungen um alle drei Achsen (mindestens 10 Sekunden). Drücken Sie auf *Beenden*, wenn Sie fertig sind. Die Kompasskalibrierung ist sehr wichtig und muss häufig durchgeführt werden. Änderungen in der Umgebung, zum Handheld hinzugefügte Anlagen und Anbringungsoptionen können die Sensormessungen beeinflussen. Wenn Sie das Handheld an einer Stange anbringen, befestigen Sie es zuerst und kalibrieren Sie dann den Kompass.

# **Datenaustausch mit einem Desktop-Computer**

Das Allegro 2 kann mit einem Desktop-Computer oder Laptop verbunden werden, sodass Sie Informationen synchronisieren und Software sowie Dateien herunterladen können.

#### **Installieren der Software**

Installieren Sie die kostenlose Synchronisationssoftware von Microsoft® auf Ihren Desktop-Computer.

- 1. Wechseln Sie auf Ihrem Computer zur Microsoft®-Website unter *[www.microsoft.com/en-us/download/](http://www.microsoft.com/en-us/download/)*.
- 2. Falls auf Ihrem Computer Windows® 2000 oder Windows® XP ausgeführt wird, machen Sie die Software ActiveSync® ausfindig und wählen Sie sie zum Herunterladen aus. Falls auf Ihrem Computer Windows Vista™, Windows® 7 oder Windows® 8 ausgeführt wird, machen Sie die Software Windows Mobile® Device Center ausfindig und wählen Sie sie zum Herunterladen aus.
- 3. Befolgen Sie die Downloadanweisungen auf der Seite.

#### **Herstellen einer Verbindung**

- 1. Stecken Sie den USB-Client-Stecker (Micro B) des USB-Kabels in das Allegro 2.
- 2. Stecken Sie den USB-Host-Stecker (großer A-Stecker) des USB-Kabels in den Computer.
- 3. Stellen Sie eine Verbindung mit ActiveSync**®** oder Windows Mobile® Device Center her, indem Sie die Anweisungen auf dem Bildschirm Ihres Computers befolgen.
- 4. Wurde die Verbindung einmal hergestellt, wird die Synchronisationssoftware automatisch geöffnet. Befolgen Sie die Anweisungen auf dem Bildschirm.

# Anwendung "Erste Schritte"

#### **Bildschirm ..Erste Schritte"**

Der Bildschirm "Erste Schritte" verfügt über Informationen zu aktuellen Einstellungen, Hilfe zum Einrichten von Funktionen und Anwendungen sowie Verknüpfungen zum Einrichten von Bildschirmen. Um eine Liste mit Themen anzuzeigen, drücken Sie *Start > Erste Schritte*.

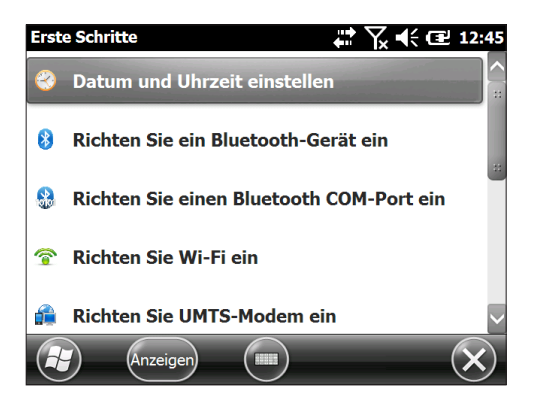

## **Informationen für Software-Entwickler**

SDK-Informationen für Allegro 2 finden Sie auf unserer Webseite unter: *[www.junipersys.com/Juniper-Systems-](http://www.junipersys.com/Juniper-Systems-Rugged-Handheld-Computers/support/Developers/Allegro-models)[Rugged-Handheld-Computers/support/Developers/Allegro](http://www.junipersys.com/Juniper-Systems-Rugged-Handheld-Computers/support/Developers/Allegro-models)[models](http://www.junipersys.com/Juniper-Systems-Rugged-Handheld-Computers/support/Developers/Allegro-models)*.

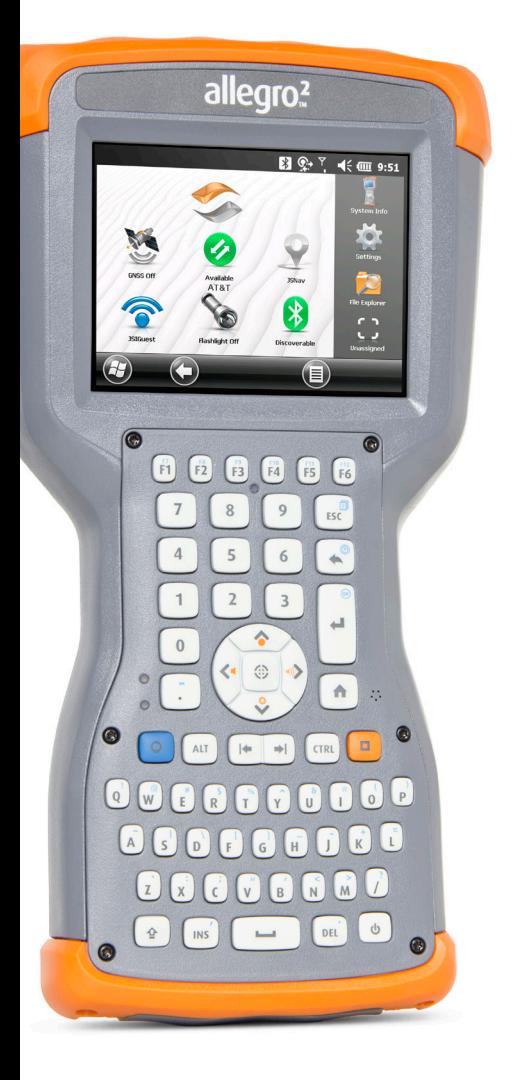

# 4 **Drahtlose Kommunikation über Bluetooth**

# **Drahtlose Kommunikation über Bluetooth®**

Das Allegro 2 verfügt über die eingebaute *Bluetooth*®- Technologie, die eine Verbindung zu anderen drahtlosen Geräten mit *Bluetooth*-Technologie ermöglicht. Für eine minimale Leistung zwischen gleichen Objekten in einer unversperrten Umgebung beträgt der Abstand ungefähr 30 Meter.

Das Handheld bietet eine einfache Konfiguration mit folgenden *Bluetooth*-Gerätetypen:

- Geräte wie Kopfhörer, Tastaturen und Modems (um eine Internetverbindung mit einem externen Mobilfunkgerät herzustellen).
- Serielle Geräte, die *Bluetooth* COM-Anschlüsse nutzen, wie GPS-Empfänger, Barcodeleser und andere Datenerfassungsgeräte.

# **Herstellen einer Verbindung**

Um mithilfe der *Bluetooth*-Technologie eine Verbindung zwischen dem Allegro 2 und einem anderen Gerät herzustellen, gehen Sie wie folgt vor:

- 1. Schalten Sie beide Geräte ein.
- 2. Platzieren Sie die Geräte in einem Abstand von mindestens 30 Metern (oder näher) zueinander.
- 3. Machen Sie *Bluetooth* auf beiden Geräten erkennbar. Auf Allegro 2 ist *Bluetooth* standardmäßig deaktiviert. Tippen Sie zum Aktivieren über den Startbildschirm auf die *Bluetooth*-Minianwendung. Die Funktion wird grün dargestellt, wenn *Bluetooth* erkennbar ist.

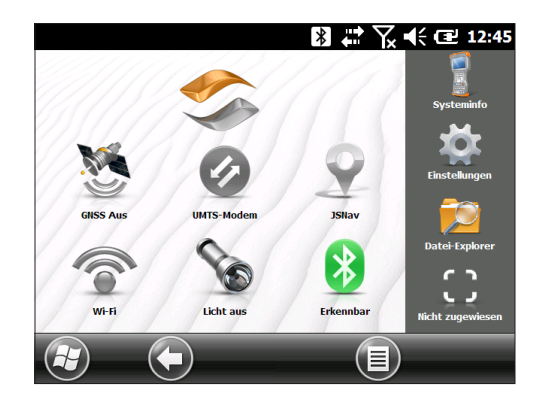

4. Nun sollte eine Verbindung mit dem COM-Gerät hergestellt werden.

Sollte sich die *Bluetooth*-Minianwendung nicht auf Ihrer Startseite befinden, können Sie zu dem gewünschten Fenster gelangen, indem Sie *Erste Schritte* und dann entweder *Bluetooth-Gerät einrichten* oder *Bluetooth* COM *Port einrtichten oder auswählen*. Sie können auch auf *Start > Einstellungen > Verbindungen* drücken.

*Hinweis: Ist der Bluetooth-Funk eingeschaltet und wird dann das Handheld in den Energiesparmodus versetzt, wird das drahtlose Bluetooth deaktiviert, um Akkuenergie zu sparen. Wenn das Allegro 2 den Betrieb wieder aufnimmt (wieder eingeschaltet wird), wird der Funk automatisch wieder aktiviert.*

# **Bluetooth Menü**

Führen Sie folgende Schritte aus, um eine Verbindung mit anderen *Bluetooth*-Geräten herzustellen, wie beispielsweise Kopfhörer, Tastaturen und Modems:

1. Tippen Sie auf das *Bluetooth*-Symbol und halten Sie es gedrückt, um das unten gezeigte Dialogfeld aufzurufen.

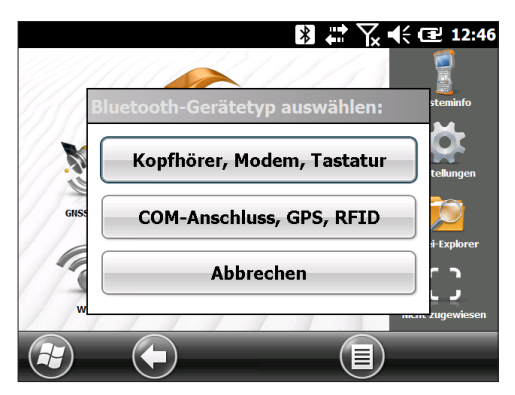

2. Wählen Sie *Kopfhörer, Modem, Tastatur* aus. Das folgende Bluetooth-Fenster mit dem Bildschirm "Geräte" wird angezeigt:

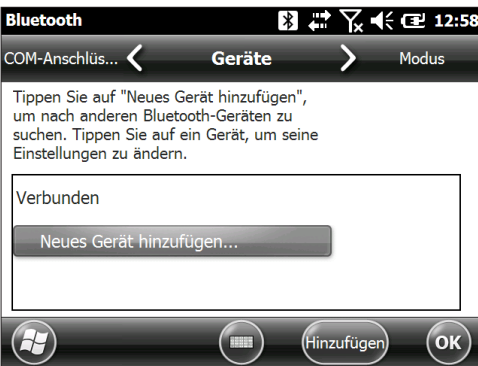

3. Wählen Sie *Neues Gerät hinzufügen* aus. Das Allegro 2 sucht nach anderen Geräten mit drahtloser *Bluetooth*-Technologie und zeigt diese in einer Liste an. Wählen Sie ein zu verbindendes Gerät aus und tippen Sie auf Weiter. 4. Ein Kennungsbildschirm wird angezeigt.

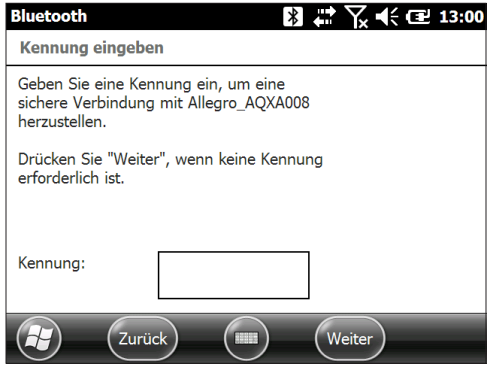

- a. Verfügt das Gerät über eine zugewiesene Kennung, geben Sie die Nummer ein und drücken Sie auf *Weiter*.
- b. Sollte eine Kennung erforderlich, aber noch nicht zugewiesen worden sein, geben Sie eine alphanumerische Kennung ein, die zwischen 1 und 16 Zeichen lang ist. Drücken Sie auf *Weiter*.
- c. Sollte keine Kennung erforderlich sein, lassen Sie das Feld leer und drücken Sie auf *Weiter*.

*Hinweis: Wenn Sie nicht sicher sind, ob Ihr Gerät eine Kennung benötigt und ob dem Bluetooth-Gerät bereits eine Kennung zugewiesen wurde, schlagen Sie in der mitgelieferten Benutzerdokumentation des Geräts nach.* 

5. Sie können die *Bluetooth*-Einstellungen nach Bedarf anpassen.

# **Systemsteuerung für serielles Gerät (COM)**

Gehen Sie wie folgt vor, um einen *Bluetooth*-COM-Anschluss einzurichten:

1. Wählen Sie *COM-Anschluss, GPS, RFID* im Dialogfeld *Bluetooth* aus. Daraufhin wird der folgende Bluetooth COM-Konfigurationsbildschirm angezeigt: Wählen Sie Geräte finden aus.

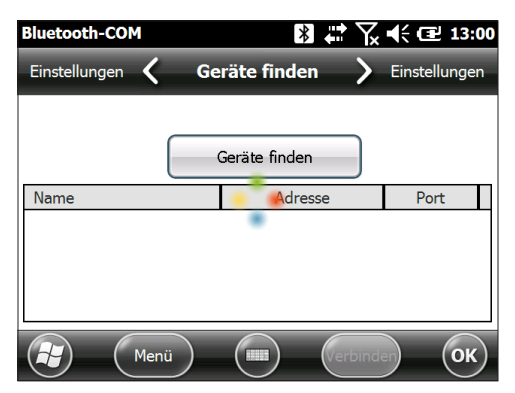

- 2. Nachdem das Handheld die Suche nach Geräten abgeschlossen hat, wird eine Liste der erkannten Geräte angezeigt. Wählen Sie das Gerät, mit dem Sie eine Verbindung herstellen möchten, aus der Liste aus, und tippen Sie auf Verbinden. Dem Gerät wird automatisch ein COM-Anschluss zugeordnet. Nach Wunsch können Sie diesen COM-Anschluss auch in einen anderen Anschluss ändern.
- 3. Das Allegro 2 versucht automatisch, die PIN zu ermitteln. Gegebenenfalls müssen Sie eine PIN eingeben.

Nun sollte eine Verbindung mit dem COM-Gerät hergestellt werden.

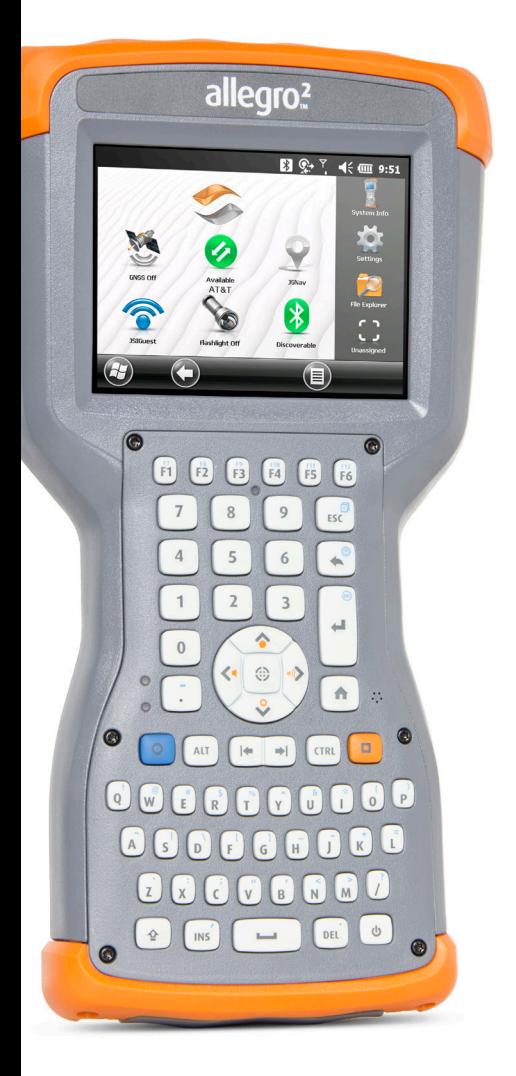

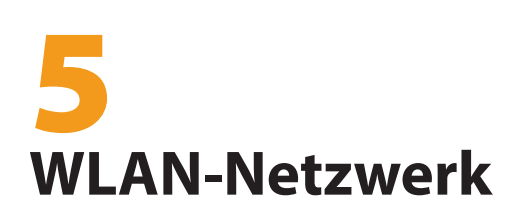

# **WLAN-Netzwerk**

Das Allegro 2 verfügt über ein integriertes WLAN-Netzwerk für die Verbindung mit dem Internet oder einem Büronetzwerk.

# **Verbinden mit einem WLAN-Netzwerk**

Um WLAN zu nutzen und eine Verbindung herstellen zu können, müssen Sie sich in Reichweite eines WLAN-Zugriffspunktes befinden. Um aktiv nach einer Netzwerkverbindung zu suchen, führen Sie die folgenden Schritte durch:

1. Tippen Sie auf der Startseite auf die WLAN-Minianwendung ?, um die Funktion zu aktivieren. Das Allegro 2 startet automatisch damit, den Bereich nach verfügbaren WLAN-Netzwerken zu durchsuchen. (Wenn die WLAN-Minianwendung nicht auf der Startseite vorhanden ist, öffnen Sie die Startseite und wählen Sie *Erste Schritte* aus. Wählen Sie *WLAN einrichten aus oder drücken Sie auf Start> Einstellungen > Verbindungen > Wireless-Manager.)*

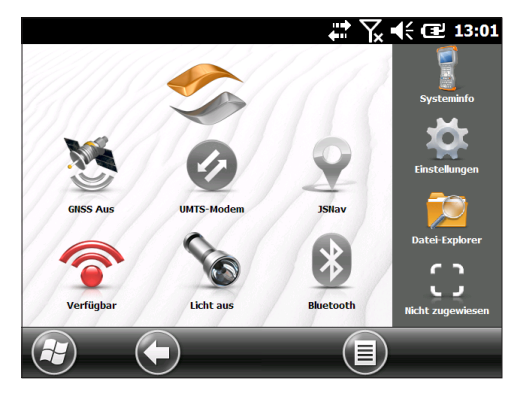

2. Tippen und halten Sie das Wi-Fi-Symbol auf der Startseite, um zum WLAN-Fenster zu wechseln. Nachdem das Handheld die Suche nach Netzwerken beendet hat, wird eine Liste von verfügbaren Netzwerken und deren Netzwerkstärke im Fenster "WLAN" angezeigt. Falls die Netzwerke nicht automatisch aufgelistet werden, klicken Sie auf *Netzwerke suchen*.

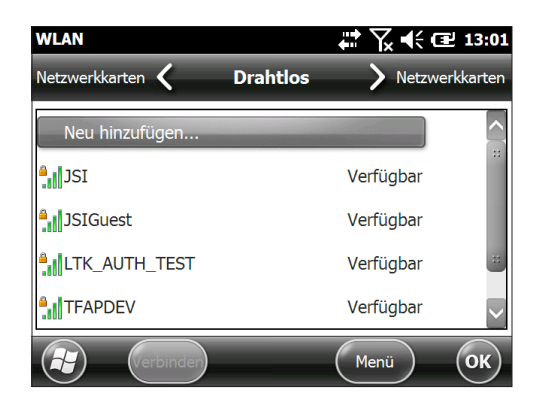

- 3. Wählen Sie das Netzwerk aus, mit dem Sie eine Verbindung herstellen möchten. Wenn Sie ein neues Netzwerk hinzufügen möchten, wählen Sie *Neu hinzufügen* oben in der Liste aus.
- 4. Die Konfigurations- und Authentifizierungs-Einrichtungsbildschirme werden angezeigt. Sie müssen ggf. je nach Netzwerkanforderungen verschiedene Optionen aus einer Liste auswählen und Informationen, z. B. den Zugangsschlüssel, eingeben. Manche Informationen werden nicht benötigt oder erscheinen automatisch. Wenn Sie alle Einstellungen vorgenommen haben, drücken Sie auf *Fertig*.
- 5. Wählen Sie im horizontalen Bildlaufmenü am oberen Bildschirmrand *Netzwerkadapter* aus. Wählen Sie für Verbindungsoptionen *Das Internet* oder *Geschäftlich* (für Büronetzwerke) aus. Andere Einstellungen können, wenn notwendig, angepasst werden.
- 6. Wenn Sie *Das Internet* ausgewählt haben, können Sie Internet Explorer öffnen und das Internet nutzen.

Wenn ein Wi-Fi-Netzwerk eingerichtet wurde, wird das Symbol auf dem Startbildschirm in blau mit dem Namen des Netzwerks angezeigt.

Das Allegro 2 speichert die hergestellten WLAN-Netzwerkverbindungen.

#### *WLAN-Dialogfeld*

Wenn WLAN aktiviert ist, wird möglicherweise am unteren Bildschirmrand ein Dialogfeld mit den WLAN-Netzwerken angezeigt, die das Allegro 2 gefunden hat. Sie können in diesem Dialogfeld ein neues Netzwerk auswählen, ohne das WLAN-Fenster öffnen zu müssen.

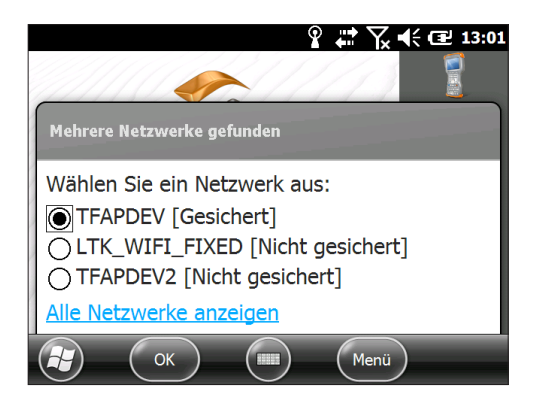

Tippen Sie auf den Bildschirm außerhalb des Dialogfelds, um es vorübergehend auszublenden. Sie können das Dialogfeld auch deaktivieren, damit es zukünftig nicht nicht mehr angezeigt wird. Wenn dieses Dialogfeld erscheint, wählen Sie die Softtaste Menü und dann in der Liste den Eintrag Diese Meldung nicht mehr anzeigen... aus.

#### **Anpassen der WLAN-Einstellungen**

Wenn Sie ein neues WLAN-Netzwerk hinzufügen oder Einstellungen bearbeiten möchten, öffnen Sie das WLAN-Fenster, wählen die Softtaste *Menü* aus und wählen Sie die gewünschten Einträge aus der Liste aus.

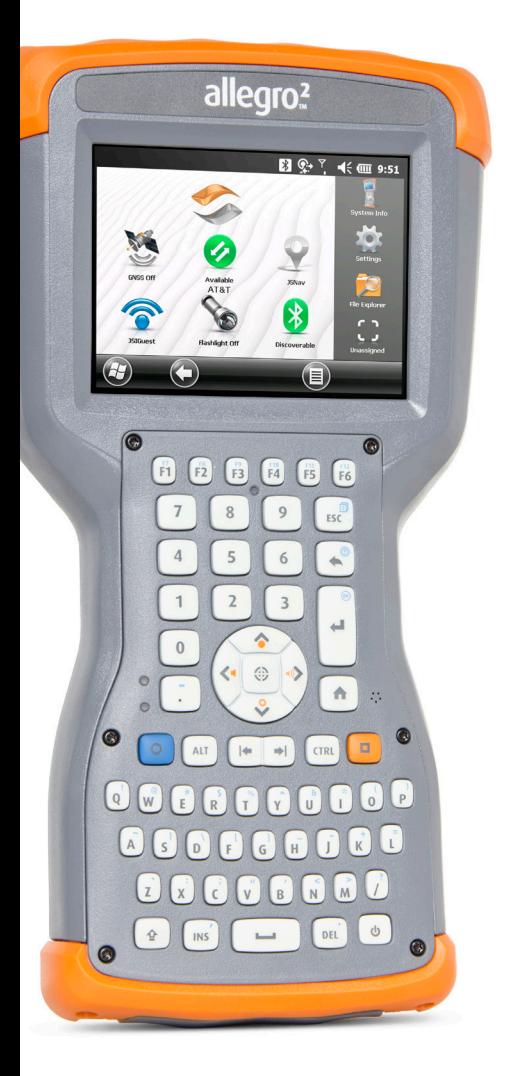

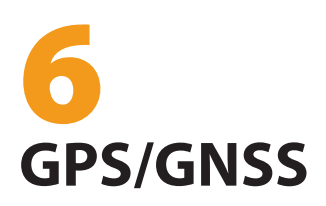

# **GPS/GNSS**

Die Allegro 2 Geo-Modelle stellen Positionsinformationen mithilfe eines integrierten GPS-/GNSS-Empfängers bereit. Die Kamera-Anwendung verwendet den GPS-/GNSS-Empfänger, um Bilder mit Geomarkierungen zu versehen (Geotagging), und JSNav verwendet ihn zum Protokollieren von Punkten und Spuren. Sie können auch andere Anwendungen ausführen, die die vom GPS-/GNSS-Empfänger gelieferten Positionsinformationen verwenden.

# **Verwenden von GPS/GNSS**

Um GPS/GNSS zu verwenden, tippen Sie auf die Minianwendung für den GPS/GNSS-Status , um die Funktion einzuschalten. Das GPS/GNSS wird gestartet und sucht nach Satelliten für eine Standortbestimmung. Die grüne LED auf der Zehnertastatur blinkt regelmäßig, und in der Titelleiste wird ein Satelliten-Symbol angezeigt.

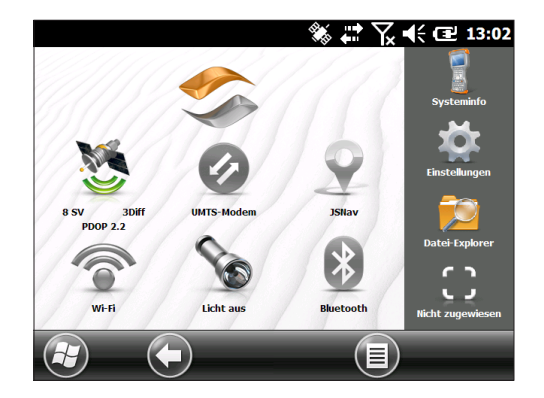

Sobald genug Satelliten gefunden wurden, werden Informationen angezeigt, die den folgenden ähneln:

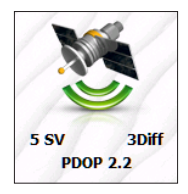

5 SV Die Anzahl der Satelliten, die für die aktuelle Position verwendet werden.

- 3Diff Die Art der Standortbestimmung. Für eine 2D-Standortbestimmung werden drei Satelliten benötigt, während für eine 3D-Standortbestimmung mindestens vier Satelliten erforderlich sind. 3Diff bedeutet, dass ein SBAS (WAAS/EGNOS/MSAS)- Signal für die GPS/GNSS-Lösung verwendet wird.
- PDOP Die Positional Dilution of Precision (PDOP, Verringerung der Positionsgenauigkeit) ist ein Maß für die Genauigkeit. Je kleiner die Zahl, desto genauer ist die Standortbestimmung.

*Hinweis: Wird das Allegro 2 in den Energiesparmodus geschaltet, befindet sich der Empfänger in einem Niedrigenergiemodus, um seinen Almanach zu erhalten. Wird der Betrieb wieder aufgenommen, dauert es einige Sekunden, bis ein Standort bestimmt wurde.* 

#### **GPS/GNSS-Genauigkeit**

Die GPS/GNSS-Antenne befindet sich oben am Allegro 2. Verdecken Sie den oberen Stoßfänger oder die Anzeige nicht mit der Hand oder anderen Gegenständen. Dadurch wird die Genauigkeit verringert. Je mehr Gegenstände sich zwischen Ihnen und dem Satelliten befinden, desto niedriger ist die Genauigkeit.

#### **GPS/GNSS-Einstellungen**

Zum Anzeigen bzw. Ändern der GPS/GNSS-Einstellungen oder zum Einrichten eines externen GPS/GNSS-Empfängers halten Sie die Minianwendung für den GPS/GNSS-Status auf der Startseite gedrückt, um zum GNSS-Fenster zu gelangen.

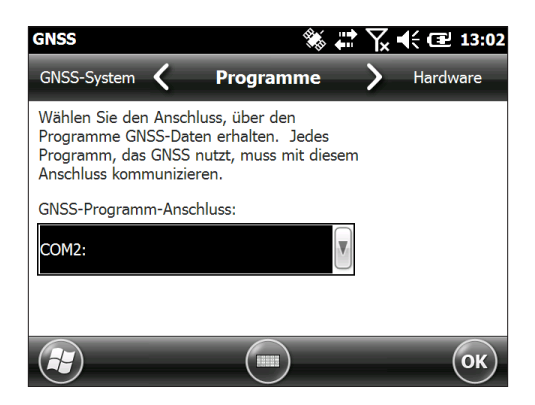

Blättern Sie durch das Menü und richten Sie die gewünschten Parameter ein. Wählen Sie Elemente aus den Auswahllisten aus und aktivieren oder deaktivieren Sie Kontrollkästchen und Optionsfelder, indem Sie sie markieren bzw. die Markierung aufheben.

- Programme: Wählen Sie den Programm-Anschluss aus (COM2 ist die Standardeinstellung). Mehrere Anwendungen können den COM-Anschluss gemeinsam nutzen, der als GPS/GNSS-Programm-Anschluss eingerichtet wurde, indem der Treiber GPS Intermediate Driver (GPSID) verwendet wird. Weitere Einzelheiten finden unter *GPS-Zwischentreiber* weiter hinten in diesem Kapitel.
- Hardware: Geben Sie den Hardware-Anschluss an, mit dem Ihr GNSS-Gerät verbunden ist (COM8 ist die Standardeinstellung) und geben Sie die Baudrate an (internes GNSS verwendet 115200 Baud).
- Zugang: Mehrere Programme können gleichzeitig GPS-Daten abrufen (wir empfehlen, die Option *GPS automatisch verwalten* aktiviert zu lassen).
- Format: Wählen Sie Ihr bevorzugtes Datenformat aus.
- NMEA-Sätze: Weitere Einzelheiten finden unter *NMEA-Sätze* weiter hinten in diesem Kapitel.
- GNSS-System: Wählen Sie die zu verwendenden Satellitensysteme (GPS, SBAS, GLONASS) und die Moduleinstellungen aus (Aktualisierungsrate, Baudrate, statischer Halt und Modus). Starten Sie den GNSS-Empfänger nach dem Ändern der Einstellungen neu.

#### **Statischer GNSS-Haltemodus**

Mit dem statischen Haltemodus können sie einen Schwellenwert unterhalb des Schwellenwerts festlegen, den das Gerät als feste Position ausgibt. Die Werte werden in cm/Sekunde eingegeben, wobei 45 cm/Sekunde für etwa eine Meile pro Stunde stehen. Wenn beispielsweise der Schwellenwert bei 20 cm/Sekunde liegt, müssen Sie sich bei größerer Geschwindigkeit bewegen, damit das Gerät Ihre Positionsdaten aktualisiert. Wenn Ihre Geschwindigkeit unterhalb dieses Schwellenwerts liegt, wird die Funktion "Statischer Haltemodus" aktiviert. Wenn Sie die Funktion "Statische Haltefunktion" deaktivieren möchten, setzen Sie den Schwellenwert auf null.
# **GNSS-Modi**

Mithilfe der Moduseinstellungen können Sie verschiedene dynamische Plattformmodelle verwenden. Anhand dieser Einstellungen können Sie die GNSS-Engine für die erwartete Anwendung anpassen. Aus der Tabellen unten können Sie die verschiedenen Modusarten und die Anwendung entnehmen.

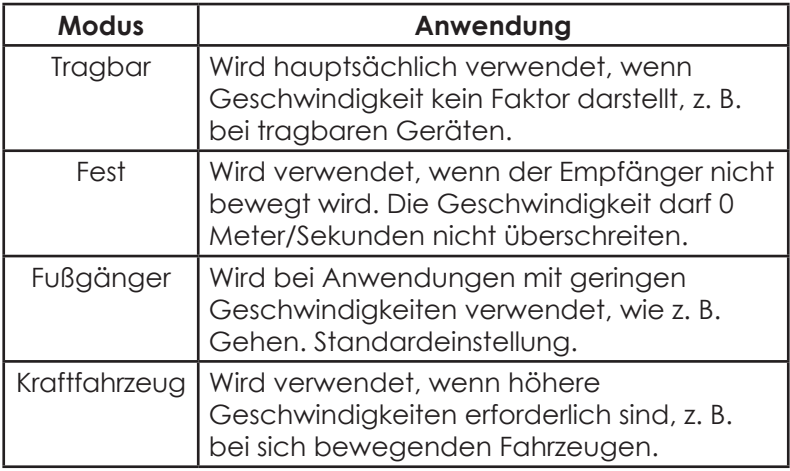

#### **GPS-Zwischentreiber**

Mithilfe des Treibers GPS Intermediate Driver (GPSID) können mehrere Programme auf die Daten des GPS-Empfängers zugreifen. Über das GNSS-Fenster wird gesteuert, wie der GPSID verwendet wird. Der GPSID kann Daten zu einem anderen COM-Anschluss so ausgeben, dass mehrere Programme auf den gleichen COM-Anschluss zugreifen können. Dies wird als GNSS-Programm-Anschluss bezeichnet und ist standardmäßig auf COM2 festgelegt. Diese Einstellung können Sie auf dem Bildschirm *Programme* des GNSS-Fensters vornehmen.

Das interne GPS ist auf COM8 festgelegt und kommuniziert mit 115200 Baud. Diese Einstellungen finden Sie auf dem Bildschirm *Hardware* des Fensters "GPS-Einstellungen". Sollte ein anderer GPS-Empfänger verwendet werden, wird dieser hier angeschlossen, sodass der GPSID auf den GPS-Empfänger zugreifen kann.

Die Kamera, GPS-Funktion und JSNav-Anwendung verwenden den GPSID, um GPS-Informationen abzurufen. Durch Ausschalten des GPSID über den GPS-Hardware-Anschluss werden diese Funktionen deaktiviert.

*Hinweis: Wenn eine Anwendung direkt über COM8 auf das GPS-Modul zugreift, hat der GPSID keinen Zugriff auf GPS, sodass Kamera-Geotags und GPS nicht funktionieren.*

#### **NMEA-Sätze**

Beschreibungen der NMEA-Sätze, die im GNSS-Fenster der Systemsteuerung angezeigt werden, sind nachfolgend aufgeführt.

- *RMC Empfohlener Mindestumfang spezifischer GNSS-Daten.* Beispiel einer Datenausgabe: \$GPRMC,045824.00,A,4127.31350,N,11202.79015, W,00.03,022.9,160914,,,A\*4C. Die RMC-Meldung enthält Daten zu Uhrzeit, Datum, Position, Kurs und Geschwindigkeit, die vom GNSS-Navigationsempfänger bereitgestellt wurden.
- *VTG Kurs über Grund und Geschwindigkeit über Grund*. Die VTG-Meldung enthält den tatsächlichen Kurs (CoG, Course over Ground) und die Geschwindigkeit (SoG, Speed over Ground) in Relation zum Boden.
- *GGA Standortbestimmungsdaten Globales Positionierungssystem*. Die GGA-Meldung gibt Daten zu Uhrzeit, Position und Standortbestimmung an. Die Standortbestimmung basiert auf allen verfügbaren GNSS. Diese Meldung ähnelt der GNS-Meldung zu GNSS-Standortbestimmungsdaten.
- *GSA GNSS DOP und aktive Satelliten*. Die GSA-Meldung enthält den Betriebsmodus des GNSS-Empfängers und die Satelliten, die zur Berechnung der PVT-Daten herangezogen werden, die sich aus der GGA-Meldung und den DOP-Werten ergeben. Die GPS-Satelliten werden anhand ihrer PRN identifiziert, die zwischen 1 und 32 liegt. Das WAAS-System identifiziert seine Satelliten über Zahlen zwischen 33 und 64. Die Zahlen zwischen 65 und 95 werden für GLONASS-Satelliten verwendet (64 + Satellitensteckplatznummer).
- *GSV GNSS-Satelliten in Sichtweite.* Die GSV-Meldung benennt die Anzahl der Satelliten in Sichtweite (SV), die PRN-Nummer der Satelliten, Höhengrad, Azimut und SNR-Wert. Eine GSV-Meldung kann Daten für bis zu vier Satelliten enthalten. Sind mehr als vier Satelliten in Sichtweite, werden weitere GSV-Meldungen generiert. Die Gesamtzahl der übertragenen Meldungen und die Nummer der derzeitigen Meldung sind in den ersten beiden Feldern der Meldung angegeben. Falls sich mehrere GPS- oder GLONASS-Satelliten oder dergleichen in Sichtweite befinden, werden separate GSV-Meldungen mit der Talker-ID "GP" (für GPS-Satelliten in Sichtweite), "GL" (für GLONASS) und "GA" (für GALILEO-Satelliten) generiert.
- *GLL Geografische Position Breitengrad/Längengrad.* Die GLL-Meldung enthält den Breitengrad und Längengrad der derzeitigen Position, die Uhrzeit der Standortbestimmung und den Status.
- *GNS GNSS-Standortbestimmungsdaten.* Die GNS -Meldung enthält Angaben zu Uhrzeit, Standortbestimmung und weitere zugehörige Daten für ein oder mehrere Navigationssatellitensysteme (GNSS). Falls die Daten anhand von mehreren Satellitensystemen im Differenzialmodus berechnet wurden, werden mehrere GNS-Meldungen generiert. Die erste Meldung mit der Talker-ID "GN" wird gefolgt von separaten Meldungen mit der Talker-ID "GP", "GL" usw., die jeweils die anhand der einzelnen Systeme berechneten Daten enthalten. Mit SBAS wird nur eine GNS-Meldung im Differenzialmodus generiert. *ZDA – Uhrzeit und Datum.* Die ZDA-Meldung enthält die UTC-Zeit, den Tag, den Monat, das Jahr und die lokale Zeitzone. Die lokale Zeitzone wird unter Angabe der Anzahl an Stunden und Minuten dargestellt, die zur lokalen Uhrzeit addiert werden müssen, um die UTC-Zeit zu erreichen. Die lokale Zone ist in der Regel für östliche Längengrade negativ, mit einigen lokalen Ausnahmen in der Nähe der internationalen Datumsgrenze.
- *GBS RAIM GNSS-Satellitenfehlererkennung.* Die GBS-Meldung enthält die Ergebnisse der RAIM-Funktion (Receiver Autonomous Integrity Monitoring). Da der GNSS-Empfänger hinreichend Satelliten verfolgt, um Integritätsprüfungen hinsichtlich der Positionierungsqualität der Standortbestimmungslösung durchzuführen, ist eine Meldung erforderlich, die anderen Systemen Aufschluss über das Ergebnis dieses Prozesses gibt und den Systemanwender entsprechend informiert. Mithilfe der RAIM-Funktion im GNSS-Empfänger kann der Empfänger Fehler eindeutig einzelnen Satelliten zuordnen, die er dann nicht zur Berechnung von Position und Geschwindigkeit heranzieht. Der GNSS-Empfänger kann die Satelliten weiterhin verfolgen und die Datenqualität problemlos beurteilen, sofern die Daten innerhalb des Toleranzzeitraums zurückgegeben werden. Derartige RAIM-Informationen werden in dieser Meldung erfasst. Zur Durchführung der Integritätsprüfung muss der GNSS-Empfänger, zusätzlich zu den für die Navigation mindestens benötigten Satelliten, über wenigstens zwei weitere beobachtbare Satelliten verfügen. Diese beobachtbaren Satelliten können in der Regel zusätzliche, redundante Satelliten sein. Falls nur GPS, GLONASS usw. für die gemeldete Position verwendet werden, wird die Talker-ID mit GP, GL usw. angegeben, und die Fehler werden dem jeweiligen System zugeordnet. Falls Satelliten unterschiedlicher Systeme zur Berechnung der gemeldeten Position herangezogen werden, lautet die Talker-ID "GN", und die Fehler werden der Lösung insgesamt zugewiesen.
- *DTM Datumsreferenz.* Die DTM-Meldung enthält das aktuelle lokale geodätische Datum und die Datumsabweichung vom Referenzdatum. Das Referenzdatum kann nicht geändert werden und lautet für den NV08C-Empfänger immer WGS 84.
- *GST GNSS-Pseudostrecken-Fehlerstatistik*. Die GST-Meldung enthält statistische Informationen zur Qualität der Positionsberechnung. Diese wird als Standardabweichung des Fehlers bei verschiedenen Positionselementen dargestellt.

 *GNSS-Systemkompatibilitätsmodus.* Damit Sie Software verwenden können, die für die Verwendung mit reinen GPS-Empfängern entwickelt wurde, ist im Kommunikationsprotokoll ein Kompatibilitätsmodus enthalten. In diesem Modus ist die Talker-ID von GGA-, RMC-, DTM-, GLL-, VTG- und ZDA-Meldungen immer auf "GP" gesetzt, unabhängig davon, welche Systemsatelliten für die gemeldete Position herangezogen wurden. Dadurch wird auch die Größe der ausgegebenen Meldung beschränkt. Positionsinformationen enthalten maximal vier Stellen rechts vom Dezimaltrennzeichen.

# **Anschluss für externe GNSS-Antenne**

Ein Erweiterungspaket mit SMA-Connector sowie eine externe L1-Antenne können zur Verwendung mit dem internen GNSS-Empfänger im Allegro 2 erworben werden. Diese Zusatzoption bietet eine erhöhte GNSS-Genauigkeit. Dieses Erweiterungspaket muss entweder bereits beim Kauf des Allegro 2 installiert werden, oder Sie lassen es bei einem GEO‑Modell in einer zertifizierten Reperaturwerkstatt nachrüsten.

Ist eine externe GNSS-Antenne angeschlossen, so erkennt und verwendet der GNSS-Empfänger diese automatisch. Andernfalls verwendet der GNSS-Empfänger die interne GNSS-Antenne.

Eine kompatible externe Antenne ist bei Juniper Systems erhältlich.

# **JSNav-Anwendung**

JSNav ist eine GPS/GNSS-Anwendung, mit der Sie mühelos Wegpunkt- oder Spurdaten erfassen können.

*Hinweis: Kalibrieren Sie den Kompass, bevor Sie JSNav verwenden. Siehe Kapitel 3: "Programme und Einstellungen, Kompass und Beschleunigungsmesser".*

Wählen Sie auf der Startseite die JSNav-Minianwendung aus. Während die Anwendung geöffnet wird, erscheint erst ein Begrüßungsbildschirm und dann der JSNav-Hauptbildschirm. Wählen Sie das Satelliten-Symbol  $\frac{1}{26}$  in der oberen rechten Ecke aus, um GPS ein- oder auszuschalten. (Ein graues Symbol bedeutet, dass GPS nicht verbunden ist; rot bedeutet, dass es keine Standortbestimmung gibt; gelb bedeutet eine 2D-Standortbestimmung; grün bedeutet eine 3D-Standortbestimmung; blau bedeutet eine 3D-Diff- oder SBAS-Standortbestimmung.)

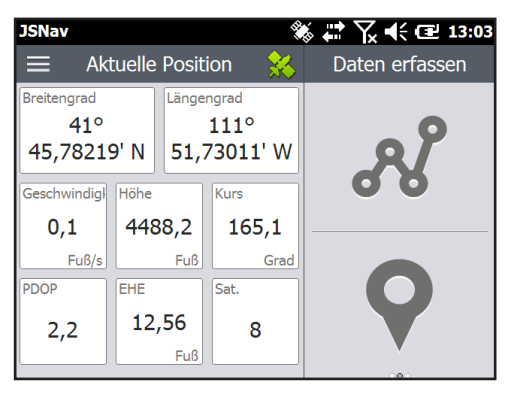

Wenn eine Standortbestimmung erfolgt ist (dieser Vorgang kann einige Minuten dauern), werden im linken Bildschirmbereich Informationen über die aktuelle Position sowie über PDOP (Position Dilution Of Precision, Verringerung der Positionsgenauigkeit), EHE (Estimated Horizontal Error, geschätzter horizontaler Fehler) und die Anzahl der zur Standortbestimmung verwendeten Satelliten angezeigt. Um die Signalstärke anzuzeigen, verschieben Sie diesen Bereich durch Wischen nach rechts. Um die NMEA-Ausgabe anzuzeigen, verschieben Sie den Bereich durch Wischen nach links.

Im rechten Bildschirmbereich werden Wegpunkt- oder Spurdaten erfasst und angezeigt. Wählen Sie das Symbol für Wegpunkt  $\bigcirc$  oder Spur  $\mathscr N$  aus oder schieben Sie diesen Bereich des Bildschirms nach rechts oder links.

### **Touchscreen oder Tastenfeld mit JSNav verwenden**

Sie können mithilfe des Touchscreens oder des Tastenfelds in den JSNav-Bildschirmen navigieren und Optionen auswählen. Zusätzlich gibt es Tastenkombinationen speziell für JSNav. Um diese anzuzeigen, wählen Sie das Menü-Symbol  $\equiv$  aus und dann das ?. Info oder Taste  $\frac{1}{\text{CTRL}}$   $\frac{1}{\text{CTRL}}$  | + I.

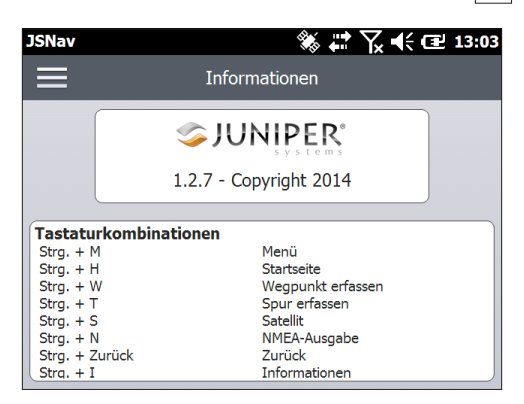

# **JSNav-Einstellungen**

Tippen Sie in der oberen linken Bildschirmecke auf das Menü-Symbol  $\equiv$  und wählen Sie in der Liste die Option *Einstellungen* aus. Gehen Sie durch die Menüoptionen, um JSNav einzurichten.

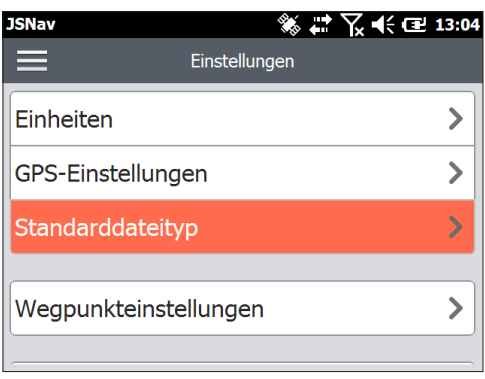

*Hinweis: Diese Einstellungen betreffen nur die JSNav-Anwendung. Wechseln Sie für die GPS/GNSS-Einrichtung zum Fenster "GNSS-Einstellungen", das weiter oben in diesem Kapitel beschrieben wurde.*

- Einheiten: Wählen Sie englische oder metrische Maßeinheiten und das Anzeigeformat für Längengrad und Breitengrad aus.
- GPS-Einstellungen: Wählen Sie die maximale PDOP für die Erfassung von Punkten, die minimale Navigationsgeschwindigkeit, mit der Sie sich bewegen müssen, damit die Navigation ordnungsgemäß aktualisiert wird, sowie den Schwellenwert der Navigationsentfernung aus. Dabei handelt es sich um die Strecke, die Sie vom Zielpunkt der Navigation entfernt sein können und bei der trotzdem angezeigt wird, dass Sie angekommen sind.
- Standarddateityp: Wählen Sie .kml (Auszeichnungssprache, wird von Google Earth verwendet) oder .csv (kommagetrennter Wert) aus. Bitte beachten Sie, dass Spuren mit mehr als 1000 Punkten aufgrund von Speicherbeschränkungen auf .csv eingestellt werden.
- Wegpunkteinstellungen: Richten Sie das Benennungsschema der Wegpunktdatei ein, einschließlich Wegpunktpräfix, Größe des Inkrements und aktueller Wert. Wenn beispielsweise das Wegpunktpräfix "Point" (Punkt) ist, die Größe des Inkrements "10", der aktuelle Wert "100" sowie der Standard-Dateityp ".kml", würden die Dateinamen "Point110.kml", "Point120.kml", "Point130. kml" usw. lauten. Wählen Sie darüber hinaus die Anzahl der Punkte aus, aus denen der Mittelwert gebildet werden soll. Die Standardeinstellung ist 1.
- Spureinstellungen: Richten Sie das Benennungsschema der Spurdatei ein (siehe "Wegpunkteinstellungen"). Sie können eine Mindestzeit und Mindestentfernung auswählen, die erreicht sein muss, bevor ein Punkt erfasst wird. Wenn beide Werte angegeben werden, müssen beide Bedingungen erfüllt sein, bevor ein Punkt zu einer Spur hinzugefügt wird. Sie können die Abschaltung in den Energiesparmodus deaktivieren, wenn Spurpunkte erfasst werden.

 Akustische Benachrichtigungen: Sie können Benachrichtigungen für die Ankunft an einem Wegpunkt, die Erfassung eines Wegpunkts sowie die Erfassung eines Spurpunkts aktivieren.

Einige Einstellungen können für einen bestimmten Wegpunkt oder eine bestimmte Spur über das Bearbeitungssymbol auf den Datenerfassungsbildschirmen angepasst werden.

# **Anzeigen der Signalstärke und NMEA-Zeichenketten**

Sie können die Stärke der für eine Standortbestimmung verwendeten Satelliten (grün dargestellt) anzeigen, indem Sie die linke Seite der Anzeige (in der die Position angezeigt wird) auf der JSNav-Startseite durch Wischen nach rechts verschieben. Zur Anzeige der NMEA-Zeichenketten, die über den GNSS-Empfänger eingehen, verschieben Sie denselben Bereich durch Wischen nach links. Zeichenketten können in einer Datei gespeichert werden.

# **Wegpunktdaten erfassen**

Wählen Sie im JSNav-Hauptbildschirm das Wegpunkt-Symbol 9 aus, um den Bildschirm Wegpunkt *erfassen* aufzurufen.

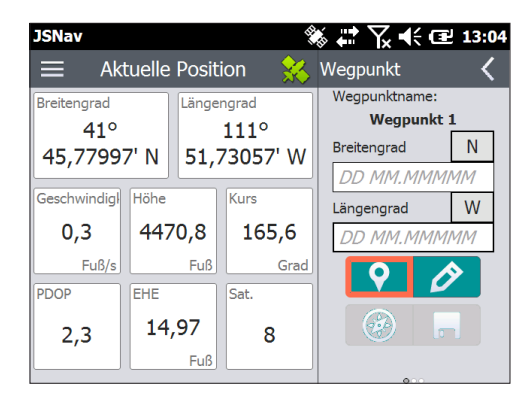

- Um einen Wegpunkt zu erfassen, wählen Sie das Wegpunkt-Symbol **o** am unteren Bildschirmrand aus. Die Positionsinformationen für den Wegpunkt werden erfasst.
- $\blacksquare$  Wählen Sie das Bearbeitunassymbol  $\oslash$  aus, um den Namen, die Beschreibung, Anmerkungen sowie den Dateityp für diesen Wegpunkt hinzuzufügen oder zu bearbeiten.

 Wenn Sie zurück zu dem gerade erfassten Wegpunkt navigieren möchte, wählen Sie das Kompass-Symbol aus. Es wird ein rotierender Kompass angezeigt.

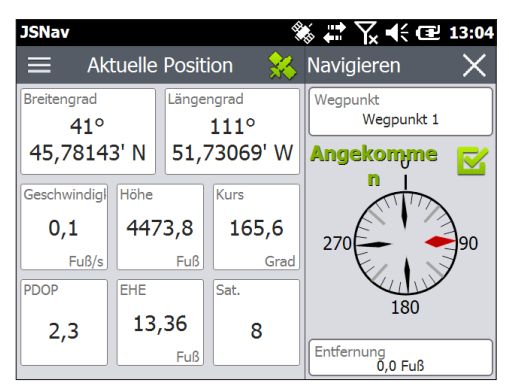

- Gehen Sie in die Richtung des roten Pfeils. Die angezeigte Entfernung verringert sich, je näher an den Wegpunkt Sie gelangen. Auf dem Bildschirm wird *Angekommen* angezeigt und es ertönt ein Signalton (sofern akustische Benachrichtigungen eingerichtet wurden), wenn Sie den Schwellenwert der Navigationsentfernung erreichen, den Sie in den GPS-Einstellungen festgelegt haben. *Hinweis: Ist der Kompass in Bewegung, zeigt er die Wegrichtung zum Ziel an. Ist der Kompass im Stillstand, zeigt er einen Kurs zum Ziel an, der auf dem internen Kompass basiert. Der interne Kompass kann über das Einstellungsmenü kalibriert werden, das sich unter Start > Einstellungen > System > Sensoren befindet.*
- **Nählen Sie das Datenträger-Symbol aus, um den** Wegpunkt unter \Eigene Dateien\Eigene Wegpunkte zu speichern.

# **Spurdaten erfassen**

Wählen Sie im JSNav-Hauptbildschirm das Spur-Symbol & aus, um den Bildschirm *Spur erfassen* aufzurufen.

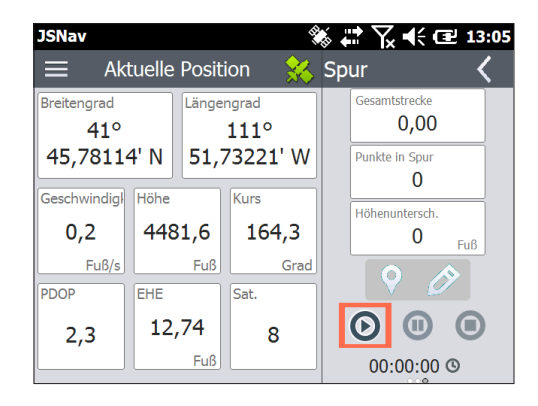

- Um Punkte in einer Spur zu erfassen, wählen Sie die Wiedergabetaste <sup>®</sup> aus, und bewegen Sie sich an der gewünschten Spur. Verwenden Sie bei Bedarf die Pausetaste . Durch erneutes Betätigen der Wiedergabetaste können Sie die Erfassung fortsetzen. Es werden die aktuellen Positionsdaten, die Gesamtentfernung, der Höhenunterschied sowie Punkte in der Spur erfasst.
- Wenn Sie fertig sind, wählen Sie die Stopptaste  $\bullet$  aus. Es wird ein Dialogfeld mit dem Spurnamen angezeigt. Sie können diesen Namen entweder verwenden oder ihn bearbeiten. Wählen Sie das Häkchen aus, wenn Sie fertig sind. Die Spur wird in "\Eigene Dateien\Eigene Spuren" gespeichert.
- $\blacksquare$  Wählen Sie das Bearbeitungssymbol  $\triangleright$  aus, um den Namen, die Beschreibung, Anmerkungen sowie den Dateityp für diese Spur hinzuzufügen oder zu bearbeiten.

#### **Wegpunkte und Spuren verwalten**

Um die gespeicherten Wegpunkte und Spuren anzuzeigen, wählen Sie das Menü-Symbol  $\equiv$  aus, und wählen Sie im Menü *Wegpunkte* oder *Spuren* aus. Eine Liste der Wegpunkte oder Spuren wird angezeigt.

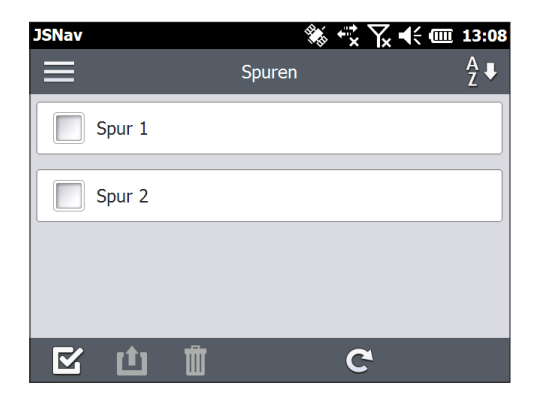

Wählen Sie einen Namen aus, um die entsprechende Datei zu öffnen. Sie können die erfassten Daten anzeigen, eine Datei zum Exportieren oder Löschen auswählen, indem Sie das Kästchen links neben dem Namen markieren, zurück zum Wegpunkt oder den Spurpunkten navigieren @, die Datei löschen  $\mathbb I$ , oder die Datei bearbeiten  $\mathscr P$ .

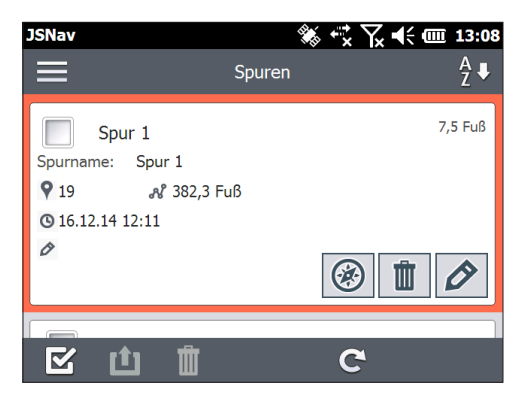

Wenn Sie alle Dateien auswählen möchten, tippen Sie am unteren Bildschirmrand in das Kontrollkästchen **&**. Sie können alle ausgewählten Dateien löschen in oder exportieren **11**. Exportierte Dateien werden in das Verzeichnis "Exporte" im Ordner *\Eigene Dateien* abgelegt.

#### *Importieren von Wegpunkten und Spuren*

Die Formate für Wegpunkt- und Spurdateien müssen .kml, .kmz oder .csv lauten. Dabei müssen CSV-Dateien je eine Spalte für Breitengrad und Längengrad enthalten.

Zum Importieren einer Wegpunkt- oder Spurdatei speichern Sie die Datei im Verzeichnis *\Eigene Dateien\ Eigene Wegpunkte* bzw. *\Eigene Spuren*. Sie können Unterverzeichnisse erstellen, um die Daten nach Wunsch zu ordnen. Nachdem Sie eine Wegpunkt- oder Spurdatei im richtigen Verzeichnis oder Unterverzeichnis abgelegt haben, wird sie in der Liste der Dateien angezeigt.

Eine importierte Spurdatei darf nur eine Spur enthalten, wenn Sie zu einer bestimmten Spur navigieren möchten. Wenn eine Datei mehrere Spuren umfasst, können die Spuren über eine Taste innerhalb von JSNav in separate Dateien extrahiert werden.

#### **Navigieren zu einem Wegpunkt oder einer Spur**

Sie können zurück zu jedem gespeicherten Wegpunkt oder jeder gespeicherten Spur navigieren. Wählen Sie, wie im vorherigen Abschnitt *Wegpunkte und Spuren verwalten* beschrieben, die Datei aus, zu der Sie navigieren möchten. Wählen Sie das Kompass-Symbol @ aus.

Es wird ein rotierender Kompass angezeigt. Bewegen Sie sich in die Richtung des roten Pfeils. Die angezeigte Entfernung verringert sich, je näher an den Wegpunkt Sie gelangen. Wenn Sie den Schwellenwert der Navigationsentfernung erreichen, den Sie in den Einstellungen festgelegt haben, wird auf dem Bildschirm *Angekommen* angezeigt und es ertönt ein Signalton, sofern die akustische Benachrichtigung eingerichtet wurde.

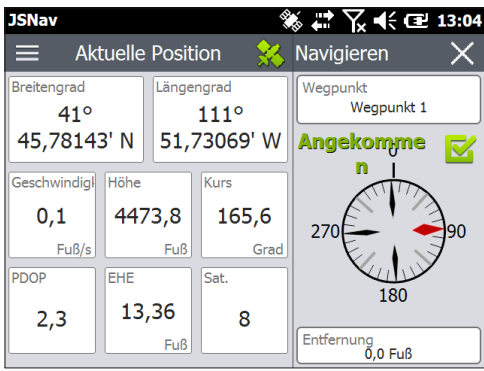

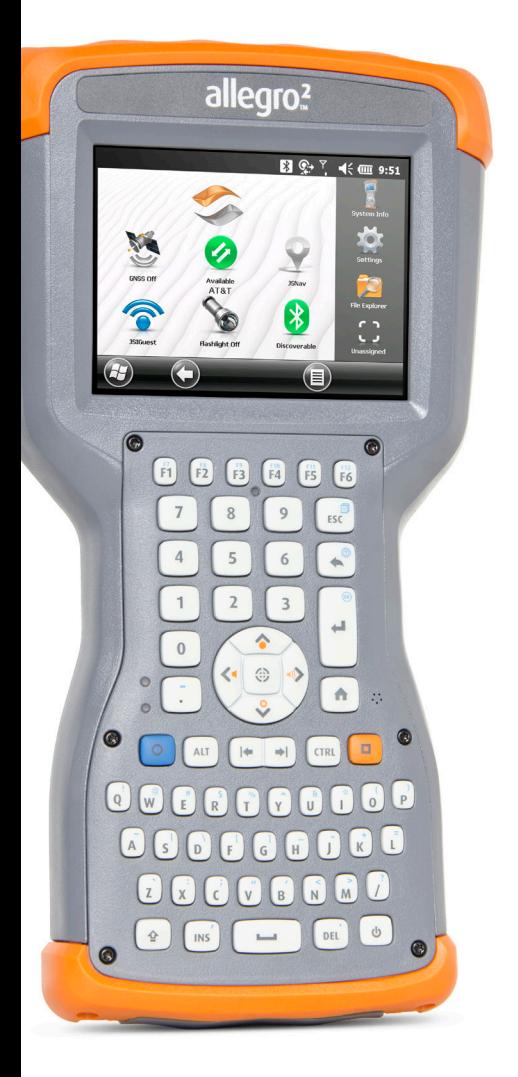

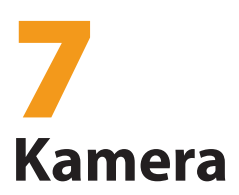

# **Kamera**

Allegro 2 Geo-Modelle verfügen über eine 5MP-Kamera. Die Funktion Juniper Geotagging™ bietet Ihnen die Möglichkeit, Fotos mit Datum, Uhrzeit und GPS-Position zu versehen.

Das Kamerafenster und das Blitzlicht befinden sich auf der Rückseite des Allegro 2.

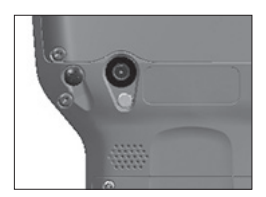

*Hinweis: Das Blitzlicht kann auch als Licht verwendet werden. Lesen Sie auch Kapitel 2: "Hardwarekomponenten, Licht".*

# **Kameraeinstellungen für Fotos**

Drücken Sie auf die orangefarbene Taste **D** + **C**, um die Kamera einzuschalten und die Anwendung "Bilder & Videos" zu öffnen.

# **Menü** "Bilder"

Wählen Sie die Softtaste *Menü* aus, um eine Liste mit Einstellungsoptionen zu erhalten. Prüfen oder ändern Sie die Einstellungen, bevor Sie Fotos aufnehmen. Diese Einstellungen gelten für alle aufgenommenen Fotos, können aber bei Bedarf bearbeitet werden.

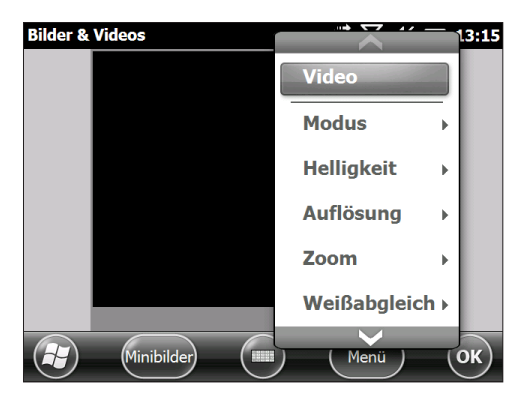

#### *Blitzlicht*

Wenn Sie das Blitzlicht verwenden möchten, wählen Sie im *Menü* den Eintrag *Blitzlicht* und dann *Ein* aus. Immer, wenn Sie ein Foto aufnehmen, wird das Blitzlicht automatisch eingeschaltet. Wählen Sie im Menü den Eintrag *Blitzlicht* und dann *Aus*, um das Blitzlicht zu deaktivieren.

# **Fenster "Bilder und Videos"**

Wählen Sie zum Anzeigen oder Ändern zusätzlicher Einstellungen über die Softtaste *Menü* den Eintrag *Optionen* aus. Das Fenster "Kamera" wird angezeigt. Verwenden Sie das horizontale Bildlaufmenü oben auf dem Bildschirm, um die Einstellung anzuzeigen und bei Bedarf Änderungen vorzunehmen.

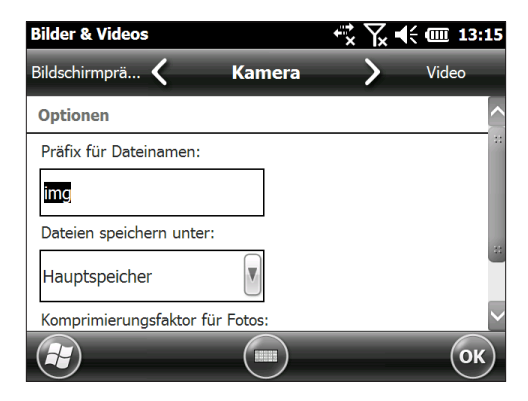

#### *Geotags*

Wenn Bilder mit Geomarkierungen versehen werden, können mit den Optionen zum Einprägen und Einbetten Datum, Uhrzeit, Breitengrad, Längengrad, Dateiname und Anmerkungen in die Bilder integriert werden.

*Hinweis: Kalibrieren Sie Kompass und Beschleunigungsmesser, bevor Sie die Geotagging-Funktion verwenden. Siehe Kapitel 3: "Programme und Einstellungen, Kompass und Beschleunigungsmesser".*

Führen Sie diese Schritte aus:

- 1. Schalten Sie GPS ein, indem Sie die GPS-Minianwendung sauf der Startseite auswählen und auf eine Standortbestimmung warten.
- 2. Wählen Sie die Softtaste *Menü* und dann aus dem Menü den Eintrag *Geotag* aus. Der folgende Bildschirm mit *Einpräge-Optionen* wird angezeigt:

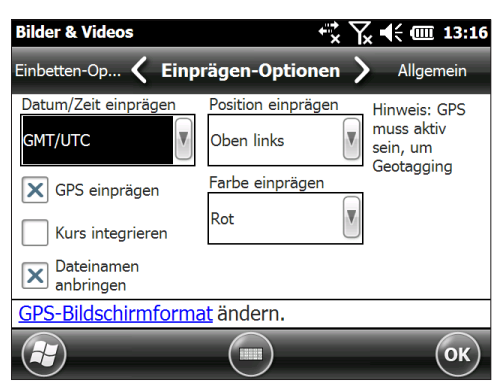

- 3. Wählen Sie die Informationen, die auf Bildern eingeprägt werden sollen, die Position und die Farbe aus.
- 4. Die ausgewählten Informationen werden auf die Bilder geprägt und damit Teil der Bilder.

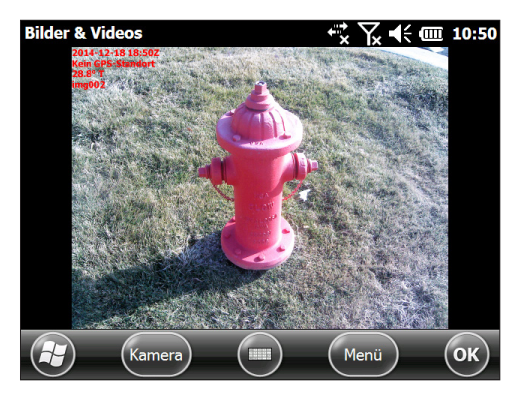

5. Sie können GPS-Informationen über den Bildschirm *Einbetten-Optionen* in JPG-Dateien schreiben. (Diese Informationen erscheinen nicht auf den Bildern.) Sie können *Geografischen Norden verwenden* auswählen.

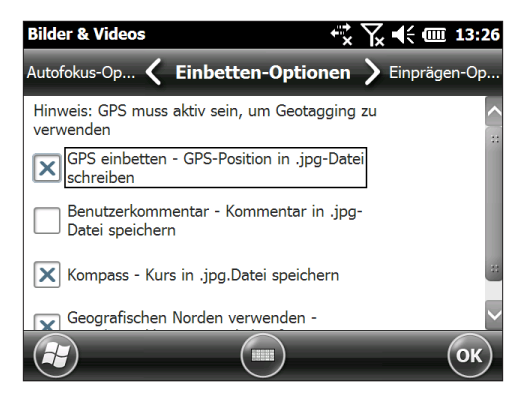

6. Mit *GPS einbetten* können Sie Bilder in Programme wie Google Earth™ einbetten und sie nach Standort etc. sortieren. Wenn Sie *Benutzerkommentar* auswählen, wird nach der Aufnahme eines Fotos das Kommentarfenster angezeigt. Geben Sie einen Kommentar zu dem Bild ein und drücken Sie *OK*.

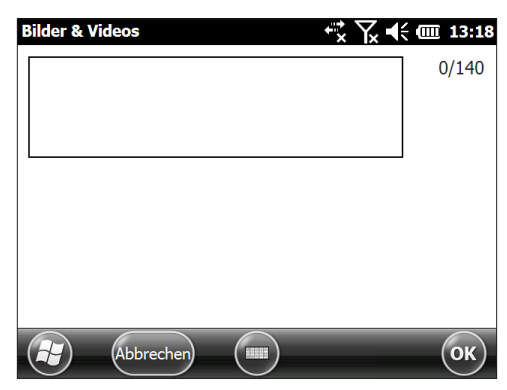

# **Aufnehmen von Fotos und Auswählen von Foto-Optionen**

Drücken Sie die Tastenkombination **D** + **C**, um die Kamera einzuschalten. Gestalten Sie das Foto nach Wunsch und drücken Sie die Aktionstaste ⊕ oder die Eingabetaste –. Ein gelbes Viereck zeigt an, dass die Kamera die Schärfe einstellt. Wenn Sie bereit sind, das Bild aufzunehmen, drücken Sie die Eingabetaste. Einige Sekunden lang wird ein Bildschirm ähnlich dem unten dargestellten Bildschirm angezeigt. Halten Sie das Handheld ruhig, bis Sie ein Klicken hören. Dieses Klickgeräusch gibt an, dass das Foto aufgenommen wurde.

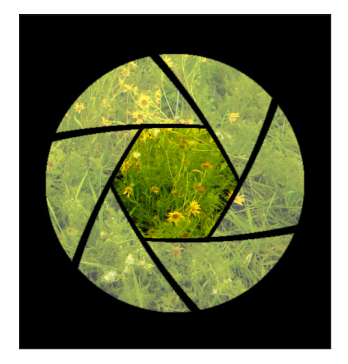

*Hinweis: Der integrierte Beschleunigungsmesser dient dazu, die Handheld-Ausrichtung bei der Aufnahme des Bildes festzustellen und das Bild in der richtigen Ausrichtung zu speichern.* 

Während das Foto gespeichert wird, erscheint kurzzeitig ein Diskettensymbol. Anschließend wird das komplette Foto auf dem Bildschirm angezeigt.

# **Foto-Optionen**

Wählen Sie die Softtaste *Menü*, um eine Liste mit Optionen für ein bestimmtes Foto anzuzeigen. (Das Foto muss auf dem Bildschirm zu sehen sein.)

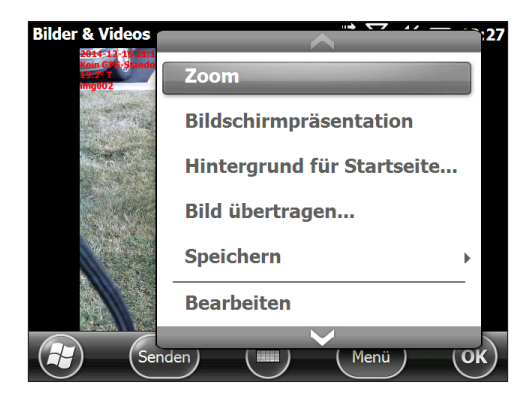

Wenn Sie ein weiteres Foto aufnehmen möchten, drücken Sie die Softtaste *Kamera*. Zum Anzeigen der Foto- und Bilderbibliothek drücken Sie *Minibilder*.

# **Videos**

Drücken Sie die Tastenkombination **D** + **C**, um die Kamera einzuschalten. Wählen Sie die Softtaste *Menü* und dann *Video* aus.

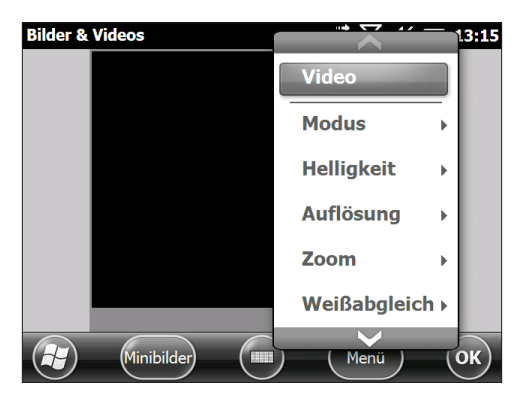

Drücken Sie erneut auf *Menü*, um die Einstellungen anzuzeigen und nach Wunsch anzupassen.

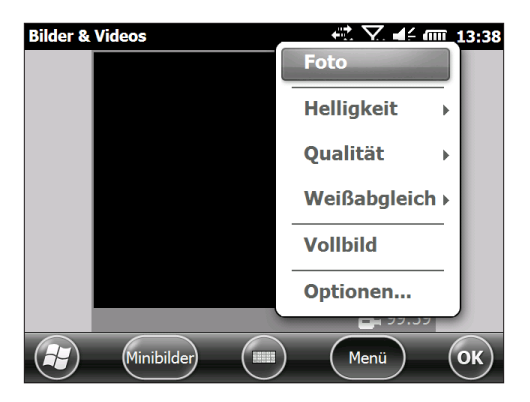

Drücken Sie die Aktionstaste © oder die Eingabetaste –, um mit der Videoaufzeichnung zu beginnen. Durch erneutes Drücken wird die Videoaufzeichnung beendet.

*Hinweis: Wenn Sie keine Videos, sondern Fotos aufnehmen*  möchten, drücken Sie Menü und wählen Sie dann "Foto" aus (siehe vorheriger Bildschirm)*.*

#### **Audio**

Sie können mit Videos auch Töne aufnehmen. Tippen Sie auf dem Bildschirm der Anwendung "Bilder und Videos" auf *Menü > Video > Menü > Optionen*. Tippen Sie dann auf dem Bildschirm "Video" auf *Ton bei Videoaufnahme einschließen*, um den Ton einzuschalten.

# **Foto- und Videobibliothek**

Wählen Sie zum Anzeigen der Foto- und Videobibliothek auf dem Bildschirm der Anwendung "Bilder und Videos" die Softtaste *Minibilder* aus.

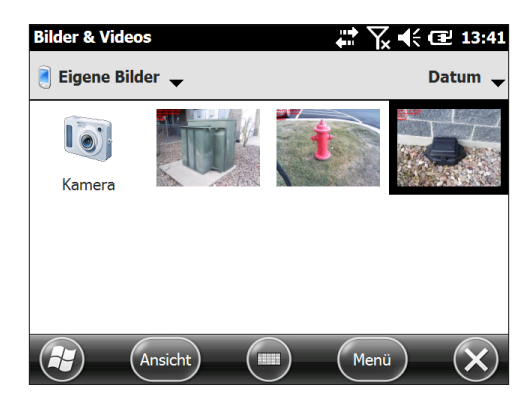

#### **Optionen des Bibliotheksmenüs**

Wählen Sie ein Foto oder Video und dann die Softtaste *Menü* aus. Sie können das ausgewählte Foto oder Video senden, löschen, bearbeiten usw.

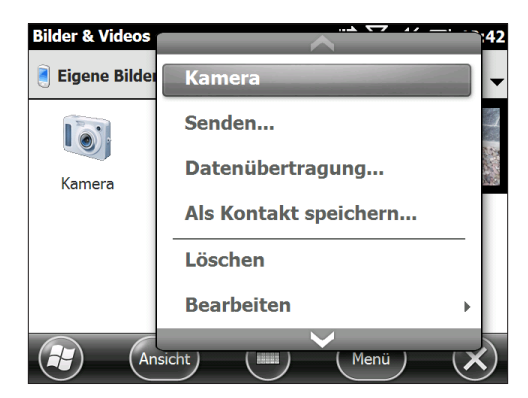

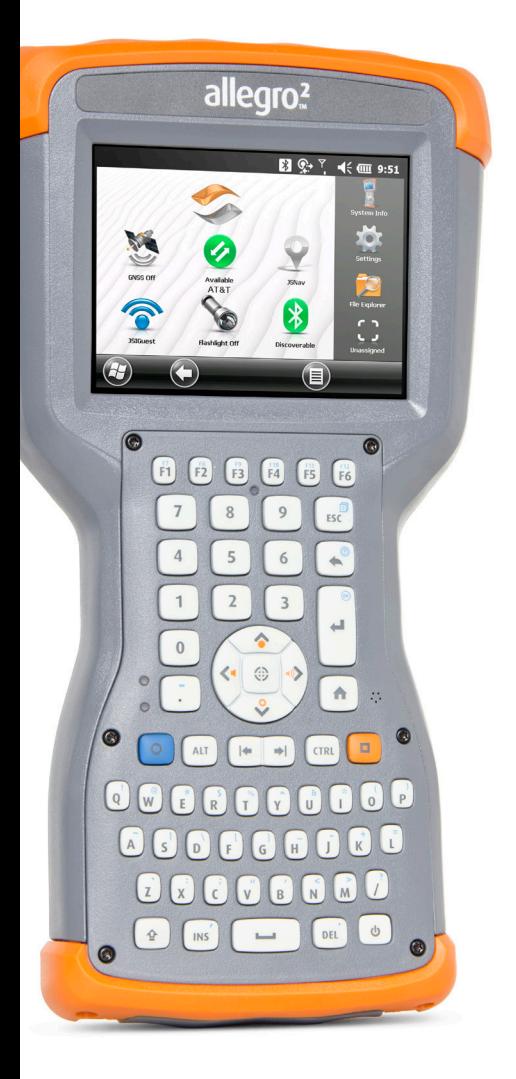

# 8 **3G/UMTS-Datenmodem**

# **3G-Datenmodem**

Das 3G-Datenmodem ist optional für Allegro 2 Geo-Modelle verfügbar und fügt dem Modem eine Fernnetz (WAN)- Fähigkeit hinzu. Das Modem wird werksseitig installiert.

Das Modem ist ein Mobilfunkmodem des Typs GSM/UMTS. Es ist kompatibel mit dem Fünf-Band-Modem. Das Modem arbeitet in verschiedenen Modi, je nach Mobilfunkanbieter und Signalstärke. Die Datengeschwindigkeiten variieren zwischen 10 oder 20 Kb/s bei GPRS-Nutzung und über 1 Mb/s bei HSDPA-Nutzung.

# **GSM-Modem**

Das GSM-Modem ist ein Mobilfunkmodem vom Typ GSM/ UMTS. Es unterstützt die Datenübertragung in den USA sowie weltweit.

# **Einrichten eines Kontos bei einem Mobilfunkanbieter**

Kontaktieren Sie einen Mobilfunkanbieter, um einen Datenservice für Mobilfunk-Datenmodems einzurichten und ein Konto und eine Mini SIM-Karte zu erhalten (separat zu erwerben). Die folgenden Informationen werden zum Einrichten eines Kontos (USA) benötigt:

- 1. Die Rechnungsadresse und Business-ID, z. B. Ihre Bundessteuernummer (Federal Tax I.D) oder VAT-Nummer.
- 2. Der Wireless-Service ist erforderlich. Geben Sie an, dass Sie ausschließlich Datenservice brauchen. Sie brauchen keinen Sprachanruf- oder SMS-Nachrichtenservice.
- 3. Eventuell wird nach der IMEI-Nummer des Modems gefragt, die hier mit eingeschaltem Modem zu finden ist: *Start > Einstellungen > System > Systeminformationen > 3G-Modem*.
- 4. Eventuell benötigen Sie die Modellnummer des Modems. Diese Nummer ermöglicht dem Anbieter, das Modem als eines seiner genehmigten Modelle zu überprüfen. Es ist ein Allegro 2 von Juniper Systems, sollte der Anbieter nachfragen.

# **Installieren einer SIM-Karte**

Um eine Karte einzubauen oder zu entfernen, gehen Sie nach den folgenden Schritten vor:

**D VORSICHT:** Schalten Sie das Handheld stets erst aus, bevor Sie den Akku entfernen. Andernfalls können Daten verloren gehen oder das Handheld wird u. U. beschädigt.

- 1. Schalten Sie das Handheld aus, indem Sie den Betriebsschalter gedrückt halten, bis das Menü für den Betriebsschalter angezeigt wird, und wählen Sie dann "Ausschalten". Stellen Sie sicher, dass das Gerät nicht an eine externe Stromversorgung angeschlossen ist.
- 2. Der Steckplatz für die Mini SIM-Karte befindet sich im Akkufach. Lösen Sie die Schrauben der Klappe und entfernen Sie sie.

**D VORSICHT:** Verwenden Sie keinen Micro SIM-Adapter. Der Adapter könnte stecken bleiben und den Steckplatz beschädigen.

3. Entfernen Sie den Akkupack.

**VORSICHT:** Das Allegro 2 ist nicht gegen Wasser und Staub abgedichtet, wenn der Akkudeckel entfernt ist. !

4. Die Abbildung im Akkufach zeigt die richtige Lage und Ausrichtung der Mini-SIM-Karte. Ziehen Sie die Halterung für die SIM-Karte heraus. Legen Sie die Karte in die Halterung und drücken Sie auf die Halterung, bis sie einrastet.

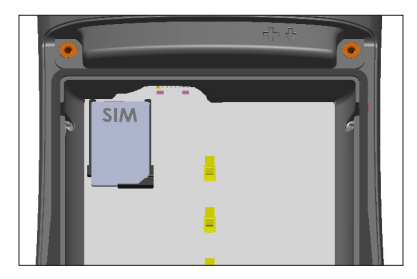

Um die SIM-Karte zu entfernen, ziehen Sie die Halterung auf und nehmen die Karte heraus. Drücken Sie auf die leere Halterung, bis sie einrastet.

5. Setzen Sie den Akkupack wieder ein und bringen Sie den Akkudeckel an.

6. Schalten Sie das Allegro 2 ein.

*Hinweis: Sollte das Modem vor dem Ausschalten des Allegro 2 und dem Einfügen der SIM-Karte eingeschaltet gewesen sein, werden Sie dazu aufgefordert, die Datenverbindung beim Neustart des Geräts zu konfigurieren. Folgen Sie den Anweisungen auf den nächsten Seiten.*

# **Mobilfunkmodem einrichten**

Tippen Sie auf die 3G-Modem-Minianwendung 2. Nach etwa 30 Sekunden wird die Minianwendung grün dargestellt, um die Verfügbarkeit des Modems anzuzeigen.

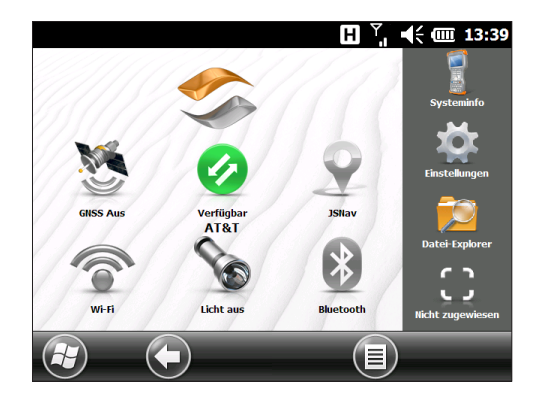

Konfigurieren Sie das Modem, sobald es verfügbar ist, um eine Verbindung herzustellen. Tippen und halten Sie die Modem-Minianwendung, um das Fenster "Verbindungen" aufzurufen.

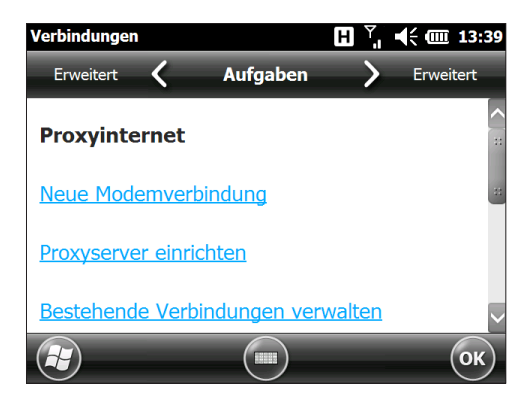

Wählen Sie *Verbindung automatisch konfigurieren* aus. Der Name des Anbieters wird angezeigt. Wählen Sie *Weiter* aus. Auf dem nächsten Bildschirm wird ein Fortschrittsbalken angezeigt, während Ihre Interneteinstellungen konfiguriert werden.

Sie haben nun Zugang zum Internet. Öffnen Sie den Internet Explorer, um Ihre Einstellungen zu testen.

#### *Verbindungsprobleme*

Sollte die Verbindung nicht automatisch konfiguriert werden, bestehen eventuell an Ihrem aktuellen Standort Empfangsprobleme. Sie können versuchen, den Setup-Prozess zu wiederholen.

# **Sichere Verwendung Ihres Geräts in RF-Umgebungen**

# **RF-Interferenzprobleme**

Es ist wichtig, den speziellen Vorschriften bezüglich der Nutzung von Funkgeräten, im Besonderen in Bezug auf die Möglichkeit der Radiofrequenz (RF)-Störungen, zu folgen. Folgen Sie sorgfältig den unten aufgeführten Sicherheitshinweisen.

- Stellen Sie Ihr Mobilfunkmodem im Flugzeug AUS. Das Verwenden von Mobilfunktelefonen in einem Flugzeug bringt den Betrieb des Flugzeuges in Gefahr, stört das Funknetzwerk und ist illegal.
- Stellen Sie das Mobilfunkmodem in Krankenhäusern und anderen Orten mit medizinischen Geräten AUS.
- Beachten Sie die Einschränkungen der Nutzung von Funkgeräten in Treibstofflagern, Chemieanlagen oder bei laufenden Sprengarbeiten.
- Die Verwendung des Mobilfunkmodems in der Nähe von unzureichend geschützten persönlichen Medizingeräte, z. B. Hörgeräte und Schrittmacher, können eine Gefährdung darstellen. Kontaktieren Sie den Hersteller des medizinischen Geräts, um herauszufinden, ob es ausreichend geschützt ist.
- Die Verwendung des Mobilfunkmodems in der Nähe von anderem elektronischen Geräten kann ggf. zu Störungen des Geräts führen, sollte es unzureichend geschützt sein. Beachten Sie die Warnhinweise und die Herstellerempfehlungen.
- Platzieren Sie das Mobilfunkmodem nicht neben Discs, Kredit- oder Reisekarten oder anderen magnetischen Medien. Das Modem beeinflusst eventuell die Informationen auf den Discs oder Karten.

# **Wartung des Modems**

Bauen Sie das Mobilfunkmodem nicht auseinander. Im Inneren des Mobilfunkmodems befinden sich keine vom Benutzer zu wartenden Teile.

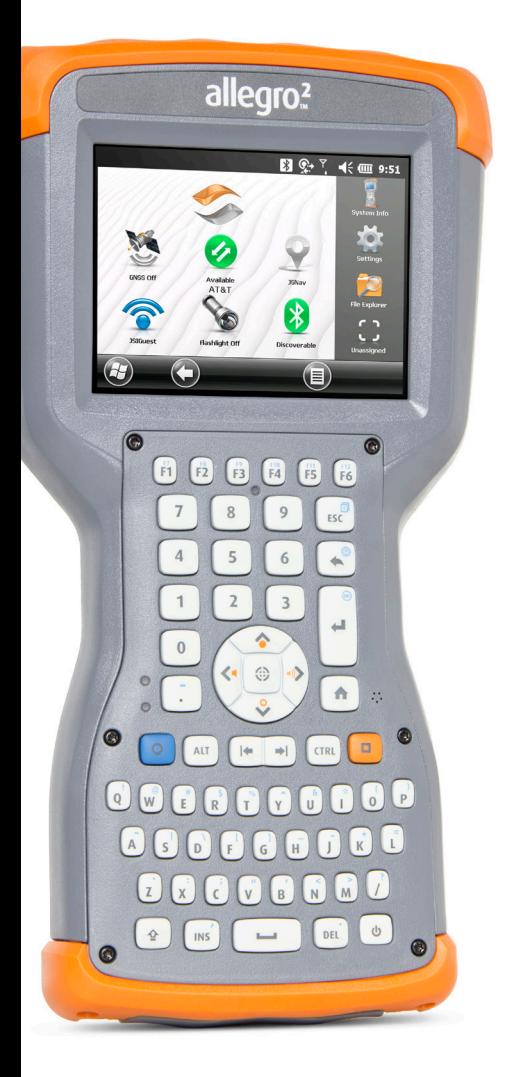

9 **Barcodeleser**

# **Barcodeleser**

Mit dem Allegro 2 Rugged Handheld mit Barcodeleser können Sie 1D- und 2D-Barcodes lesen und Barcodedaten mühelos in benutzerdefinierte oder Standardprogramme importieren, die auf dem Allegro 2 ausgeführt werden.

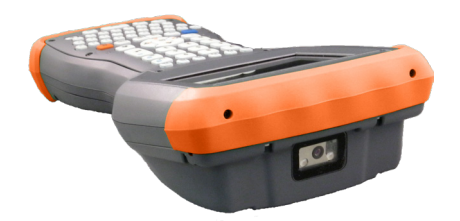

# **Schnellstart – Barcodes jetzt mühelos scannen**

Wenn Sie Ihr Allegro 2 mit Barcodeleser erhalten, können Sie einen Barcode sofort mit den Standardeinstellungen scannen. Führen Sie die folgenden Schritte aus:

1. Suchen Sie einen Barcode zum Scannen (oder verwenden Sie diesen Barcode):

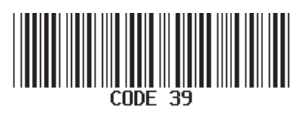

- 2. Wenn der Akkupack nicht aufgeladen ist, schließen Sie das Steckernetzteil an eine Steckdose an. Schließen Sie das andere Ende an den Gleichstromanschluss des Allegro 2 an.
- 3. Das Handheld wird eingeschaltet und auf dem Bildschirm wird eine Statusanzeige angezeigt.
- 4. Das Barcode Connector™-Programm wird automatisch geöffnet. Minimieren Sie den Hauptbildschirm, indem Sie die X-Softtaste in der unteren rechten Bildschirmecke drücken. Die Startseite wird angezeigt.

*Hinweis: Wenn das Barcode Connector-Programm beim Einschalten des Handhelds nicht automatisch geöffnet wird, wählen Sie das Barcode Connector-Symbol in der Favoritenleiste auf der Startseite aus. Falls das Symbol nicht auf der Startseite zu sehen ist, tippen Sie auf die Softtaste für den Windows-Startbildschirm , um das Programm dort zu suchen und auszuwählen.*

Wenn Sie eine Taste zur Verwendung für den Scanvorgang konfigurieren möchten, lesen Sie den Abschnitt *Programmierbare Tasten* in Kapitel 2.

- 5. Öffnen Sie ein Dokument, um die Barcodedaten aufzunehmen (beispielsweise in der Anwendung "Notizen", die auf dem Allegro 2 bereitgestellt wird).
- 6. Setzen Sie den Cursor an die Stelle, an der die Barcodedaten eingefügt werden sollen.
- 7. Richten Sie den Scanner mithilfe der roten Fadenkreuze auf den Barcode aus, den Sie scannen möchten. Drücken Sie die Taste, die Sie zum Barcodelesen programmiert haben, um den Scanvorgang zu starten.
- 8. Wenn der Barcodeleser den Barcode dekodiert, werden die Daten in das Dokument geschrieben. (Tippen Sie bei Excel auf die Spalte, in der die Daten angezeigt werden sollen.)

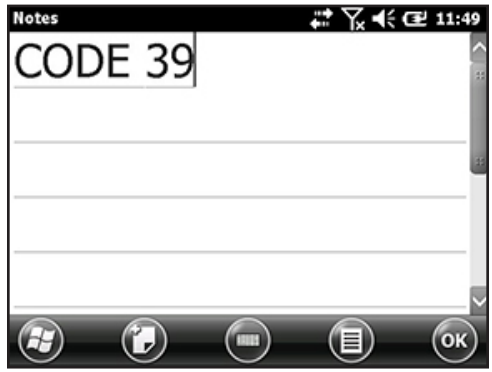

# **Barcode Connector-Programm**

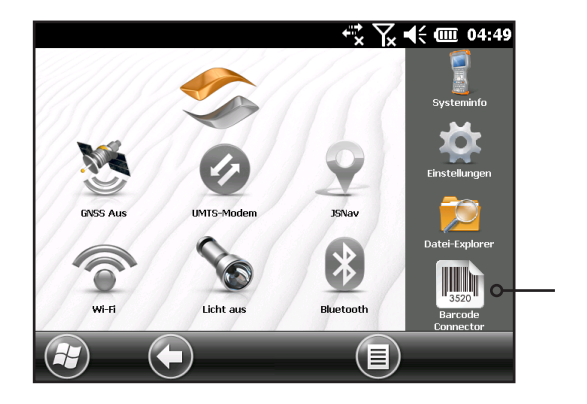

Das Barcode Connector™-Programm ist ein Barcode-Wedge-Programm, das mit dem Barcodeleser bereitgestellt wird. Je nach Konfiguration Ihres Allegro 2 wird das Programm beim Einschalten des Handhelds automatisch geladen, oder Sie können es über die Startseite öffnen.

*Hinweis: Falls das Programm nicht, wie unten abgebildet, in der Favoritenleiste der Startseite erscheint (untere rechte Ecke), tippen Sie auf die Taste für den Windows-Startbildschirm , und suchen Sie es im Startmenü.* 

Wenn das Barcode Connector-Programm lädt, wird der Hauptbildschirm angezeigt:

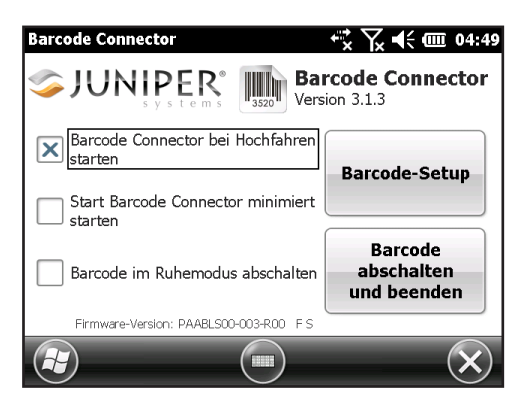

Sie können drei Optionen auswählen, je nachdem, wie sich das Barcode Connector-Programm und der Barcode während des Hochfahrens und im Energiesparmodus verhalten sollen. Tippen Sie auf die Kontrollkästchen, um die Optionen zu aktivieren bzw. zu deaktivieren.

Über diesen Bildschirm können Sie auf zwei Hauptfunktionen zugreifen:

- Barcode-Setup: Verwenden Sie die Setup-Bildschirme, um die Einstellungen der Barcode-Hardware und des Barcode Connector-Programms zu konfigurieren.
- Barcode abschalten und beenden: Mit dieser Funktion wird der Barcodeleser gesperrt. Dadurch können Sie beispielsweise verhindern, dass eine Scan-Sequenz versehentlich ausgelöst wird. Andernfalls empfehlen wir Ihnen, das Lesegerät eingeschaltet zu lassen. Der Barcodeleser ist so konfiguriert, dass er bei Inaktivität in den Ruhemodus wechselt. In diesem Zustand verbraucht er ca. 8 mW Leistung.

Zum Minimieren des Barcode Connector-Programms drücken Sie die X-Softtaste in der unteren rechten Bildschirmecke.

#### **Barcode-Setup**

Wenn Sie *Barcode-Setup* auswählen, wird die Systemsteuerung Barcode Connector angezeigt. Oben auf dem Bildschirm befindet sich ein horizontales Bildlaufmenü. Je nach Größe des Menüs wird ggf. auch eine vertikale Bildlaufleiste angezeigt. In diesem Menü können Sie Bildschirme auswählen, um die Konfigurationen für das Barcode Connector-Programm und die Barcode-Hardware anzuzeigen oder zu bearbeiten. Nachfolgend werden diese Bildschirme beschrieben.

#### *Bildschirm "Benutzer"*

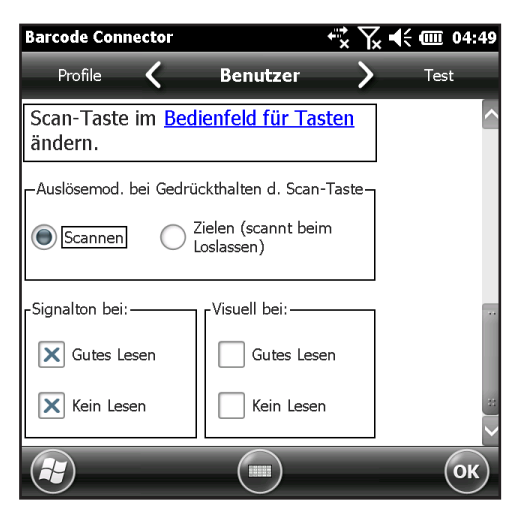

Funktionen des Bildschirms *Benutzer*:

- Bedienfeld für Tasten: Tippen Sie auf den Hyperlink, um das Bedienfeld für Tasten anzuzeigen. Weitere Informationen zur Verwendung des Bedienfelds für Tasten finden Sie unter *Programmierbare Tasten* in Kapitel 2.
- Auslösemod. bei Gedrückthalten d. Scan-Taste: Wählen Sie *Scannen*, um den Scanvorgang unmittelbar beim Drücken der Taste zu starten. Wählen Sie *Zielen*, um das Laserzielgerät beim Drücken der Taste einzuschalten und den Scanvorgang beim Loslassen der Taste zu starten.
- Signalton bei und Visuell bei: Wählen Sie Optionen für akustische und visuelle Signale bei korrekten bzw. fehlerhaften Lesevorgängen.
#### *Bildschirm "Test"*

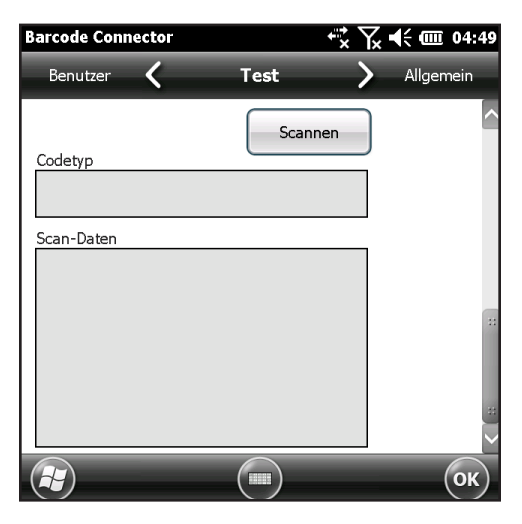

Funktionen des Bildschirms *Test*:

- Scannen: Tippen Sie auf *Scannen*, um die Einstellungen zu testen und Informationen über einen gescannten Barcode anzuzeigen. Die Taste, die Sie auf der Zehnertastatur eingerichtet haben, kann ebenfalls verwendet werden.
- Codetyp und Scan-Daten: Nach einem erfolgreichen Scanvorgang werden der Codetyp des Barcodes sowie die Scandaten angezeigt.

#### *Bildschirm "Allgemein"*

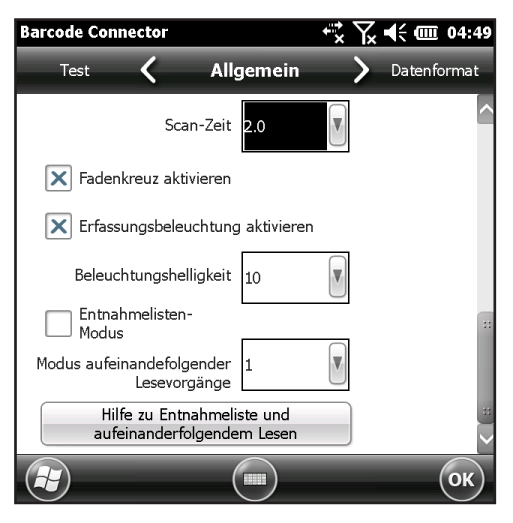

Funktionen des Bildschirms *Allgemein*:

- Scan-Zeit: Passen Sie hier die Scan-Zeit an. Dies ist die Zeitspanne, bevor der Scanner in den Ruhemodus versetzt wird. Diese Dauer kann auf einen Wert von 0,5 bis 9,9 Sekunden eingestellt werden. Der Standardwert ist 2 Sekunden.
- Fadenkreuz aktivieren oder deaktivieren.
- Erfassungsbeleuchtung aktivieren oder deaktivieren (rotes Licht).
- Beleuchtungshelligkeit: Für eine bessere Barcode-Leistung empfehlen wir Ihnen, dass Sie den Maximalwert von 10 für die Beleuchtungshelligkeit nicht ändern.
- Entnahmelisten-Modus: Aktivieren Sie diesen Modus, wenn mehrere Barcodes eng beieinander liegen. Der Scanner dekodiert nur die Barcodes, die direkt unter dem Mittelpunkt der Fadenkreuze liegen. Deaktivieren Sie diesen Modus, wenn nur ein Barcode sichtbar ist. Ist der Modus deaktiviert, müssen die Linien der Fadenkreuze nicht direkt auf dem Barcode liegen, damit der Scanner den Code lesen kann. Richten Sie den Scanner auf den groben Bereich, in dem sich der Barcode befindet. Diese Funktion kann besonders dann hilfreich sein, wenn der Scanner nicht genau auf den Barcode ausgerichtet werden kann, z. B. an Orten mit hellem Sonnenlicht.

 Modus aufeinanderfolgender Lesevorgänge: Wählen Sie, wie oft hintereinander der Barcode erfolgreich gelesen werden muss, bevor er dekodiert wird.

#### *Bildschirm "Datenformat"*

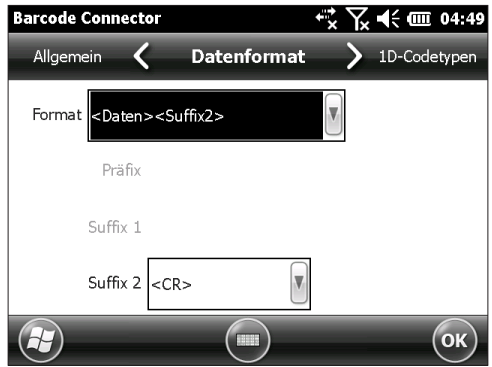

Funktion des Bildschirms *Datenformat*:

 Wählen Sie in der Liste *Format* optionale Präfixe und Suffixe aus, die zu den Scandaten hinzugefügt werden sollen. Wenn Sie ein Programm wie Excel verwenden, sollten Sie "<Daten><Suffix1>" auswählen, wobei "Suffix1" auf einen Zeilenumbruch ("<CR>") festgelegt ist. Dadurch wird jeder Scan auf einer neuen Zeile angezeigt.

#### *Bildschirm "1D-Codetypen"*

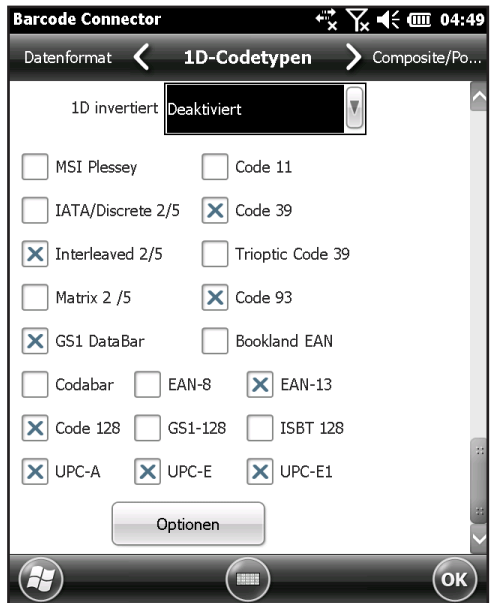

Funktionen des Bildschirms *1D-Codetypen*:

- 1D invertiert: Aktivieren/deaktivieren Sie die Invertierung von 1D-Barcodes oder wählen Sie *Automatisch erkennen* aus.
- Aktivieren/deaktivieren Sie die aufgelisteten 1D-Codetypen.

Tippen Sie auf Optionen, um die spezifischen Einstellungen für die 1D-Codetypen zu konfigurieren. Oben auf dem Bildschirm wird ein horizontales Bildlaufmenü mit Optionen für Code 39, Code 128/Code 93/Discrete, UPC/EAN 1, UPC/ EAN 2, Interleaved GS1 DataBar, MSI Plessey, Codabar/ Code 11 und Matrix 2/5 angezeigt. Je nachdem, welche 1D-Barcodes Sie lesen möchten, sollten Sie die Optionen prüfen und Ihren Anforderungen entsprechend konfigurieren. Nachfolgend wird beispielsweise der Bildschirm für Code 39 angezeigt:

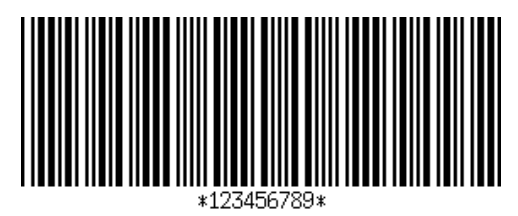

Länge festlegen: Mit dieser Option können Sie die Länge der Barcodes festlegen, die Sie lesen möchten. Diese Funktion kann von Vorteil sein, wenn Sie wissen, dass alle gültigen Barcodes eine bestimmte Länge haben oder in einem bestimmten Längenbereich liegen.

Sie können vier Barcode-Längen angeben (wobei sich in dieser Beschreibung "A" auf das erste Längenfeld und "B" auf das zweite Längenfeld bezieht):

- Eine feste Länge: Stellen Sie A auf die feste Länge und B auf 0 ein. Es werden nur Barcodes mit einer genauen Länge von A dekodiert.
- Zwei feste Längen: Stellen Sie A auf einen höheren Wert als B ein (beide ungleich 0). Es werden nur Barcodes mit den Längen A oder B dekodiert.
- Länge in einem Bereich: Stellen Sie A auf einen niedrigeren Wert als B ein (beide ungleich 0). Es werden Barcodes zwischen und einschließlich A und B dekodiert.
- Beliebige Länge: Stellen Sie A auf 0 ein. Es werden Barcodes jeder Länge dekodiert.

#### *Bildschirm "Kombinations-/Postcodetypen"*

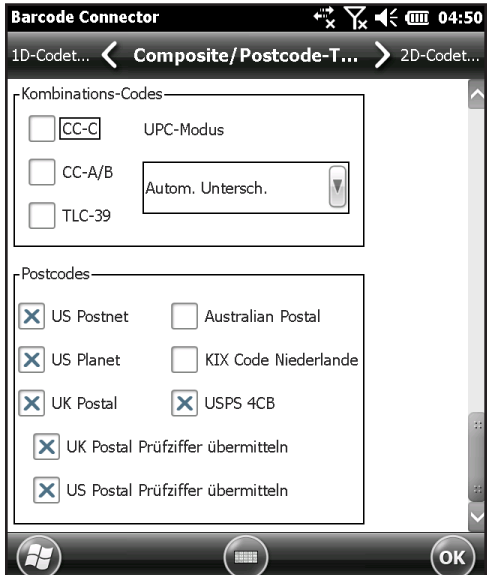

Funktionen des Bildschirms *Kombinations-/Postcodetypen*:

- Kombinations-Codes: Aktivieren oder deaktivieren Sie die Kombinations-Codetypen.
- Postcodes: Aktivieren oder deaktivieren Sie die Postcodetypen.

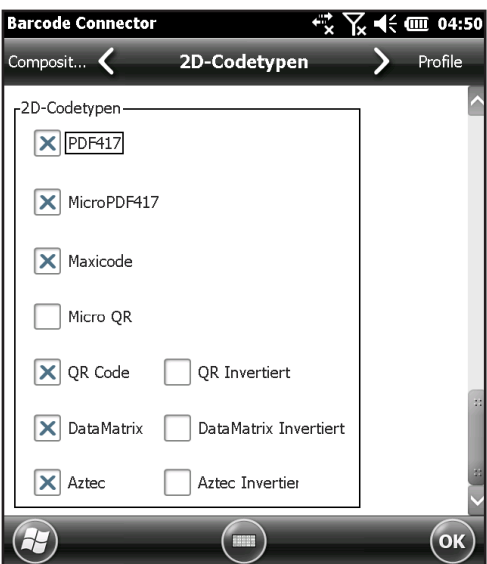

*Bildschirm "2D-Codetypen"*

Funktion des Bildschirms *2D-Codetypen*:

 2D-Codetypen: Aktivieren oder deaktivieren Sie die 2D-Codetypen.

#### *Bildschirm "Profile"*

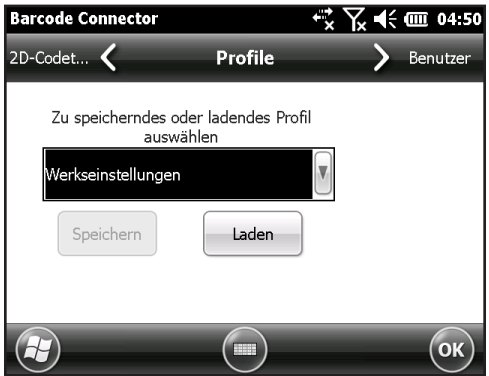

Funktionen des Bildschirms *Profile*:

 Zu speicherndes oder ladendes Profil auswählen: Ein Profil ist ein gespeicherter Satz an Einstellungen. Um ein Profil zu laden, wählen Sie das Profil in der Dropdownliste und dann *Laden* aus.

*Hinweis: Wenn eine Einstellung geändert wird, wird ein verstecktes Profil (mit dem Namen "letzter Benutzer") aktualisiert. Beim Programmstart werden die Einstellungen des letzten Benutzerprofils geladen.*

Es können bis zu vier Profile mit unterschiedlichen Einstellungen gespeichert werden.

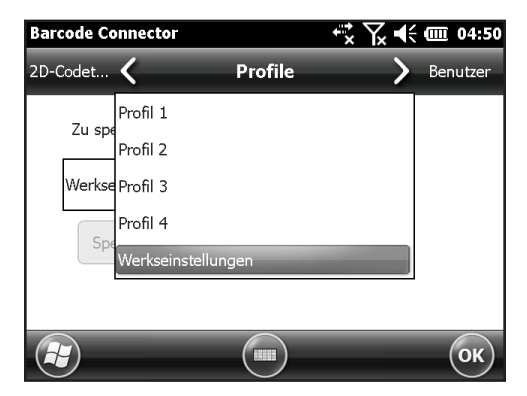

Um ein neues Profil zu speichern, konfigurieren Sie die oben beschriebenen Einstellungen und kehren zu diesem Bildschirm zurück. Wählen Sie den gewünschten Profilnamen und dann *Speichern* aus.

*Hinweis: Änderungen, die Sie nach dem Laden eines Profils an dessen Einstellungen vornehmen, werden nicht automatisch in dem Profil gespeichert, sondern im "letzten Benutzer".*

## **Problemlösung bei Barcodes**

1. Wenn ich einen Barcode lese, sind die zurückgegebenen Daten nicht richtig.

*Grund/Lösung:* Stellen Sie sicher, dass die Konfigurationen richtig festgelegt sind, sodass Sie die benötigten Informationen erhalten. Wenn Sie beispielsweise einen Code 32-Barcode lesen möchten, vergewissern Sie sich, dass auf der Registerkarte *1D-Codetyp* die Option *Code 39* ausgewählt ist. Wählen Sie *Optionen* und stellen Sie sicher, dass auf der Registerkarte *Code 39* die Option *Code 39 in Code 32 umwandeln* ausgewählt ist.

2. Ich weiß nicht, welchen Barcode-Typ ich scanne.

*Grund/Lösung:* Aktivieren Sie alle Barcode-Typen auf den Registerkarten *1D-Codetypen*, *Kombinations-/Postcodetypen* und *2D-Codetypen* (bestimmte Typen schließen sich gegenseitig aus). Wechseln Sie zum Bildschirm *Test*. Scannen Sie den Barcode. Im Fenster *Codetyp* wird der Typ des gescannten Barcodes angezeigt. Wenn Sie den Vorgang abgeschlossen haben, wechseln Sie zurück zu den einzelnen Registerkarten und heben die Auswahl für alle nicht verwendeten Barcode-Typen auf.

3. Mein TLC-39 Kombinations-Barcode wird nicht gescannt.

*Grund/Lösung:* Vergewissern Sie sich, dass auf dem Bildschirm *1D-Codetypen* die Option *Code 39* aktiviert ist. Wählen Sie dann *Optionen* aus und stellen Sie sicher, dass auf dem Bildschirm *Code 39* die Option *Code 39 in Code 32 umwandeln* deaktiviert ist.

4. Mein UPC-Barcode wird nicht gescannt.

*Grund/Lösung:* Stellen Sie auf dem Bildschirm *1D-Codetypen* sicher, dass die Barcode-Typen *UPC-A, UPC-E* und *UPC-E1* aktiviert sind. Wenn auf dem Bildschirm *Kombinations-/ Postcodetypen* auch Kombinationscodes aktiviert sind und trotzdem ein UPC-1D-Barcode gescannt werden soll, wählen Sie in der Dropdownliste *Autom. Untersch.* aus. Rufen Sie außerdem den Bildschirm *1D-Codetypen* auf. Wählen Sie hier *Optionen* und dann die Registerkarten für *UPC/ EAN-1* sowie *UPC/EAN-2* aus. Vergewissern Sie sich, dass die Einstellungen für Ihre Anwendung richtig sind.

5. Mein Code 39 Full ASCII-Barcode wird nicht gescannt.

*Grund/Lösung:* Wählen Sie auf dem Bildschirm *1D-Codetypen* die Schaltfläche *Optionen* und anschließend den Bildschirm *Code 39* aus. Stellen Sie sicher, dass die Längen auf den kompletten Bereich festgelegt sind.

6. Mein Bookland EAN-Barcode wird nicht gescannt.

*Grund/Lösung:* Stellen Sie sicher, dass auf dem Bildschirm *1D-Codetypen* sowohl *Bookland EAN* als auch *EAN-13* aktiviert sind.

7. Meine ISBN-, ISMN-, ISSN- oder JAN-Barcodes werden nicht gescannt.

*Grund/Lösung:* Bei diesen Barcode-Typen handelt es sich um Untertypen von EAN-13. Stellen Sie sicher, dass *EAN-13* auf dem Bildschirm *1D-Codetypen* aktiviert ist.

8. Ich weiß nicht, wie Intelligent Mail- oder OneMail-Barcodes konfiguriert werden.

*Grund/Lösung:* Intelligent Mail- und OneMail-Barcodes sind identisch. Sie werden auch "USPS 4CB" genannt (auf dem Bildschirm *Combinations-/Postcodetypen*).

9. Die CLSI-Bearbeitung funktioniert nicht.

*Grund/Lösung:* Eine CLSI-Bearbeitung wird nur für Codabar-Barcodes mit 14 Zeichen unterstützt.

#### **Beispiele für 1D-Barcodes**

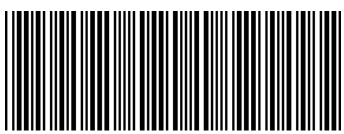

**\*173456789+** 

*Code 39*

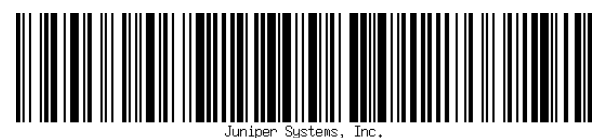

*Code 128*

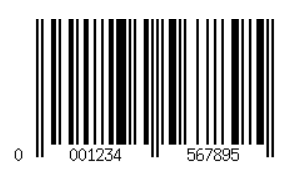

*UPC-A*

**Beispiele für 2D-Barcodes**

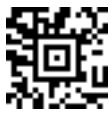

*Aztec*

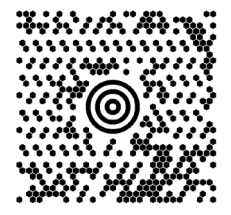

*Maxicode*

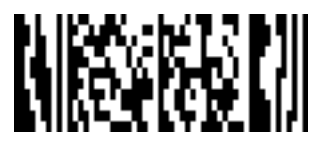

*MicroPDF417*

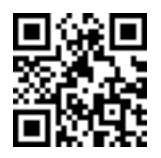

*QR-Code*

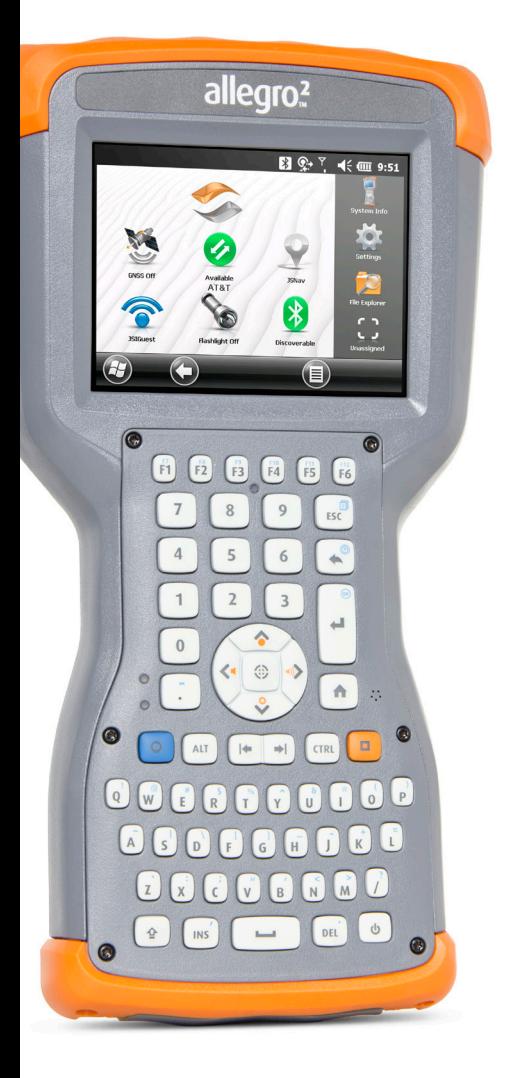

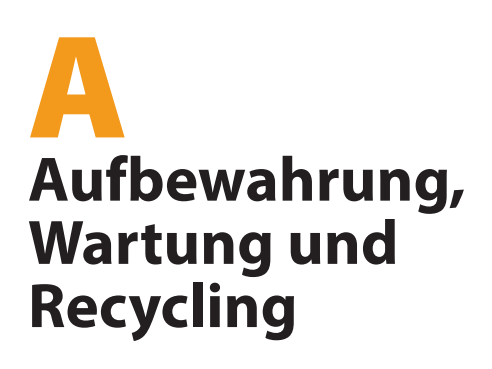

## **Aufbewahrung, Wartung und Recycling**

Folgen Sie den Anweisungen in diesem Kapitel, um das Allegro 2 richtig zu warten und zu recyceln.

### **Aufbewahrung des Allegro 2 und des Akkupacks**

Wenn sich das Handheld im Energiesparmodus befindet und nicht geladen wird, verbraucht es wenig Energie. Mit diesem Stromverbrauch wird der Speicher (RAM) im Handheld auf demselben Stand erhalten, den er vor dem Energiesparmodus hatte. Wir raten dazu, das Handheld jede Nacht oder jedes Wochenende aufzuladen, wenn es sich im Energiesparmodus befindet.

Sollte das Allegro 2 nicht geladen werden, während es sich im Energiesparmodus befindet, und falls der Akku einen niedrigen Ladezustand erreicht, wird es automatisch ausgeschaltet, um einen weiteren Ladeverlust zu verhindern.

*Hinweis: Daten und Programme sind sicher, sofern sie gespeichert wurden, auch wenn der Akku völlig entladen ist. Die Datenspeicherung des Handhelds über längere Zeit ist nicht vom Akku abhängig.*

#### **Aufbewahrung des Allegro 2 für weniger als zwei Wochen**

Wenn Sie das Handheld weniger als zwei Wochen aufbewahren möchten, führen Sie die folgenden Schritte aus:

- 1. Schließen Sie alle Anwendungen.
- 2. Schließen Sie dasHandheld an das im Lieferumfang des Geräts enthaltene Steckernetzteil an.

#### **Aufbewahrung des Allegro 2 für mehr als zwei Wochen**

Wenn Sie das Handheld länger als zwei Wochen aufbewahren möchten, führen Sie die folgenden Schritte aus:

- 1. Laden Sie den Akkupack zu 30 bis 50 Prozent auf.
- 2. Schließen Sie alle ausgeführten Programme und schalten Sie das Handheld aus.

**D VORSICHT:** Schalten Sie das Gerät immer erst aus, bevor Sie den Akku entfernen. Andernfalls können Daten verloren gehen oder das Handheld wird u. U. beschädigt.

- 3. Entfernen Sie den Akkupack.
- 4. Bewahren Sie den Akku an einem trockenen Platz auf.

## **Schutz des Touchscreens**

Schützen Sie den Touchscreen vor Stößen, Druck oder Scheuermitteln, die die Oberfläche angreifen könnten. Durch eine Display-Schutzfolie (optionales Zubehör) wird der Touchscreen zusätzlich geschützt. Um eine Schutzfolie auf dem Bildschirm anzubringen, folgen Sie den Anweisungen auf der Verpackung.

**D VORSICHT:** Stellen Sie sicher, dass die Display-Schutzfolie regelmäßig gemäß den einschlägigen Empfehlungen erneuert wird.

## **Reinigung des Allegro 2**

#### **Touchscreen**

- 1. Deaktivieren Sie den Touchscreen, indem Sie die Betriebstaste solange drücken,  $\Phi$  bis das zugehörige Menü angezeigt wird. Tippen Sie auf *TS deaktivieren*.
- 2. Entfernen Sie die Schutzfolie auf dem Bildschirm, wenn Sie den Bildschirm darunter reinigen möchten.
- 3. Tragen Sie warmes Wasser oder ein mildes Reinigungsmittel auf ein Mikrofasertuch auf und wischen Sie vorsichtig den Touchscreen ab.

**D VORSICHT:** Verwenden Sie keine Taschentücher, Papiertücher, weiche Borstenpinsel oder scharfe Reinigungslösungen auf dem Touchscreen.

- 4. Spülen Sie den Touchscreen mit Wasser ab und trocknen Sie ihn mir einem Mikrofasertuch.
- 5. Bringen Sie nach Wunsch eine Display-Schutzfolie an (nicht im Lieferumfang enthalten). Um eine Schutzfolie auf dem Bildschirm zu reinigen, folgen Sie der Verpackungsanleitung.
- 6. Halten Sie zur Aktivierung des Touchscreens die Betriebstaste  $\Phi$  gedrückt, um das zugehörige Menü aufzurufen. Markieren Sie mithilfe des Pfeils nach unten die Option *TS aktivieren* und drücken Sie die Einaabetaste  $\circledast$ .

#### **Gehäuse, Stossfänger und Kommunikationsmodul**

Stellen Sie sicher, dass der Akkudeckel fest verschlossen ist. Verwenden Sie warmes Wasser oder ein mildes Reinigungsmittel und einen weichen Borstenpinsel, um das Gehäuse, die Stoßfänger und das Anschlussmodul zu reinigen.

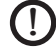

**D VORSICHT:** Reinigen Sie das Gerät nicht mit einem Hochdruckreiniger. Dies könnte das Siegel beschädigen und Wasser ins Gehäuseinnere eindringen lassen, wodurch die Garantie ihre Gültigkeit verliert.

#### *Sichere Reinigungsmittel*

Mit folgenden Reinigungsmitteln können Sie das Allegro 2 gefahrlos reinigen:

- Windex® (S. C. Johnson & Son, Inc.)
- Formula 409<sup>®</sup> (Clorox)
- **Citrus Wonder, Organic Cleaner (Mer-Maids)**
- Citrus All Purpose Cleaner, Allzweckreiniger (Wonder Tablitz)
- Greased Lightening® Mehrzweckreiniger und Entfetter
- Orange Clean® (Orange Glo International)
- Fantastik® OxyPower® (S. C. Johnson @ Son, Inc.)
- Oil Eater Orange Cleaner Citrus Entfetter (Kafko Intl., Ltd.)

**D VORSICHT:** Durch Kontakt mit bestimmten Reinigungsmitteln (inkl. Automobilbremsreiniger, Isopropylalkohol, Vergaserreiniger und ähnlichen Produkten) kann das Gerät beschädigt werden. Sollten Sie sich unsicher über die Stärke eines Produktes sein, bringen Sie eine kleine Menge auf eine weniger sichtbare Stelle zum Test auf. Sollte eine sichtbare Veränderung auftreten, waschen Sie das Gerät sofort mit einem Ihnen bekannten milden Reinigungsmittel ab.

## **Recycling des Allegro 2 und der Akkus**

Entsorgen Sie das Allegro 2 am Ende der Nutzungszeit nicht im normalen Hausmüll. Sie sind dafür verantwortlich, Altgeräte bei einer zugelassenen Sammelstelle für das Recycling von elektrischen und elektronischen Altgeräten abzugeben. Wenn Ihnen keine solche Sammelstelle bekannt ist, wenden Sie sich an den Hersteller, um Informationen über die ordnungsgemäße Entsorgung zu erhalten.

Die Li-Ionen-Akkupacks Ihres Allegro 2 können recycelt werden. Sie gehören nicht in den Hausmüll bzw. das normale Abfallbeseitigungssystem. Informationen zu Recycling-Centern in den USA in Ihrer Nähe erhalten Sie bei der Rechargeable Battery Recycling Corporation unter der Rufnummer 1-877-723-1297.

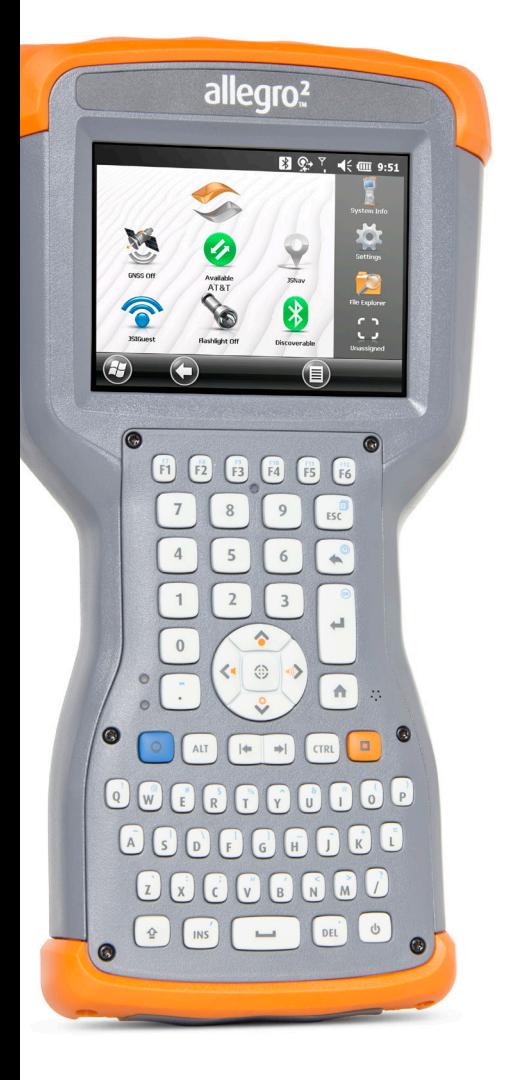

# B **Garantie- und Reparaturinformationen**

## **Begrenzte Produktgewährleistung**

Juniper Systems, Inc. ("JS") garantiert, dass das Allegro 2 Rugged Handheld im Rahmen der normalen bestimmungsgemäßen Benutzung während eines Zeitraums von 24 Monaten ab dem Versandtag frei von Material- und Verarbeitungsfehlern ist.

JS garantiert, dass die folgenden Gegenstände im Rahmen der normalen bestimmungsgemäßen Benutzung während eines Zeitraums von neunzig (90) Tagen ab dem Versandtag frei von Material- und Verarbeitungsfehlern sind.

- **Akkupacks,**
- Medien mit dem Allegro 2-Programm,
- Desktop-Computer-Programme,
- Benutzerdokumentation und
- Zubehör.

#### **Garantieausschlüsse**

Die Garantie wird ungültig, wenn:

- (i) das Produkt nicht ordnungsgemäß eingerichtet, installiert oder kalibriert wurde,
- (ii) das Produkt nicht gemäß den Anweisungen in der Benutzerdokumentation bedient wurde,
- (iii) das Produkt für einen anderen Zweck, als dem bestimmungsgemäß vorgesehenen Zweck verwendet wurde,
- (iv) das Produkt unter Umgebungsbedingungen verwendet wurde, die außerhalb der für das Produkt angegebenen zulässigen Bereiche lagen
- (v) am Produkt vom Benutzer oder in dessen Auftrag Umbauten, Veränderungen oder andere Modifikationen vorgenommen wurden (ausgenommen solche Umbauten, Veränderungen oder andere Modifikationen, die durch JS oder unter direkter Aufsicht von JS vorgenommen wurden),
- (vi) der Defekt oder die Fehlfunktion durch Bedienungsfehler oder Unfall verursacht wurden,
- (vii) die Seriennummer des Produkts verfälscht oder entfernt wurde oder

(viii) das Produkt geöffnet oder anderweitig unbefugt manipuliert wurde.

Diese Garantie versteht sich ausschließend, d. h. JS übernimmt keine weitere Garantie und lehnt hiermit alle sonstigen ausdrücklichen oder stillschweigenden Garantien ausdrücklich ab, darunter alle Garantien bezüglich der Marktgängigkeit, Tauglichkeit für einen bestimmten Zweck, des Nicht-Verstoßes gegen Rechte Dritter oder sonstige Garantien, die aus der Durchführung , Umsetzung oder Anwendung von geschäftlichen Aktivitäten herrühren könnten. JS übernimmt im Speziellen keine Garantien bezüglich der Eignung seiner Produkte für eine bestimmte Anwendung. JS übernimmt keinerlei Garantie dafür, dass

- seine Produkte Ihren Anforderungen entsprechen oder in Kombination mit Hardware oder Anwendungssoftware von Fremdanbietern funktionieren,
- der Betrieb der Produkte ohne Unterbrechungen oder Störungen verlaufen wird, oder
- alle Defekte am Produkt behoben werden.

JS übernimmt keine Haftung für Software, Firmware, Informationen oder Speicherdaten die sich in Produkten befinden, die JS zur Reparatur – gleichgültig ob im Rahmen der Garantie oder nicht – zugesendet werden, in diesen gespeichert sind oder in diese Produkte integriert sind.

#### **Fehlerbehebung**

Wenn innerhalb des angegebenen Garantiezeitraums ein Material- oder Verarbeitungsfehler entdeckt und JS mitgeteilt wird, repariert JS entweder den Defekt oder ersetzt das defekte Teil oder Produkt nach eigenem Ermessen. Ersatzprodukte können neu oder aufgearbeitet sein. JS gewährt auf jedes ausgetauschte oder reparierte Produkt für einen Zeitraum von neunzig (90) Tagen ab dem Tag der Rücksendung oder bis zum Ende des ursprünglichen Garantiezeitraums, je nachdem, welcher der beiden Zeiträume länger ist.

#### **Haftungsbeschränkung**

Im Rahmen des gesetzlich zulässigen Umfangs wird die Verpflichtung von JS hiermit auf die Reparatur oder den Ersatz des Produkts beschränkt. JS haftet in keinem Fall für konkrete, zufällige, mittelbare oder Folgeschäden oder für Schadensersatzforderungen mit Strafwirkung, gleich welcher Art oder für entgangene Einnahmen oder Gewinne, geschäftliche Einbußen, Verlust von Informationen oder Daten oder sonstige finanzielle Einbußen, die aufgrund oder im Zusammenhang mit dem Verkauf, der Installation, Wartung, Verwendung, Leistung, Störung oder Betriebsunterbrechung eines Produkts entstehen könnten. Der Höchstbetrag jeder Verpflichtung oder Haftung von JS im Zusammenhang mit dem unter Garantie stehenden Produkt ist auf die Höhe des ursprünglichen Kaufpreises begrenzt.

#### **Garantiereparaturen**

Um für das Allegro 2 Garantiereparaturen oder Service in Anspruch zu nehmen, reichen Sie auf unserer Webseite unter *[http://www.junipersys.com/Juniper-Systems/support/](http://www.junipersys.com/Juniper-Systems/support/Repairs) [Repairs](http://www.junipersys.com/Juniper-Systems/support/Repairs)* einen Reparaturauftrag ein oder kontaktieren Sie eine autorisierte Reparaturwerkstatt innerhalb des entsprechenden Garantiezeitraums. Produkte, die ohne ordnungsgemäße Autorisierung zur Reparatur eingesandt wurden, erfordern ggf. eine zusätzliche Bearbeitungsgebühr und/oder eine Verspätung in der Reparatur. Beim Einsenden von Geräten an die Reparaturwerkstatt trägt der Kunde alle Versandkosten. Das Reparatur-Center sendet das reparierte Gerät in der gleichen Weise, wie es empfangen wurde, kostenfrei an den Empfänger zurück.

#### **Geltendes Recht**

Diese Garantie unterliegt den Gesetzen von Utah (USA) und schließt das Übereinkommen der Vereinten Nationen über Verträge über den internationalen Warenkauf aus. Die Gerichte von Utah üben die ausschließliche persönliche Rechtsprechung im Falle von aus dieser Garantie herrührenden oder mit ihr im Zusammenhang stehenden Streitigkeiten aus.

#### **Im Rahmen der Garantie zur Verfügung gestellte Dienstleistungen und Materialien**

- Untersuchung des Problems durch Servicetechniker
- Zur Reparatur defekter Teile erforderliche Arbeit und Material
- Funktionstest nach der Reparatur
- Reparaturabwicklung innerhalb von 10 Werktagen nach Erhalt, außer, es liegen besondere Umstände vor
- Versandkosten zur Rücksendung des Geräts an den Kunden

## **Erweiterte Garantien**

Die Garantie für das Allegro 2 kann durch den Erwerb einer erweiterten Garantie bis auf 5 Jahre (einschließlich des Standard-Garantiezeitraums) verlängert werden.

Erweiterte Garantien gelten nur für das Allegro 2 selbst, nicht jedoch für Akkupacks, Medien mit Allegro 2-Programmen, Desktop-Computer-Programme, Benutzerdokumentation und Zubehör. Intensiv genutzte Teile fallen nicht unter alle Garantiepläne. Hierzu zählen unter anderem die Elastomer-Tastenmatrix der Tastatur, der Handriemen, der Touchscreen und Anschlussmodule.

#### *Garantieinformationen*

Garantieinformationen für das Allegro 2 Rugged Handheld finden Sie auf unserer Website unter *[http://www.junipersys.](http://www.junipersys.com/Juniper-Systems/support/Warranty) [com/Juniper-Systems/Support/Garantie](http://www.junipersys.com/Juniper-Systems/support/Warranty)*. Hier können Sie die Garantieerweiterung nachlesen und bestellen, den Garantiestatus überprüfen und die Garantiebedingungen und -bestimmungen einsehen.

## **Reparatur des Allegro 2**

**D VORSICHT:** Versuchen Sie nicht, das Allegro 2 selbst zu reparieren. Eine solche Handlung macht die Garantie ungültig.

Informationen zu Reparaturen, Upgrades und Evaluierungen finden Sie auf unserer Webseite unter *[http://www.](http://www.junipersys.com/Juniper-Systems/support/Repairs) [junipersys.com/Juniper-Systems/Support/Reparaturen](http://www.junipersys.com/Juniper-Systems/support/Repairs).* Hier können Sie ein Reparatur-Center ausfindig machen, einen Reparaturauftrag einreichen, den Status einer Reparatur, Lieferzeiten und die Bedingungen und Bestimmungen einsehen und Versandinformationen erhalten.

Beantragen Sie bitte, bevor Sie ein Gerät zurücksenden, eine Berechtigung durch das Einreichen des Reparaturauftrags auf unserer Webseite und warten Sie auf eine Bestätigung oder eine Kontaktaufnahme des Reparatur-Centers. Wir benötigen die folgenden Angaben von Ihnen:

- Seriennummer des Produkts (befindet sich im Akkufach bzw. wird auf dem Bildschirm mit Systeminformationen angezeigt; siehe hierzu Beschreibung auf der nächsten Seite)
- Ihren Namen
- Namen und Lieferadresse des Unternehmens/der Universität/der Agentur
- Beste Kontaktmethode (Telefon, Fax, E-Mail, Handy)
- Eine klare, sehr detaillierte Beschreibung der Reparatur oder des Upgrades
- Kreditkarten-/ Bestellnummer und Rechnungsadresse (für Reparaturen oder Upgrades, die nicht von der Garantieoder erweiterten Garantiebestimmungen abgedeckt werden)

#### **Systeminformationen für Allegro 2**

Wenn Sie eine Reparaturwerkstatt kontaktieren, benötigen Sie einige spezifische Systeminformationen für Ihr Allegro 2 (Seriennummer, Modellnummer usw.). Wählen Sie auf der Startseite in der Favoritenleiste das Symbol für Systeminformationen aus, oder tippen Sie auf *Start* > *Einstellungen > System > Systeminformationen,* um das Menu mit den *System Informationen aufzurufen*. Wählen Sie *System-ID aus*.

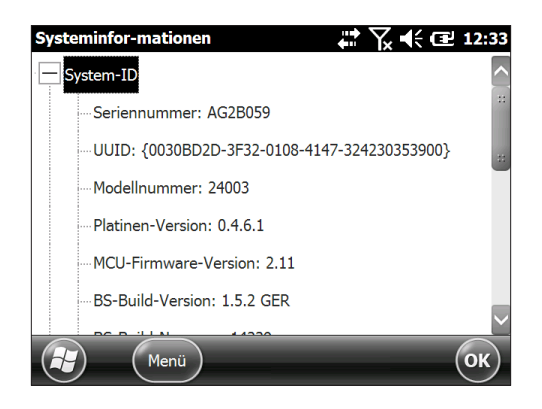

Technische Daten zu Prozessor, Speicher, Anzeige, Kamera (Geo-Modelle), GPS (Geo-Modelle), Bluetooth, WLAN und Mobilfunkmodem (optionales Zubehör) befinden sich ebenfalls auf dem *System Information* screen.

Sie können auch eine Datei mit Systeminformationen erstellen, die Sie dann an die Reparaturwerkstatt senden können, indem Sie auf die Softtaste Menü drücken und Info-Datei erstellen auswählen. Diese Datei befindet sich unter: \Eigene Dokumente\JSInfo.txt.

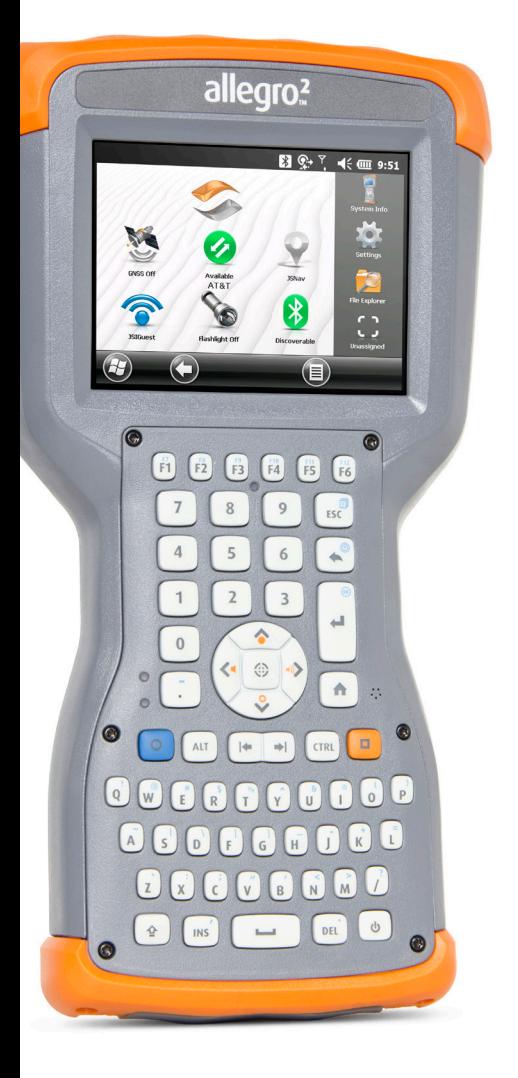

# C **Informationen zu Warnungen und Vorschriften**

## **Produkt-Warnhinweise**

Für eine sichere Verwendung des Allegro 2 und des Zubehörs beachten Sie die unten aufgeführten Warnhinweise.

#### **Sicherheitshinweise zum Akku**

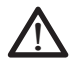

**WARNUNG!** Dieses Gerät wird mit einem wiederaufladbaren Lithium-Ionen-Akkupack geliefert. Um Feuer oder Verbrennungen zu vermeiden, darf der Akkupack nicht zerlegt, zerdrückt oder durchlöchert werden. Außerdem dürfen die äußeren Kontakte nicht kurzgeschlossen werden und der Akkupack darf nicht in Berührung mit Feuer kommen.

Nicht auseinandernehmen, öffnen, zerdrücken, biegen oder verformen, punktieren oder zerkleinern.

Nicht modifizieren oder wiederaufarbeiten, fremde Objekte in den Akku einführen, ins Wasser oder andere Flüssigkeiten tauchen oder denselben aussetzen, Feuer, Explosionen oder anderen Gefahren aussetzen.

Verwenden Sie den Akku ausschließlich für die spezifizierten Systeme.

Verwenden Sie den Akku ausschließlich mit für dieses System geeigneten, standardisierten Ladegeräten. Das Verwenden von nicht geeigneten Akkus oder Ladegeräten kann ein Risiko von Feuer, Explosion, Auslaufen oder anderen Gefahren beinhalten.

Schließen Sie den Akku nicht kurz oder lassen Sie keine leitenden Objekte die Kontakte des Akkus berühren.

Ersetzen Sie den Akku nur mit einem Akku, der für das System geeignet ist.

Das Verwenden von nicht geeigneten Akkus kann ein Risiko von Feuer, Explosion, Auslaufen oder andere Gefahren beinhalten.

Entsorgen Sie verbrauchte Akkus sofort gemäß den geltenden lokalen Vorschriften.

Die Verwendung von Akkus durch Kinder sollte nur unter Aufsicht stattfinden.

Vermeiden Sie das Herunterfallen des Akkus. Sollten Sie den Akku fallen gelassen haben und Schäden an diesem vermuten, bringen Sie den Akku zu einem Service-Center zur Überprüfung.

Die unsachgemäße Verwendung von Akkus kann ein Risiko von Feuer, Explosion oder andere Gefahren beinhalten.

#### **Warnhinweise für das Steckernetzteil**

<u>በ</u>

**WARNUNG!** So vermeiden Sie Verletzungen, elektrische Schläge, Brände oder Schäden am Gerät:

Stecken Sie das Steckernetzteil in eine Steckdose, die jederzeit leicht zugänglich ist.

Stellen oder legen Sie keine Gegenstände auf das Kabel des Steckernetzteils oder ein anderes Kabel. Verlegen Sie alle Kabel so, dass niemand versehentlich darauf treten oder darüber stolpern kann.

Ziehen Sie niemals an einem Kabel. Ziehen Sie das Steckernetzteil aus der Steckdose, indem Sie es am Gehäuse anfassen, niemals am Kabel.

Verwenden Sie nur die für das Allegro 2 vorgesehenen Steckernetzteile. Verwenden anderer externer Stromquellen kann Schäden an Ihrem Produkt verursachen und macht Ihre Garantie ungültig.

#### **Zertifizierungen und Standards**

#### **FCC – Vereinigte Staaten**

Unter Einhaltung der FCC-Bestimmungen, 47 CFR 15.19(a)(3), müssen die nachfolgenden Erklärungen auf dem Gerät oder in der Benutzerdokumentation genannt werden.

Dieses Gerät erfüllt die Anforderungen in Teil 15 der FCC-Regeln. Der Betrieb unterliegt den zwei folgenden Bedingungen:

- 1. Das Gerät darf keine Störungen verursachen.
- 2. Dieses Gerät muss jede Störung von außen tolerieren, einschließlich Störungen, die einen ungewollten Betrieb zur Folge haben.

Unter Einhaltung der FCC-Bestimmungen, 47 CFR 15.105(b), muss der Benutzer darauf hingewiesen werden, dass das Gerät die in Abschnitt 15 der FCC-Bestimmungen für digitale Geräte der Klasse B festgelegten Grenzwerte eingehalten hat. Diese Beschränkungen wurden erstellt, um einen angemessenen Schutz gegen schädliche Störungen zu gewährleisten, wenn das Gerät in einem Wohngebiet benutzt wird. Dieses Gerät erzeugt und verwendet Hochfrequenzen und strahlt diese gegebenenfalls auch aus. Es kann daher, wenn es nicht entsprechend den Anweisungen verwendet wird, Störungen des Funkverkehrs verursachen. Es besteht keine Gewährleistung, dass die Störung nicht bei ordnungsgemäßen Betrieb auftritt. Wenn das Gerät den Radio- oder Fernsehempfang stört, was sich durch Aus- und Wiedereinschalten des Geräts feststellen lässt, sollten Sie versuchen, die Störungen mithilfe einer oder mehrerer der folgenden Maßnahmen zu beheben:

- Die Empfangsantenne neu ausrichten oder sie an einem anderen Ort aufstellen.
- Den Abstand zwischen Gerät und Empfänger vergrößern.
- Das Gerät an eine Steckdose eines anderen Stromkreises als das Empfangsgerät anschließen.
- Rat beim Händler oder einem erfahrenen Radio- und Fernsehtechniker einholen.

Unter Einhaltung der FCC-Bestimmungen, 47 CFR 15.21, muss der Benutzer darauf hingewiesen werden, dass Änderungen oder Modifikationen am Rugged Handheld, die nicht ausdrücklich durch den Hersteller genehmigt sind, zum Verlust der Betriebserlaubnis führen können.

Benutzen Sie nur zugelassenes Zubehör mit diesem Gerät. Allgemein müssen alle Kabel von hochwertiger Qualität, abgeschirmt, korrekt terminiert und im Normalfall maximal zwei Meter lang sein. Steckernetzteile, die für dieses Gerät zugelassen sind, sind besonders störungsarm. Sie sollten nicht verändert oder gegen nicht-zugelassene Netzteile ausgetauscht werden.

Dieses Gerät darf nicht mit irgendwelchen anderen Antennen oder Sendern benachbart, oder mit diesen in Verbindung betrieben werden.

Dieses Mobilfunkmodem erfüllt die Anforderungen der FCC-Bestimmungen, wenn es bei Temperaturen zwischen -30 °C und +50 °C betrieben wird. Betreiben Sie das Mobilfunkmodem nicht außerhalb dieses Temperaturbereichs.

#### **Industry Canada**

Der folgende Auszug muss auf dem Gerät oder in der Benutzerdokumentation genannt werden, um die Bestimmungen der Industry Canada-Richtlinien einzuhalten.

> Dieser digitale Apparat der Klasse B erfüllt die Anforderungen der Regulierung Canadian ICES-003

#### **Sicherheit für Funkfrequenzen**

Dieses Gerät wurde für die Nutzung in kurzer Nähe zum Körper untersucht. Verwenden Sie nur das von Juniper Systems genehmigte Zubehör. Das Verwenden von Drittanbieter-Zubehör erfüllt ggf. nicht die FCC- sowie andere internationale RF-Bestrahlungsrichtlinien. Um die FCC- und andere internationale RF-Bestrahlungsrichtlinien zu erfüllen, betreiben Sie das Gerät nicht mit anderen Sendern.

Dieses Gerät erfüllt die Anforderungen der durch FCC-Bestimmungen festgelegten Grenzwerte für unkontrollierte Umgebungen. Der Benutzer muss die in der Benutzerdokumentation zur Verfügung gestellten Anweisungen befolgen, um die festgelegten Grenzwerte der FCC-Bestimmungen einzuhalten.

Es dürfen keine Änderungen an dem autorisierten Antennensystem vorgenommen werden.

#### **CE-Kennzeichen (Europäische Union)**

Produkte mit CE-Kennzeichnung entsprechen der EU-Richtlinie 2014/53 / EU.

Die CE-Konformität dieses Geräts ist nur dann gültig, wenn das Gerät mit einem CE-gekennzeichneten Steckernetzteil vom Hersteller betrieben wird. Kabel für die Verbindung mir dem USB-Hostanschluss müssen auf dem Kabel einen Ferritkern bzw. eine Ferritlitze verwenden. Der Ferritkern muss auf dem Kabel in der Nähe desjenigen Endes platziert sein, das an das Allegro 2 angeschlossen wird.

#### *Konformitätserklärung*

Die Konformitätserklärung für die CE-Kennzeichnung ist hier verfügbar: *[http://www.junipersys.com/doc.](http://www.junipersys.com/doc)*

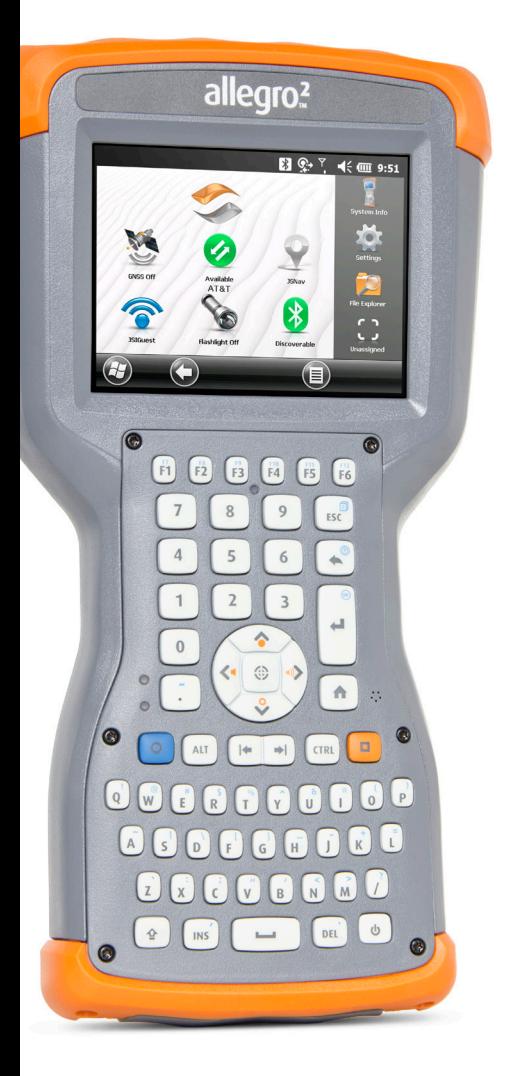

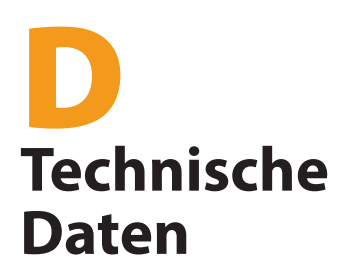

## **Technische Daten des Allegro 2 Rugged Handheld**

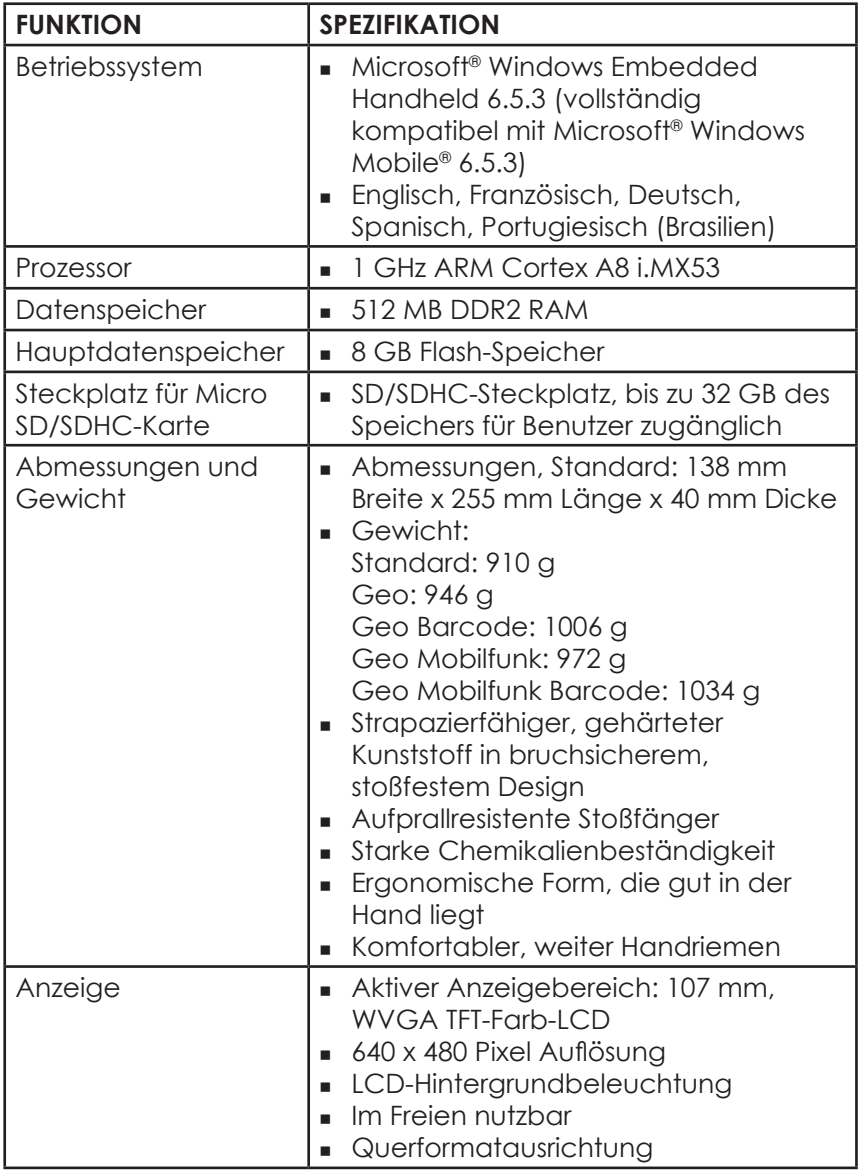

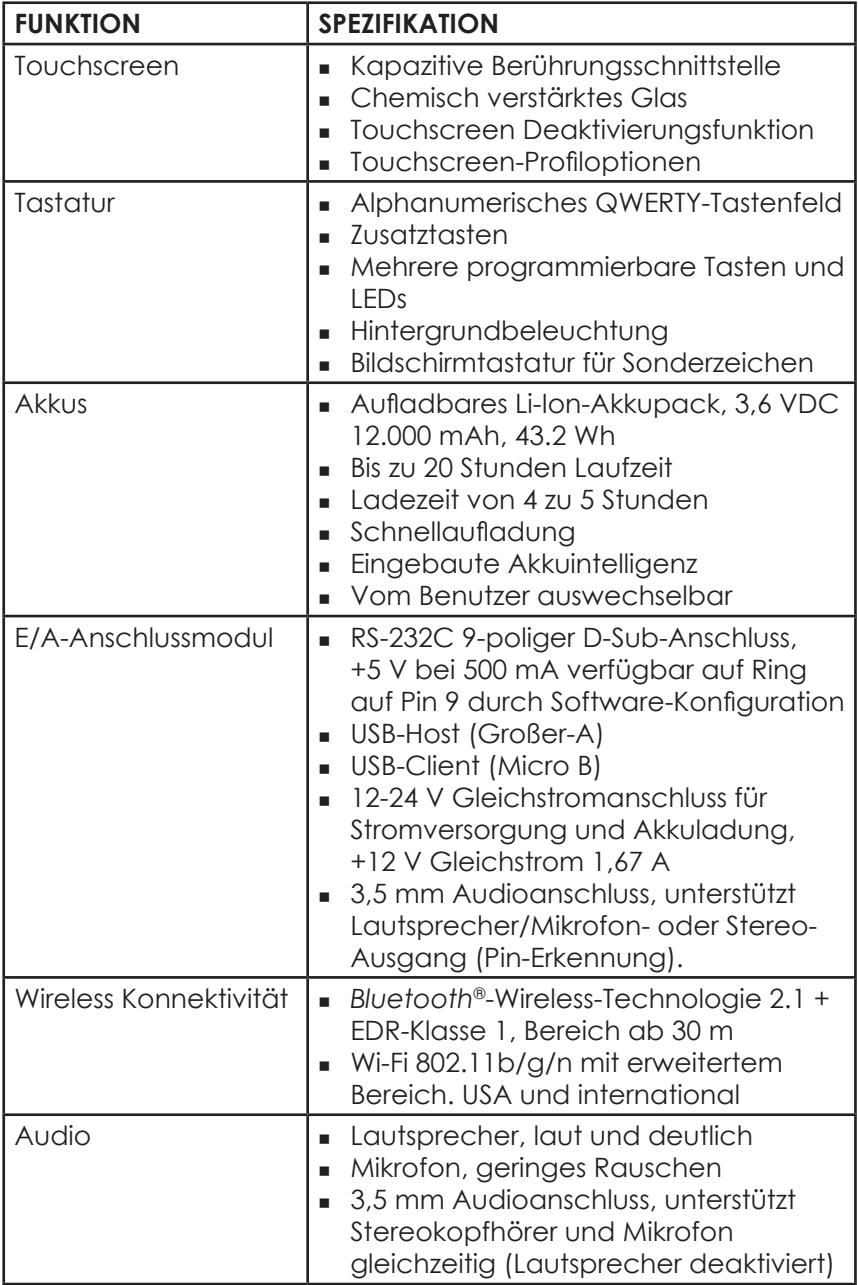

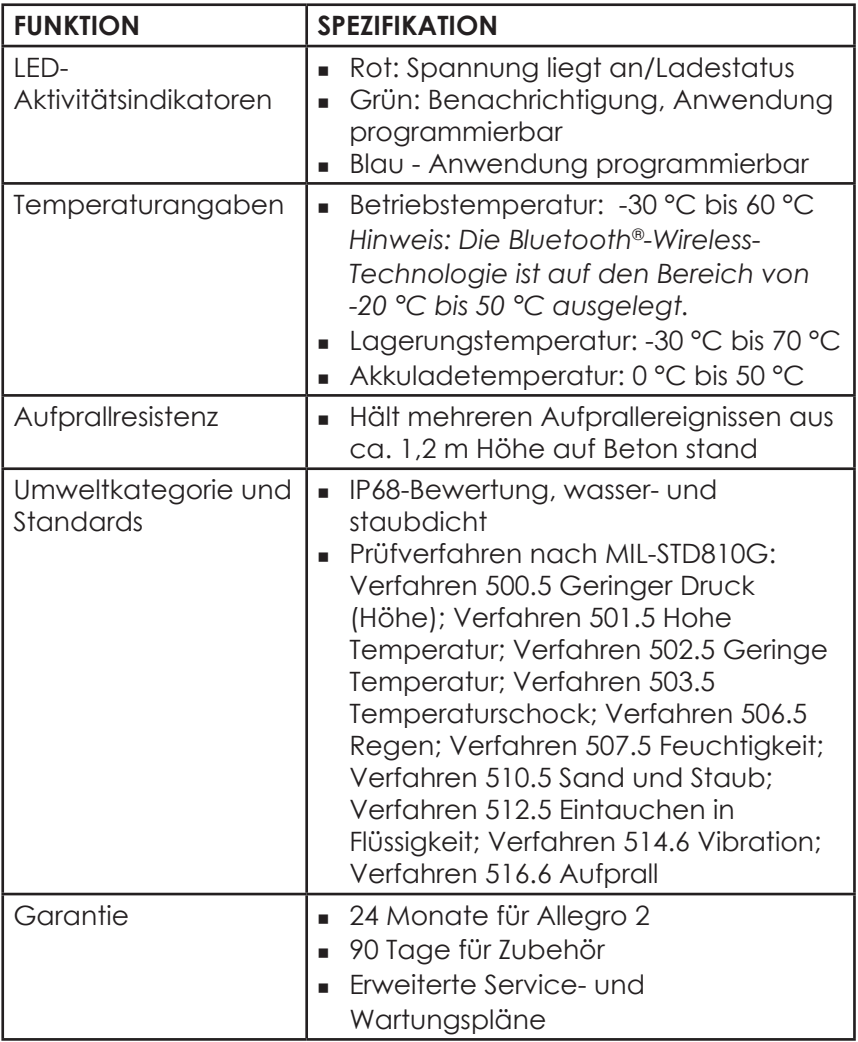
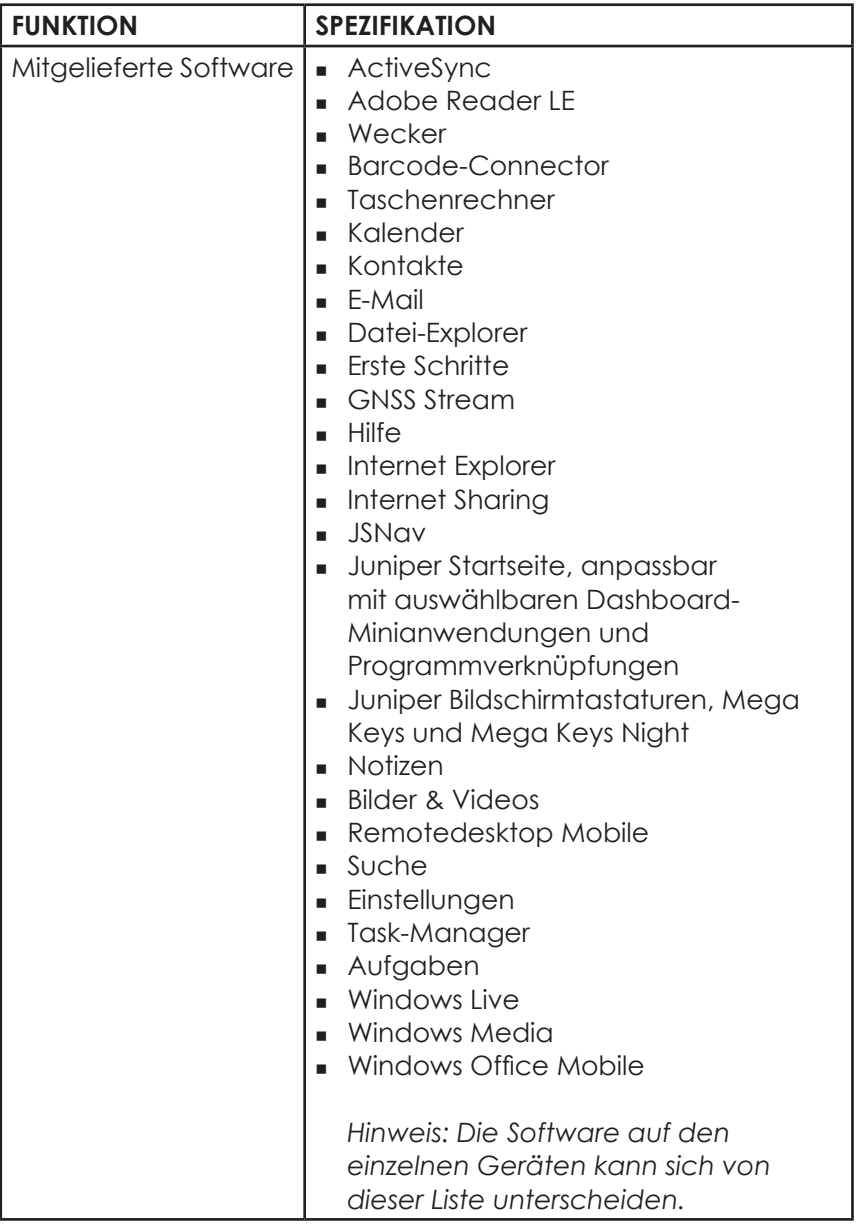

<span id="page-145-0"></span>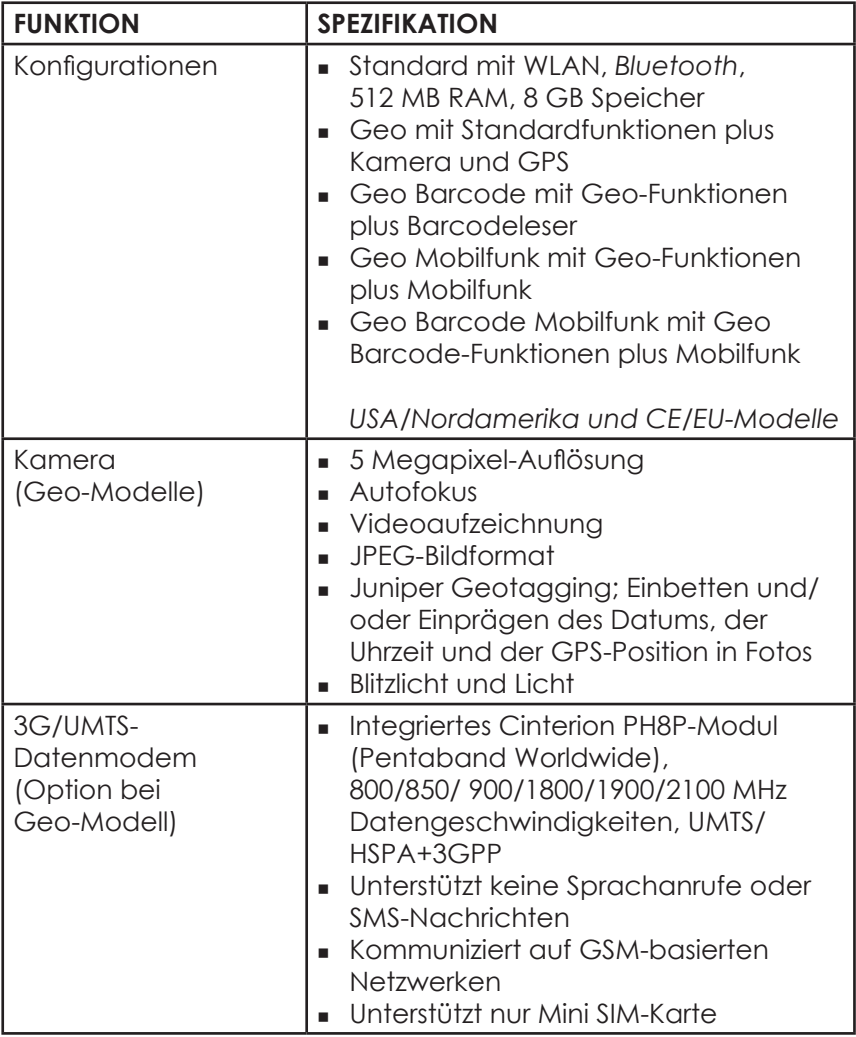

<span id="page-146-0"></span>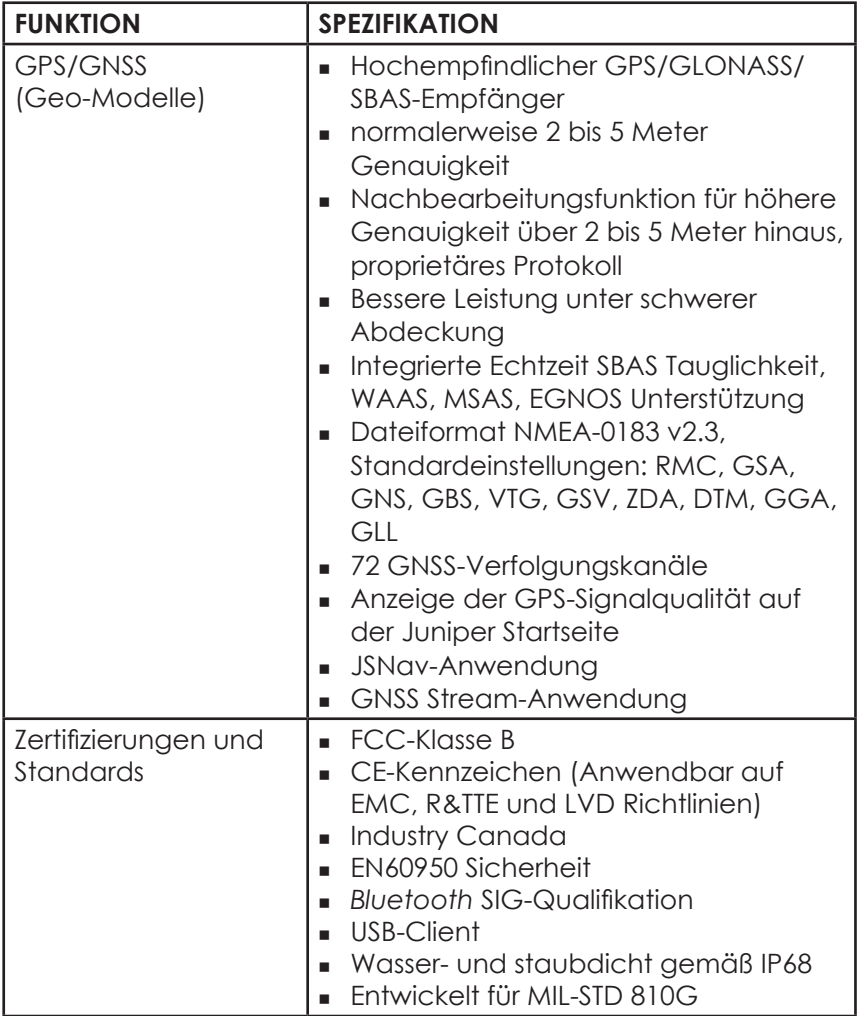

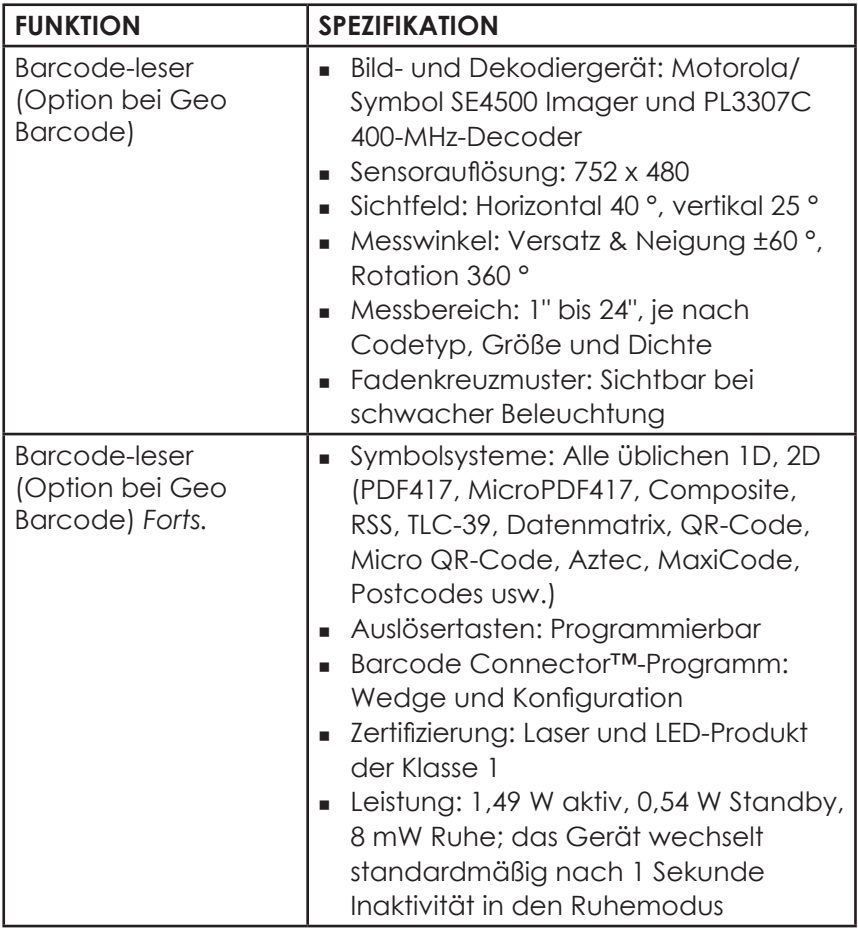

<span id="page-148-0"></span>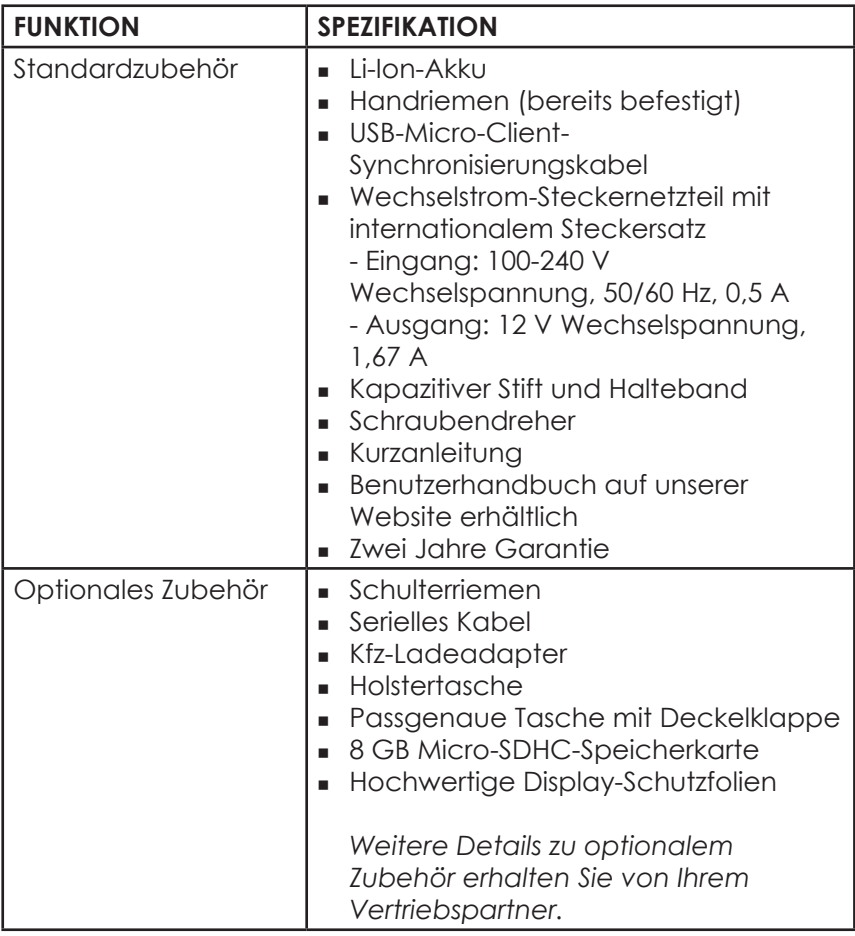

*Hinweis: Die technischen Daten können ohne Vorankündigung geändert werden.*

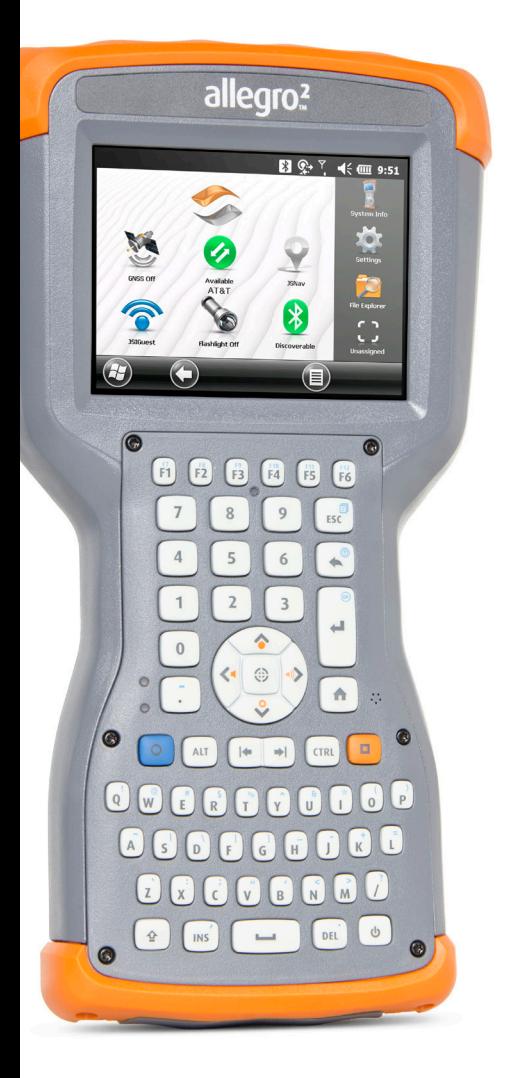

# **Stichwortverzeichnis**

## **Stichwortverzeichnis**

## **Symbole**

3G/UMTS-Datenmodem [94](#page-97-0) Datenkonto, Einrichtung mit WLAN-Anbieter [94](#page-97-0) Einrichten des Mobilfunkmodems [96](#page-99-0) Minianwendung - Farbindikatoren [41](#page-44-0) RF-Interferenzprobleme [97](#page-100-0) SIM-Karteninstallation [94](#page-97-0) Verbindungsprobleme [97](#page-100-0) Wartung des Modems [98](#page-101-0) WLAN-Sicherheit [97](#page-100-0) (Taktischer) Modus mit gedämpfter Beleuchtung [49](#page-52-0)

## **A**

ActiveSync Herstellen einer Verbindung [52](#page-55-0) Akkupacks Speicher [118](#page-121-0) Technische Daten [141](#page-142-0) Warnungen [132](#page-135-0) Aktualisierungen, Betriebssystem und Dokumentation [7](#page-10-0) Anschlussmodul [33](#page-36-0) Reinigung [120](#page-123-0) **Anzeige** Deaktivieren [22](#page-25-0) Hintergrundbeleuchtung [24](#page-27-0) (Taktischer) Modus mit gedämpfter Beleuchtung [49](#page-52-0) Audiofunktionen [34](#page-37-0) Audiobuchse [34](#page-37-0) Lautsprecher [34](#page-37-0) Mikrofon [34](#page-37-0) Auf Anzeige vergrößern [23](#page-26-0) Aufbau des Rugged Handheld [2](#page-5-0) Aufbewahrung des Rugged Handheld und des Akkupacks [118](#page-121-0) Ausschalten [47](#page-50-0)

#### **B**

Barcode Connector-Programm [102](#page-105-0) Barcodeleser [100](#page-103-0) Barcode-Beispiele [114](#page-117-0) Barcode Connector-Programm [102](#page-105-0) Barcode-Setup [103](#page-106-0) Problemlösung [112](#page-115-0) Berührungssensitive Symbole (Softtasten) [42](#page-45-0) Betriebssystem [140](#page-141-0) Aktualisierungen [7](#page-10-0) Bildschirm "Erste Schritte" [53](#page-56-0) Bildschirmtastatur [43](#page-46-0) Blitzlichtoption [85](#page-88-0)

## **C**

Computer, Kommunikation mit einem [52](#page-55-0)

## **D**

Dashboard [39](#page-42-0) Dashboard-Minianwendungen [40](#page-43-0) Display-Schutzfolie [4](#page-7-0) Drahtlose Kommunikation über Bluetooth Fenster für serielles Gerät (COM) [59](#page-62-0) Microsoft Bluetooth-Fenster der Systemsteuerung [58](#page-61-0) Drahtlose WLAN Kommunikation Verbinden mit einem WLAN-Netzwerk [62](#page-65-0) Verwalten von Verbindungen [63](#page-66-0) WLAN-Dialogfeld [64](#page-67-0) WLAN-Einrichtungsbildschirme [63](#page-66-0)

#### **E**

Energieverwaltung Akku-Lebensdauer [28](#page-31-0) Akkupacks [27](#page-30-0) Akkupacks aufladen

#### **F**

Favoritenleiste [41](#page-44-0) Anwendungsverknüpfungen [41](#page-44-0) Fenster "Sensoren" [51](#page-54-0) Fortsetzen [47](#page-50-0)

#### **G**

Garantie [124–](#page-127-0)[127](#page-130-0) Ausnahmen [124](#page-127-0) Dienste [127](#page-130-0) Erweiterte Garantien [126](#page-129-0) Fehlerbehebung [125](#page-128-0) Garantieausschlüsse [124](#page-127-0) Garantiereparaturen [126](#page-129-0) Haftungsbeschränkung [126](#page-129-0) Reparaturen [126](#page-129-0) Geo-Modell [66](#page-69-0), [84](#page-87-0) Geotags [85](#page-88-0) Optionen für das Einprägen von Bildinformationen [86](#page-89-0) GNSS-Modi [69](#page-72-0) GPS/GNSS [66](#page-69-0), [145](#page-146-0) Einrichtung des Bluetooth-COM-Anschlusses [60](#page-63-0) Einstellungen [67](#page-70-0) Genauigkeit [70](#page-73-0) GPS-Zwischentreiber [68](#page-71-0), [69](#page-72-0) Kamera Bilder mit Geotags versehen [85](#page-88-0) Kompass [74](#page-77-0) Minianwendungen [40](#page-43-0) GPS-Kompass [74](#page-77-0) GSM-Modem [94](#page-97-0)

#### **H**

Haftungsbeschränkung [126](#page-129-0) Halten zum Zoomen. *Siehe* Auf Anzeige vergrößern Hardwarefunktionen [14](#page-17-0) Hintergrundbeleuchtung [24](#page-27-0)

**I**

In den Energiesparmodus schalten [46](#page-49-0)

**J**

JSNav-Anwendung [74](#page-77-0)

## **K**

Kalibrierung des Beschleunigungsmessers [50](#page-53-0) Kalibrierung des Kompasses und Beschleunigungsmessers [50,](#page-53-0) [74](#page-77-0), [85](#page-88-0) Fenster "Sensoren" [51](#page-54-0) Kamera Bilder mit Geotags versehen [85](#page-88-0) Blitzlichtoption [85](#page-88-0) Einbetten einer Benutzeranmerkung [87](#page-90-0) Foto- und Videobibliothek [90](#page-93-0) Optionen für das Einprägen von Bildinformationen [85](#page-88-0) Technische Daten [144](#page-145-0) Videos [85](#page-88-0) Kommunikation mit einem Computer ActiveSync [52](#page-55-0) Windows Mobile-Gerätecenter [52](#page-55-0) Konformitätserklärung 137

## **L**

Lautsprecher [35](#page-38-0), [141](#page-142-0) Licht [40](#page-43-0)

#### **M**

Mega-Tasten [44](#page-47-0) Microsoft® Windows® Embedded Handheld 6.5.3 [140](#page-141-0) Mikrofon [33,](#page-36-0) [34](#page-37-0), [141](#page-142-0) Minianwendungen [40](#page-43-0)

#### **N**

Navigation auf dem Rugged Handheld Berührungsgesten [14](#page-17-0)

#### **O**

Onlinehilfe [53](#page-56-0) Optionen für das Einprägen von Bildinformationen [86](#page-89-0)

#### **P**

Pflege und Wartung Reinigung [119](#page-122-0) Speicher [118](#page-121-0) Produktwarnungen [132](#page-135-0)

## **R**

Reinigung [119](#page-122-0) Reparatur [127](#page-130-0) Systeminformationen [128](#page-131-0) RS-232C-Anschluss [33](#page-36-0), [141](#page-142-0)

## **S**

Scan-Taste einrichten [100](#page-103-0) SDK [53](#page-56-0) SD-Karten [32](#page-35-0) Sicherheitshinweise zum Gerät [133](#page-136-0) SIM-Karte [3,](#page-6-0) [4](#page-7-0) Softtasten (Berührungssensitive Symbole) [42](#page-45-0) Softwareentwickler [53](#page-56-0) Sprachinstallationen [7](#page-10-0) Startmenü [7](#page-10-0) Startseite [7](#page-10-0) Berührungssensitive Symbole [42](#page-45-0) Dashboard [39](#page-42-0) Dashboard-Minianwendungen [40](#page-43-0) Status-Symbole [39](#page-42-0) Symbolleiste [42](#page-45-0) Titelleiste [39](#page-42-0) Statischer GNSS-Haltemodus [68](#page-71-0) Symbolleiste [42](#page-45-0) Synchronisierungssoftware [52](#page-55-0) Systeminformationen [94](#page-97-0), [128](#page-131-0)

#### **T**

Taktischer Beleuchtungsmodus [49](#page-52-0) Tastatur, Bildschirm [44](#page-47-0) Technische Daten [140–](#page-141-0)[147](#page-148-0) Temperaturen - Technische Daten [142](#page-143-0) Titelleiste [39](#page-42-0) Touchscreen Deaktivieren und Aktivieren [22](#page-25-0) Einstellungen [22](#page-25-0) Hintergrundbeleuchtung der Anzeige [24](#page-27-0) Schutz des Touchscreens [119](#page-122-0) Technische Daten [141](#page-142-0) Touchscreen-Modi [22](#page-25-0)

#### **U**

USB-Client [33,](#page-36-0) [145](#page-146-0) USB-Host [33](#page-36-0)

#### **W**

Warnungen [4,](#page-7-0) [27](#page-30-0), [28,](#page-31-0) [32](#page-35-0), [47](#page-50-0), [48,](#page-51-0) [95](#page-98-0), [119](#page-122-0), [120,](#page-123-0) [127,](#page-130-0) [132,](#page-135-0) [133](#page-136-0) Wiederherstellen [48](#page-51-0) Wiederverwertung des Rugged Handheld und der Akkus [120](#page-123-0) Windows Mobile-Gerätecenter [52](#page-55-0) Windows-Startmenü [7](#page-10-0)

## **Z**

Zehnertastatur [14](#page-17-0) Funktionen bei Drücken und Loslassen [14](#page-17-0) Funktionen bei Gedrückt halten [14](#page-17-0) Funktionstasten [14](#page-17-0) Navigationstasten [14](#page-17-0) Neu zuweisbare Tasten [14](#page-17-0) Zertifizierungen und Standards [133](#page-136-0) Zurücksetzen [47](#page-50-0)